# **IBM Workplace Services Express 2.6 on System i lab: Installation and configuration version 2**

Marcela Adan Mike Gordon System i Technology Center (iTC), Rochester, Minnesota

IBM ISV Business Strategy and Enablement

October 2006

### **Table of contents**

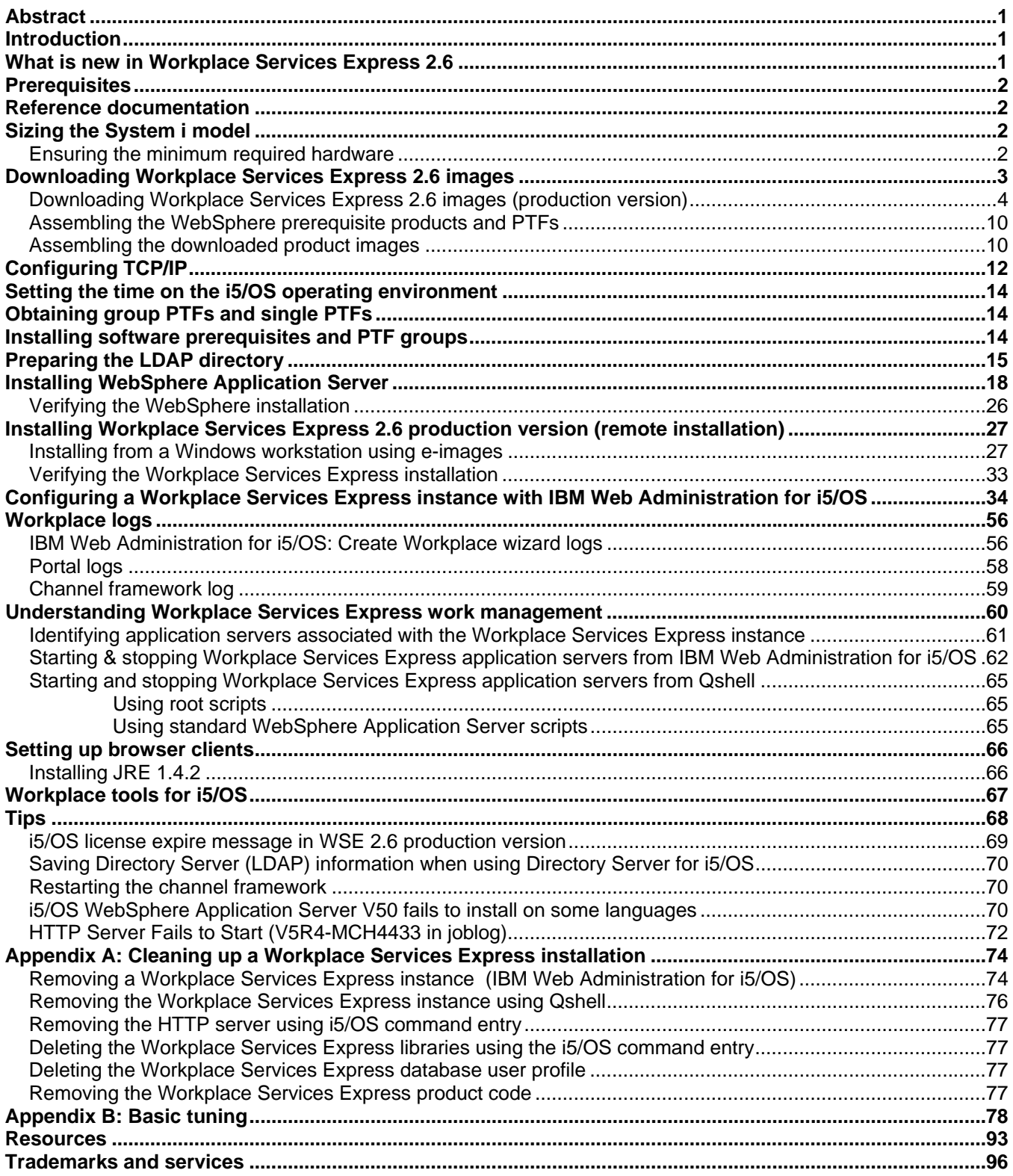

# <span id="page-2-0"></span>**Abstract**

*This lab guides you through the installation and configuration process of IBM Workplace Services Express 2.6 on the IBM System i platform running the IBM i5/OS operating system. You will learn how to prepare your System i model, download the Workplace Services Express images, and install the product. You will also configure a Workplace Services Express instance that is secured with Lightweight Directory Access Protocol (LDAP).* 

# **Introduction**

IBM® Workplace™ Services Express is a set of collaborative software that facilitates communication among team members who need to work together more efficiently. Through the same collaborative portal interface, users access their applications, share online work areas, and create, edit and share documents from any computer with a browser. Workplace Services Express has ready-to-use team tools (portlets) and templates, so individuals and teams can get results and make decisions quickly. Portlets created with IBM iSeries™ Access for Web, IBM WebFacing Tool (part of IBM WebSphere® Development Studio Client for iSeries), and IBM WebSphere Host Access Transformation Services (HATS) deploy in the Workplace Services Express portal to enable access to IBM System i™ resources and applications from the portal interface. Workplace Services Express provides a collaboration environment based on open standards, which can be rapidly implemented. Workplace Services Express includes:

- Easy-to-use, customizable team spaces where groups of users can collaborate
- Document management support to create, edit and share documents (integrates with Microsoft® Office and OpenOffice)
- Instant messaging (IM) and presence awareness
- Access to Microsoft Exchange or IBM Lotus® Domino® mail servers
- Integrated portal

On the IBM System i platform, all components of a Workplace Services Express solution can run on a single IBM i5/OS® partition. The typical components of a Workplace Services Express solution include a Web server, an application server, a database, an LDAP directory, and optionally, a Lotus Domino server for mail and traditional System i applications that run with the 5250 interface.

### **What is new in Workplace Services Express 2.6**

The following list summarizes the enhancements in Workplace Services Express 2.6:

- Includes IBM Workplace Designer:
	- o An intuitive, visual development tool
	- o Targeted to script developers and Lotus Domino application developers
	- o Java™ development skills not needed
	- o Developers with Java skills can make use of Workplace APIs
- Comes with performance improvements
- Offers continual improvements in code design
- Has added directory and Exchange support
- Can be used with the latest Domino 7 directory
- Offers in-the-box portlet support for Microsoft Exchange 2003
- Includes IBM DB2<sup>®</sup> Express (not relevant to i5/OS)
- Offers several System i exclusives, such as:
	- o Simplified installation of WebSphere Application Server and PTF prerequisites
	- o Support for i5/OS Version 5 Release 4
	- o Initial performance tuning, which can be implemented rapidly
	- o Workplace tools for i5/OS

o IBM Web Administration for i5/OS configuration

### <span id="page-3-0"></span>**Prerequisites**

You must download the installation media as described in the section ["Downloading Workplace](#page-5-1)  [Services Express 2.6 images \(production v](#page-5-1)ersion)." Alternatively, you can order the physical media.

### **Reference documentation**

Web sites listed in the "Resources" section of this lab include useful references to supplement the information contained in this document.

# **Sizing the System i model**

You must size your system using the IBM eServer<sup>™</sup> Workload Estimator or IBM Techline sizing support. See the "Resources" section of this lab for information on how to access sizing resources.

### **Ensuring the minimum required hardware**

The Workplace Services Express Information Center Web site documents the minimum hardware requirements for Workplace Services Express on the System i platform. The "Resources" section provides a listing for this Web site.

Based on practical experience, your system will need the following minimum hardware:

- Demonstration or proof of concept (PoC) system:
	- An IBM eServer iSeries 810 (2-way, 750 MHz) model or an IBM POWER4<sup>™</sup> 1.1 GHz processor or higher

**Note:** On an IBM System i5™ 520 model, do not use processor features #8950, #8951, and #8952 (1000 CPW and below) for demonstrations and PoCs. Do not user partial processor (less than a full processor) on the partition where you will be deploying Workplace.

- 6 gigabytes of RAM
- 6 disk drive arms
- **Production system:**
	- System i model 520 with processor feature #8953 or an IBM POWER5™ 1.5 GHz processor, 2400 CPW
	- 6 gigabytes of RAM
	- 6 to 10 disk drive arms
	- 3 gigabytes of disk space for installation
	- 4 gigabytes of disk space for each instance
	- Additional disk space must be sized based on the Workplace Services Express application (for example, the document-library data store).

**Note**: For optimal response time, an IBM POWER5+™ processor with minimum 3800 CPW and L3 cache is highly recommended for production environment.

### <span id="page-4-3"></span><span id="page-4-0"></span>**Downloading Workplace Services Express 2.6 images**

You can download the Workplace Services Express 2.6 package from the Web site listed in the "Resources" section of this lab.

**Note:** Before starting this download, the IBM Business Partner company must be registered with the IBM PartnerWorld® program, and the person performing this task must be listed as a contact. If you are not registered, then locate the primary contact in your company for the PartnerWorld membership information before continuing with this paper.

**Note:** If your company has purchased Workplace Services Express licenses, you can download a production version of this software after logging in by using your IBM Passport Advantage® user ID and password.

Workplace Services Express 2.6 comes with a special license that allows you to install and deploy the product for evaluation for 120 days at no charge. You can download the Workplace Services Express evaluation version from the Passport Advantage Web site listed in the "Resources" section.

To download this version, complete the following steps:

1. Click **Trials and betas** [\(see F](#page-4-1)igure 1).

<span id="page-4-1"></span>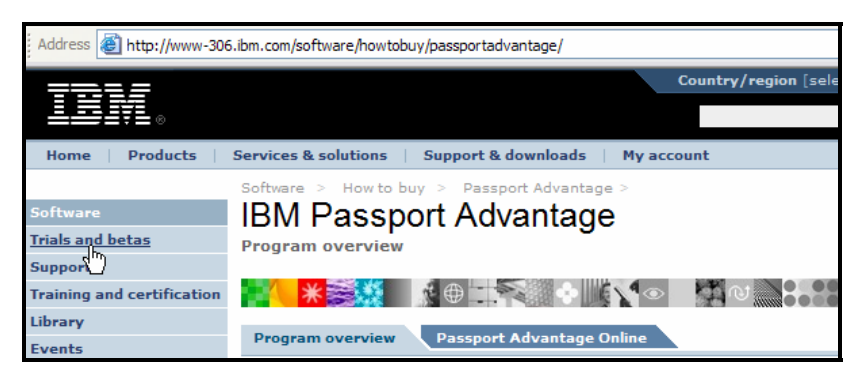

*Figure 1. IBM Passport Advantage home page* 

- 2. In the **Overview** tab, find the **Search for** box:
	- a. Type workplace services express [\(see F](#page-4-2)igure 2).
	- b. To initiate your search, click the **Search** button.

<span id="page-4-2"></span>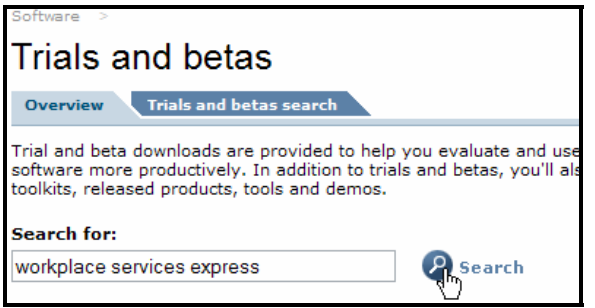

*Figure 2. Trials and betas (search for "workplace services express")* 

<span id="page-5-0"></span>3. To download, the product, click **Trial: Workplace Services Express, Operating System: iSeries, Version 2.6** [\(see F](#page-5-2)igure 3).

<span id="page-5-2"></span>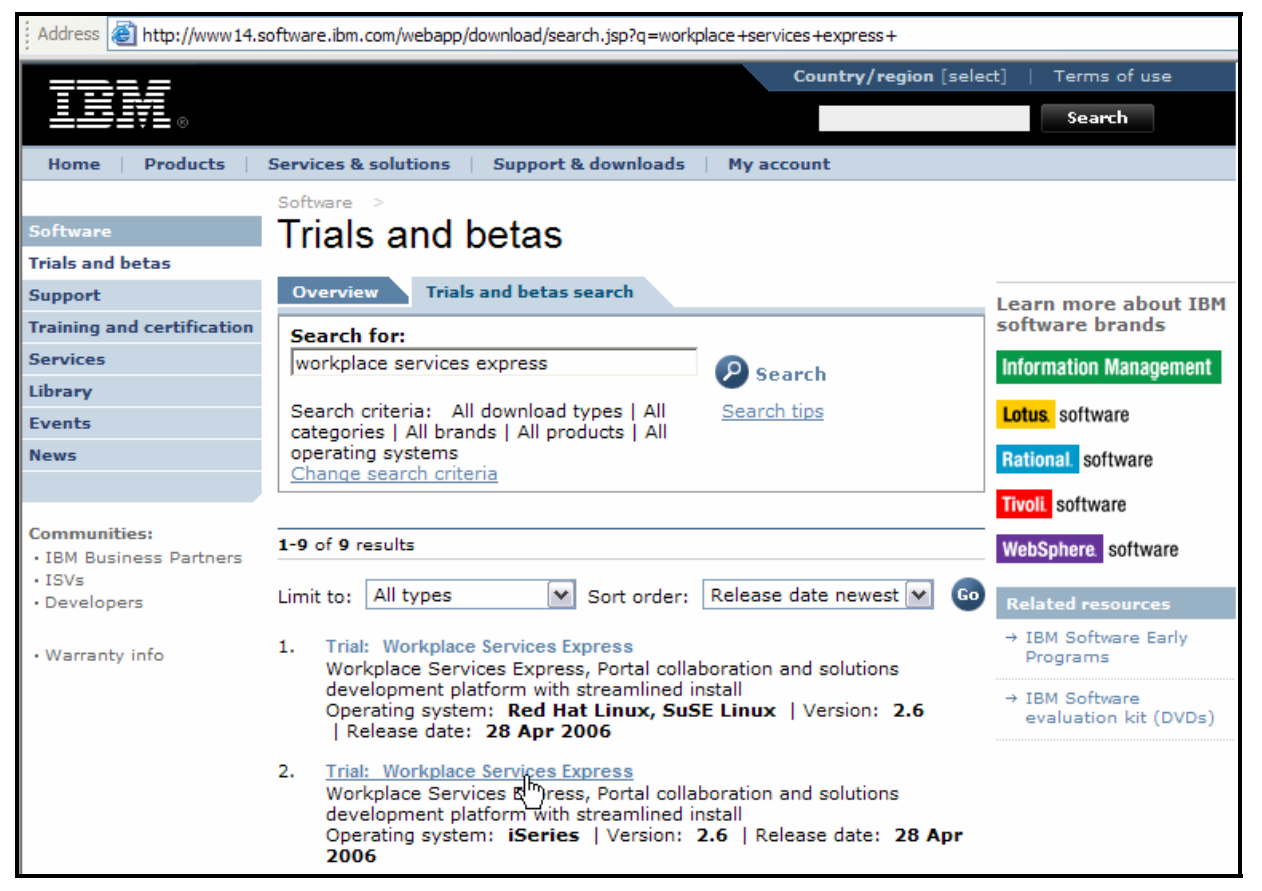

*Figure 3. Trials and betas (download trial)*

After you download the trial version, a simple utility allows you to convert the evaluation license to a full production license. For more information, refer to "Evaluating IBM Workplace Services Express" at the link provided in the "Resources" section.

### <span id="page-5-1"></span>**Downloading Workplace Services Express 2.6 images (production version)**

Perform the following steps to download the electronic images of Workplace Services Express 2.6:

- 1. Create a directory on your local PC where you will store the downloaded images, for example: c:\wse26\_images
- 2. Access the software downloads Web site listed in the ["Downloading Workplace Services](#page-4-3)  [Express 2.6](#page-4-3) images" section.

<span id="page-6-0"></span>Address **&** http://w3-103.ibm.com/software/xl/portal **Technical** Learn Redbooks, Service Technical specs About this site **Top stories** • Coverage Sales • Specialty Sales **Sales Plays** ۵ • Channel Sales E · TeleSales so • Technical Sales EnableNow  $\bullet$ IB Calendar DE cu · SW U On Demand **IBM** acquires **CT** · Sales Sites Bowstreet: co ٠ Seller Productivity Acquisition shortens Li clients' path to SOA<br>benefits Tools · SWG DEMOcentral <u>Er</u> **IBM acquires Bowstreet** · SWG WAR Room IBM drives WebSphere Portal Im · SWG Answer deployments with Bowstreet fa Network acquisition.  $Ne$ </u> · Xpertise Library Ιf · Sales & Mktg Kits In the news "ט **Cardinal** · Search Blue op Pages for Er Expertise He If you missed it the first time ... a **Client References** de weekly snapshot of software Software media coverage Do ploads

[F](#page-6-0)igure 4 shows the IBM intranet software downloads Web site.

*Figure 4. IBM intranet software downloads* 

- 4. Log on with the corresponding user ID and password. For example:
	- If you are an IBM employee, use your IBM intranet user ID and password.
	- **If you are an IBM Business Partner or IBM Business Partner customer, use your** PartnerWorld user ID and password.
	- If you are an IBM client, use your Passport Advantage user ID and password.

5. On the Find by search text panel, enter the search text workplace services express v2.6 [\(see F](#page-7-0)igure 5) and click the **Search** button to find the software.

<span id="page-7-0"></span>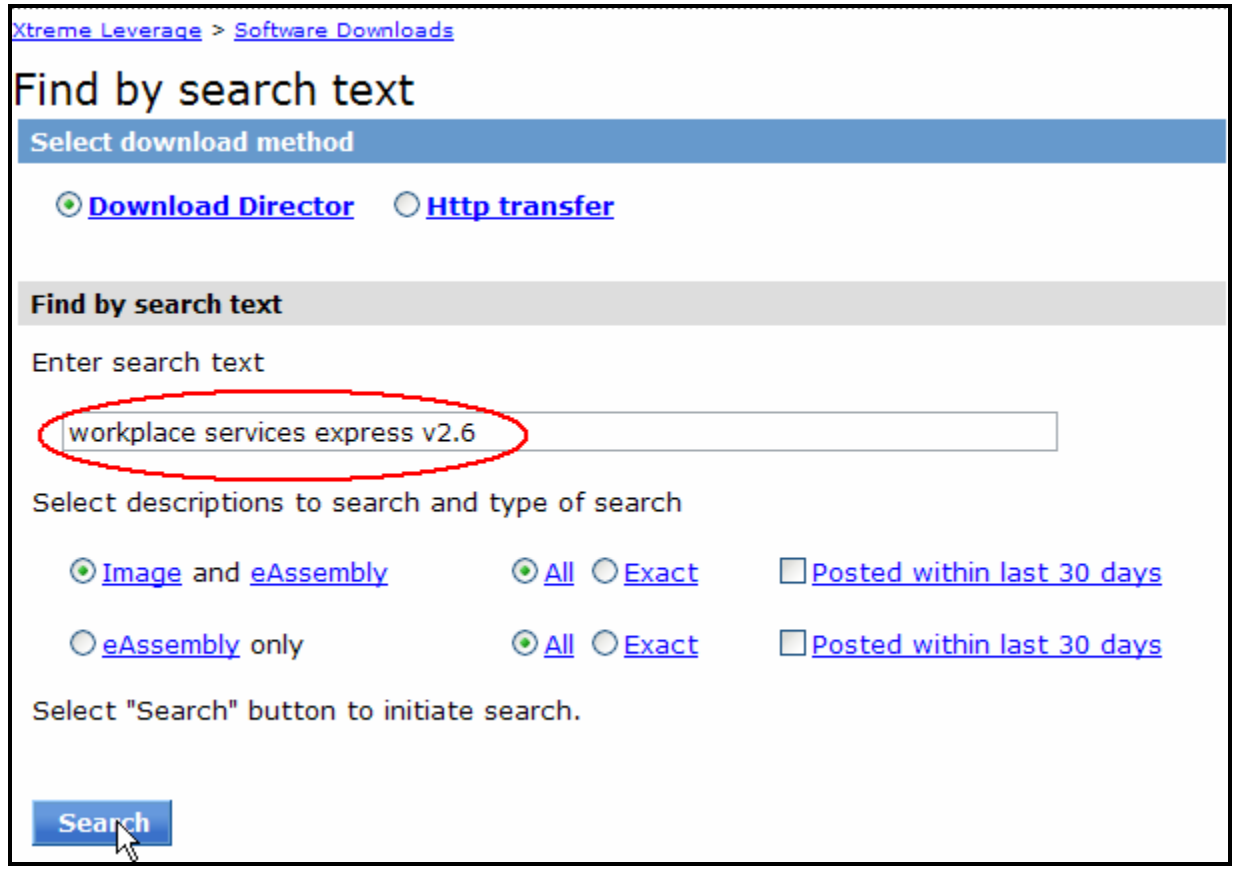

*Figure 5. Find by search text*

6. Expand **Lotus Software** -> **IBM Workplace Services Express V2.6 for iSeries Multilingual eAssembly (CR3R0ML)**.

 $\overline{\mathbb{G}}$ 

- 7. Download the following ima[ges \(see F](#page-9-0)igure 6):
- **E IBM Workplace Services Express V2.6**  $28$ for iSeries Multilingual eAssembly Apr-(CR3R0ML) 2006

Important! This software is licensed as an eAssembly. You may not transfer or remarket individual products from it as this would violate the license terms applicable to the eAssembly. Your acceptance of the license terms applicable to the eAssembly is a precondition to your downloading and using the eAssembly.

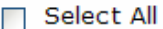

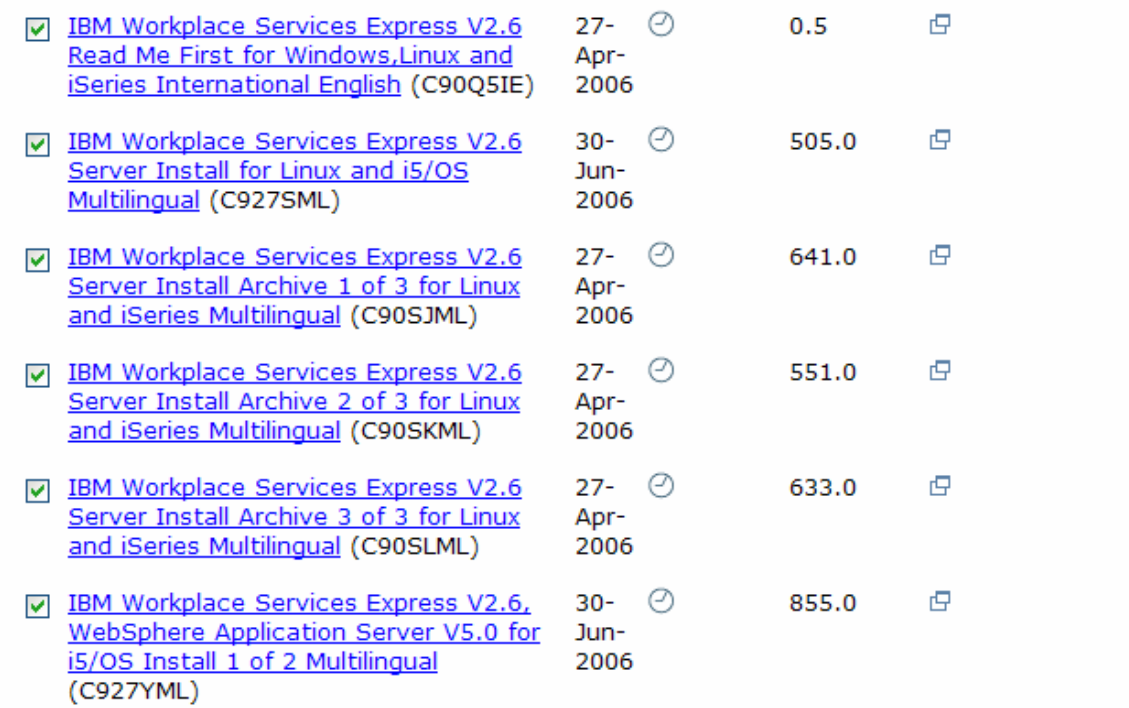

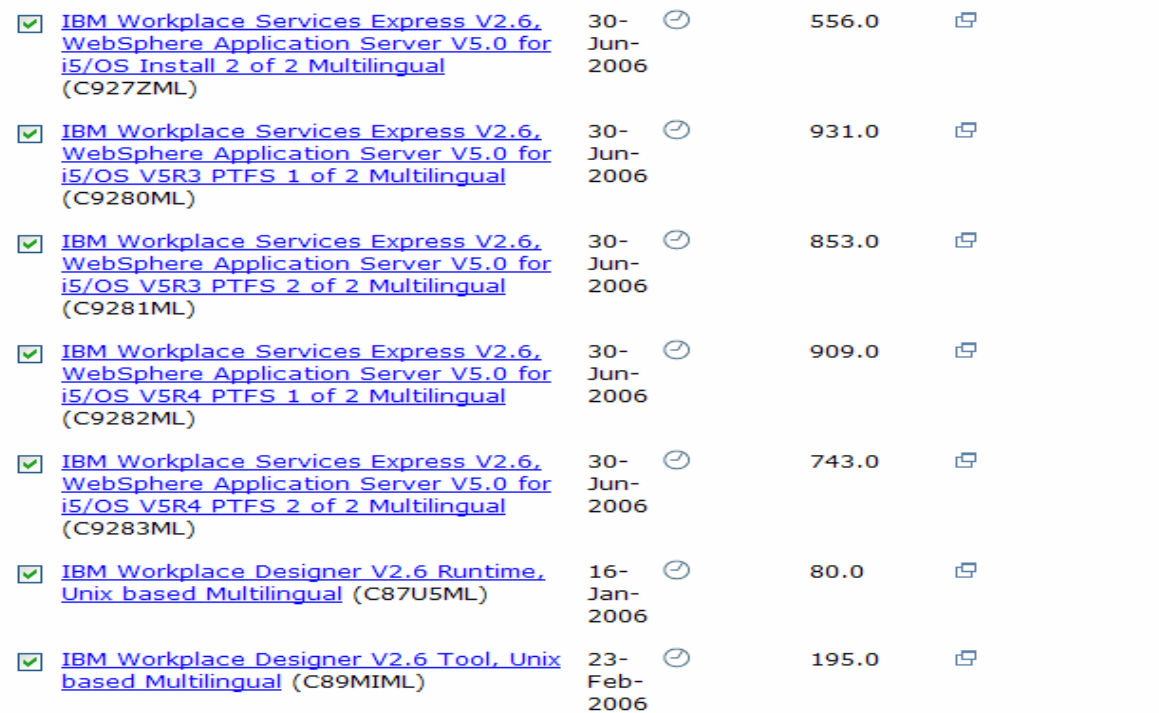

<span id="page-9-0"></span>*Figure 6. Download Workplace Services Express and prerequisite WebSphere products* 

Table 1 shows the Workplace Services Express electronic image part numbers and corresponding description.

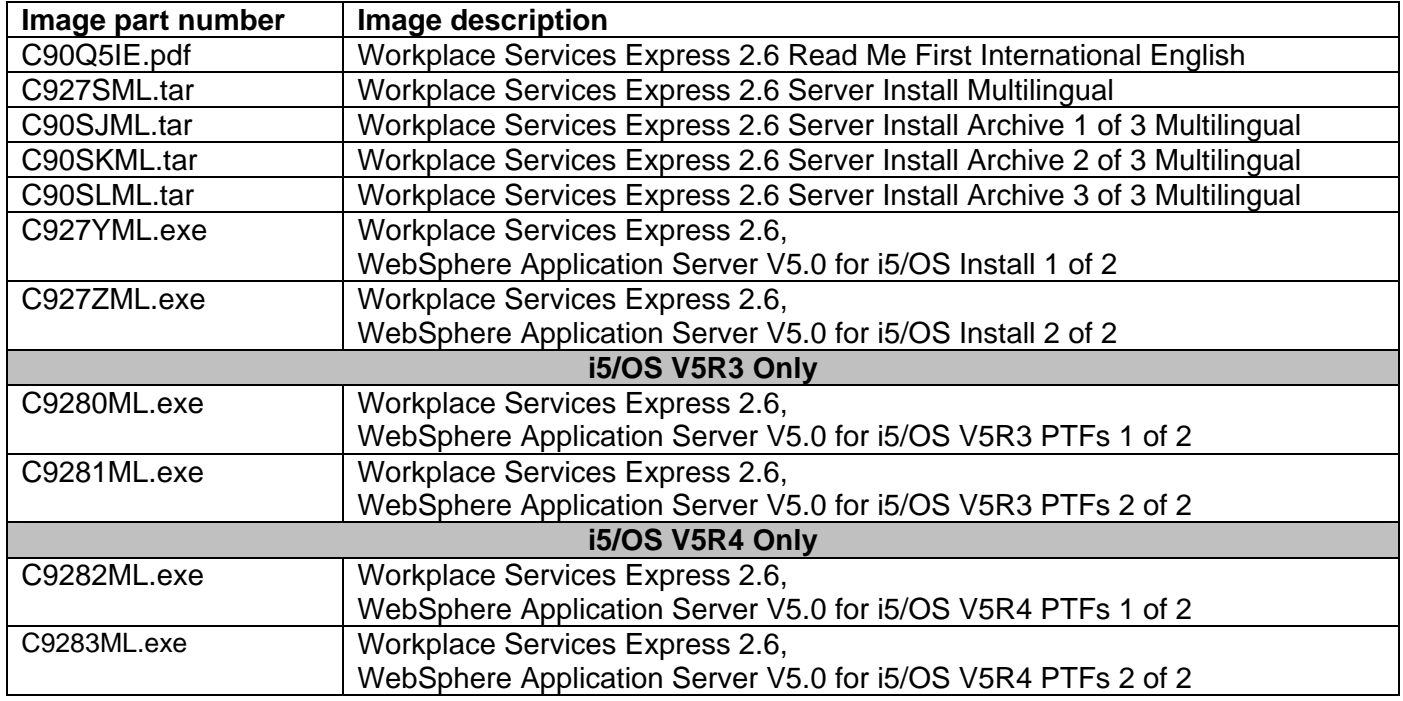

*Table 1. Workplace Services Express image part number and description*

[F](#page-10-0)igure 7 shows the c:\wse26\_images directory after downloading the product, WebSphere and PTF prerequisites.

<span id="page-10-0"></span>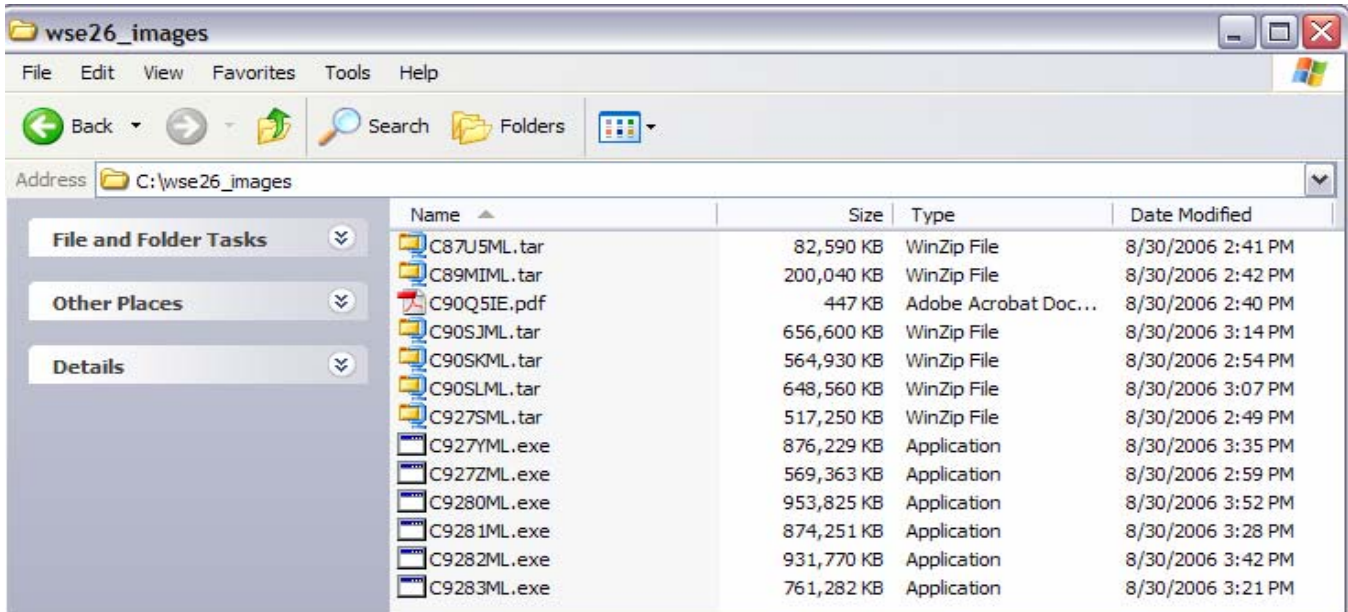

*Figure 7. Files in c:\wse26\_images directory (Workplace Services Express, WebSphere Application Server, i5/OS V5R3 and V5R4 electronic images* 

### <span id="page-11-0"></span>**Assembling the WebSphere prerequisite products and PTFs**

[F](#page-11-1)igure 8 shows the c:\wse26\_images directory after extracting the WebSphere and PTF prerequisites images. Notice the subdirectories WAS50, V5R4Groups, and V5R3Groups that were created by extracting the .exe files. You only need one of the PTF directories (V5R3Groups or V5R4Groups) depending on the i5/OS version on which you perform the installation.

<span id="page-11-1"></span>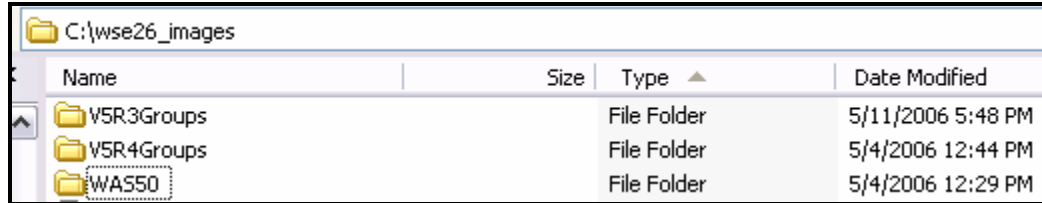

*Figure 8. WebSphere prerequisite products and PTFs*

### **Assembling the downloaded product images**

These instructions assume that you have downloaded the Workplace Services Express 2.6 production installation media to your local PC hard drive directory c:\wse26\_images as described in the ["Downloading Workplace Services Express 2.6 images \(production v](#page-5-1)ersion)" section.

To assemble the downloaded product images, follow these steps:

1. Extract each .tar file using WinZip or equivalent softw[are \(see F](#page-11-2)igure 9).

<span id="page-11-2"></span>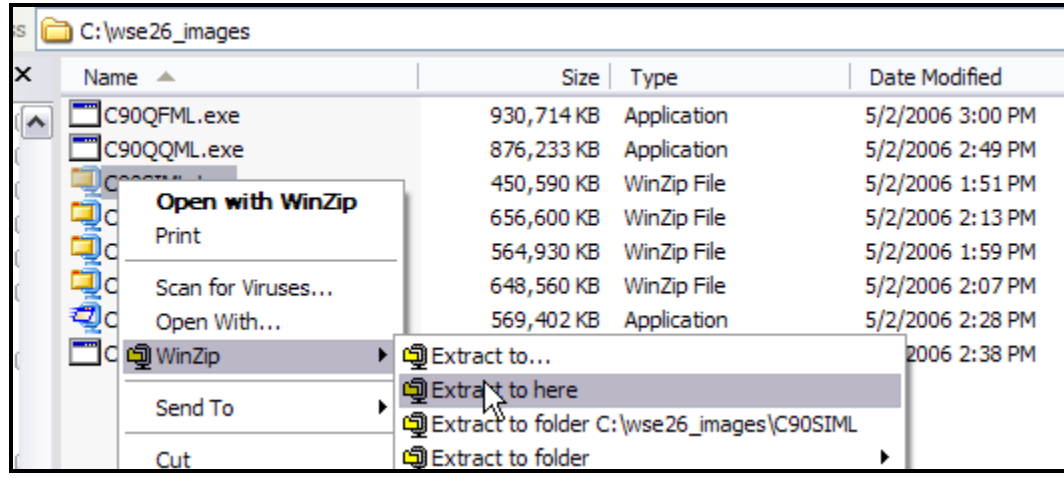

*Figure 9. Extracting .tar files using WinZip software*

2. The directories Archives and WSEserver are [created. Fi](#page-12-0)gure 10 shows the Archives directory after extracting the Workplace Services Express installation images.

<span id="page-12-0"></span>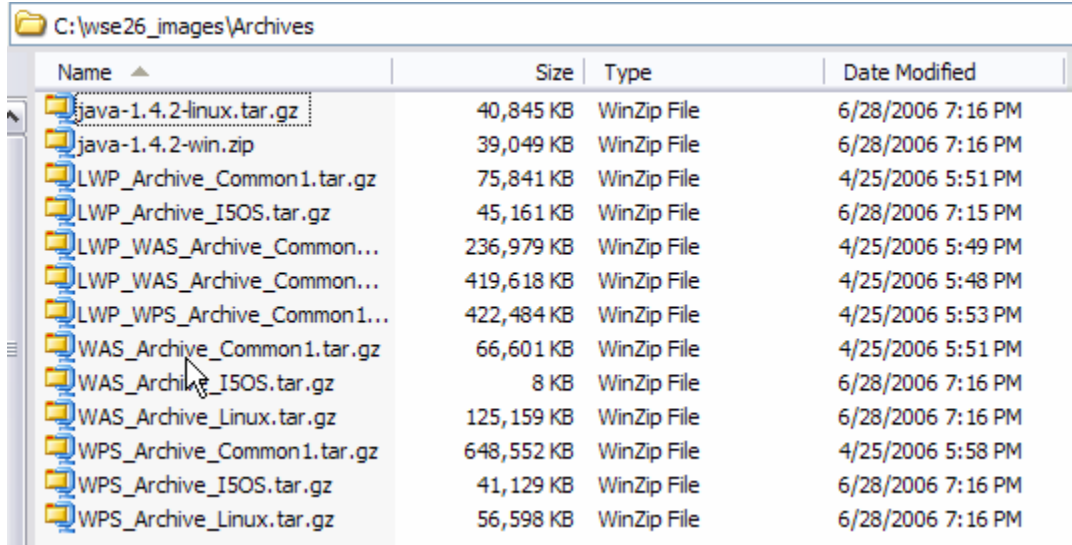

*Figure 10. Archives directory*

[Fi](#page-12-1)gure 11 shows the WSEServer directory after extracting the Workplace Services Express installation images.

<span id="page-12-1"></span>

|   | C:\wse26_images\WSEServer |          |                      |                    |  |  |
|---|---------------------------|----------|----------------------|--------------------|--|--|
|   | Name $\triangle$          | Size     | <b>Type</b>          | Date Modified      |  |  |
| N | iìdist                    |          | File Folder          | 9/19/2006 11:03 AM |  |  |
|   | o install400.bat          | 1 KB     | MS-DOS Batch File    | 6/28/2006 7:16 PM  |  |  |
|   | Tinstall.bat              | 2 KB     | MS-DOS Batch File    | 6/28/2006 7:15 PM  |  |  |
|   | <b>To</b> install.sh      | 4 KB     | SH File              | 6/28/2006 7:15 PM  |  |  |
|   | installresponse.txt<br>E  | 6 KB     | <b>Text Document</b> | 6/28/2006 7:15 PM  |  |  |
|   | legalreadme.pdf           | 148 KB   | Adobe Acrobat Doc    | 6/28/2006 7:15 PM  |  |  |
|   | LUM-4-6.8.i386.rpm        | 7,172 KB | <b>RPM File</b>      | 6/28/2006 7:16 PM  |  |  |
|   | nodelock<br><b>RO</b>     | 1 KB     | File                 | 6/28/2006 7:15 PM  |  |  |
|   | non_ibm_license.pdf       | 17 KB    | Adobe Acrobat Doc    | 6/28/2006 7:15 PM  |  |  |
|   | notices.pdf               | 33 KB    | Adobe Acrobat Doc    | 6/28/2006 7:16 PM  |  |  |
|   | <b><u>tal</u></b> wse.lic | 1 KB     | <b>LIC</b> File      | 6/28/2006 7:16 PM  |  |  |

*Figure 11. WSEServer directory* 

# <span id="page-13-0"></span>**Configuring TCP/IP**

This section describes the basic TCP/IP configuration required before you install and configure Workplace Services Express on your System i model. Perform the following steps:

- 1. Assign a dedicated IP address to your Workplace Services Express instance.
- 2. Activate the new IP address on your System i model by adding a new TCP/IP interface [\(see Fi](#page-13-1)gure 12):
- a. From an i5/OS command line, enter the CFGTCP command and select option **1** (Work with TCP/IP Interfaces).
- b. Specify **1** to add, fill in the IP address, and press Enter.
- c. Fill in the line description name and press Enter.
- d. Enter **9** by the new entry to activate the new IP address.

<span id="page-13-1"></span>

|     |                                                              |                            | Work with TCP/IP Interfaces |                            |            |
|-----|--------------------------------------------------------------|----------------------------|-----------------------------|----------------------------|------------|
|     | Type options, press Enter.<br>2=Change 4=Remove<br>$1 = Add$ |                            | 5=Display                   | $9 =$ Start                | $10 = End$ |
| Opt | Internet<br><b>Address</b>                                   | <b>Subnet</b><br>Mask      |                             | Interface<br><b>Status</b> |            |
|     | 10.10.10.2<br>127.0.0.1                                      | 255.255.255.0<br>255.0.0.0 |                             | Active<br>Active           |            |

*Figure 12. Work with TCP/IP Interfaces screen* 

3. Configure the IP address (step 2 above) as a static IP address with an entry in the Domain Name Server (DNS) and an entry in the System i host table.

If you do not have a DNS, add this entry to your PC host table. The host name assigned to this IP address is the host name of your Workplace Services Express instance, and it is referred to as *<wsehost>* in this document.

**Note:** Specify the fully qualified host name for your <*wsehost*> before the non-fully qualified name [\(see Fi](#page-13-2)gure 13). The host and domain names in the host table and DNS are case-sensitive.

<span id="page-13-2"></span>

|     |                                                              | Work with TCP/IP Host Table Entries   |
|-----|--------------------------------------------------------------|---------------------------------------|
|     | Type options, press Enter.<br>2=Change 4=Remove<br>$1 = Add$ | 7=Rename<br>5=Display                 |
| Opt | Internet<br><b>Address</b>                                   | Host<br>Name                          |
|     | 10.10.10.2                                                   | <b>WCSO1.RCHLAND.IBM.COM</b><br>WCS01 |
|     | 127.0.0.1                                                    | <b>LOOPBACK</b><br><b>LOCALHOST</b>   |

*Figure 13. Work with TCP/IP Host Table Entries screen* 

4. Verify your system's local host name and domain name configuration (**CFGTCP** option 12) [\(see Fi](#page-14-0)gure 14).

<span id="page-14-0"></span>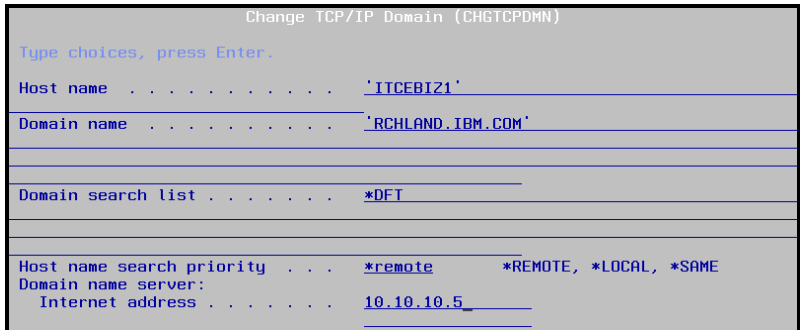

*Figure 14. Change TCP/IP Domain (CHGTCPDMN) screen* 

**Note:** Specify **Host name search priority \*LOCAL** if you do not have a DNS server.

- 5. Verify that you can ping the <*wsehost*> by fully qualified and non-fully qualified names from both your System i model and your PC. (This is the PC client that you will use to install the Workplace Services Express software.) For verification, enter the following commands: ping <wsehost>.<domain> (for example, ping wcs01.rchland.ibm.com)
	- ping <wsehost> (for example, ping wse01)
- 6. Verify that you can ping your System i host name from the PC client that you will use to perform the installation and from the local System i model.
- 7. Verify your local database WRKRDBDIRE configurat[ion \(see F](#page-14-1)igure 15).

<span id="page-14-1"></span>

| Work with Relational Database Directory Entries |                                                                                                    |               |                       |  |  |  |
|-------------------------------------------------|----------------------------------------------------------------------------------------------------|---------------|-----------------------|--|--|--|
|                                                 | Position to with a series of the series of the series of the series of the series of the series of the series |               |                       |  |  |  |
|                                                 | Type options, press Enter.<br>2=Change 4=Remove<br>5=Display details<br>6=Print details<br>$1 = Add$          |               |                       |  |  |  |
|                                                 |                                                                                                    | Remote        |                       |  |  |  |
| Option                                          | Entru                                                                                                    | Location      | Text                  |  |  |  |
|                                                 | ITCEBIZ1                                                                                                    | <b>*LOCAL</b> | Entry added by system |  |  |  |

*Figure 15. Work with Relational Database Directory Entries screen, WRKRDBDIRE*

- 8. If it is active, stop the IBM i5/OS SMTP server by entering the ENDTCPSVR \*SMTP command.
- 9. Make sure SMTP does not start (by default) during an i5/OS IPL by entering the CHGSMTPA AUTOSTART(\*NO) command.

**Note:** If the i5/OS SMTP server must be active for existing applications, it needs to bind to a specific IP address.

# <span id="page-15-0"></span>**Setting the time on the i5/OS operating environment**

Before installing the IBM Workplace Services Express software, ensure that the Universal Time Coordinated (UTC) offset system value is set correctly by running the following command from an i5/OS command line (example below is for Central Standard Time): CHGSYSVAL SYSVAL(QTIMZON) VALUE(QN0600CST)

For a complete list of time zone values, refer to the "time zone" topic at the System i Information Center. For the Web site, see the "Resources" section.

# **Obtaining group PTFs and single PTFs**

To order or download System i platform program temporary fixes (PTFs), see the Web sites listed in the "Resources" section of this lab.

### **Installing software prerequisites and PTF groups**

Ensure the installation of all products and PTF prerequisites before installing Workplace Services Express.

- 1. Install or verify the following Licensed Programs by issuing the GO LICPGM command and selecting option **10**:
	- **5722SS1 i5/OS V5R4**
	- 5722JV1 (Option \*BASE) IBM Developer Kit for Java
	- 5722JV1 (Option 5) Java Developer Kit (Version 1.3)
	- 5722JV1 (Option 6) Java Developer Kit (Version 1.4)
	- 5722SS1 (Option 12) Host Servers
	- 5722SS1 (Option 30) QShell Interpreter
	- 5722SS1 (Option 33) Portable Application Solution Environment (PASE)
	- 5722SS1 (Option 34) Digital Certificate Manager
	- 5722SS1 (Option 43) Additional Fonts
	- 5722DG1 IBM HTTP Server for iSeries
	- **5722TC1 TCP/IP Utilities**
	- **5722JC1 Toolbox for Java**
	- 5722AC3 Crypto Access Provider 128-bit (i5/OS V5R3 *only*)
- 2. Install or verify the following PTFs
- i5/OS V5R4:
	- o PTF group SF99540 (Cumulative PTF package) level 6066 or higher
- I5/OS V5R3
	- o PTF group SF99530 (Cumulative PTF package) level 6045 or higher

**Note:** For the latest PTF information, see **ibm.com**/servers/eserver/iseries/software/workplace/support.html

### <span id="page-16-0"></span>**Preparing the LDAP directory**

Verify that your LDAP server is running on i5/OS V5R3 or later.

**Note:** This step is not required if you use the LDAP default suffix on the LDAP server running on the System i model. Sometimes, there might be a need to separate LDAP environments, such as during production and development or testing. Creating a separate LDAP suffix allows you to separate the environments. Multiple Workplace Services Express instances can run on the same System i model, sharing the same LDAP suffix or using their own suffix. Skip this step if you do not have a need for a separate LDAP suffix to secure you Workplace Services Express instance.

To verify the i5/OS version, perform the following steps:

- 1. Add a new suffix to the LDAP directory:
- a. Start the iSeries Navigator management tool for the i5/OS operating environment.
- b. Expand the node by selecting **iSeries -> Network -> Servers -> TCP/IP**.
- c. Right-click **IBM Directory Server** and from the context menu, select **Properties**.
- d. Select the **Database/Suffixes** tab (see Figure 16).
- e. In the **New suffix** field, type dc=<*wsehost*>, dc=<dom1>, dc=<dom2>, … dc=<domx>, dc=com (where <*wsehost*> is the name of the host associated with the IP address you are using to configure Workplace). Qualifiers for your domain are: <dom1>, <dom2>, …. <domx>.

**Note:** Make sure to enter a space after each comma. For example, if the fully qualified host name is itcebiz4a.rchland.ibm.com, you need to enter dc=itcebiz4a, dc=rchland, dc=ibm, dc=com in the **New suffix** field (see Figure 16).

f. Click **Add -> OK**.

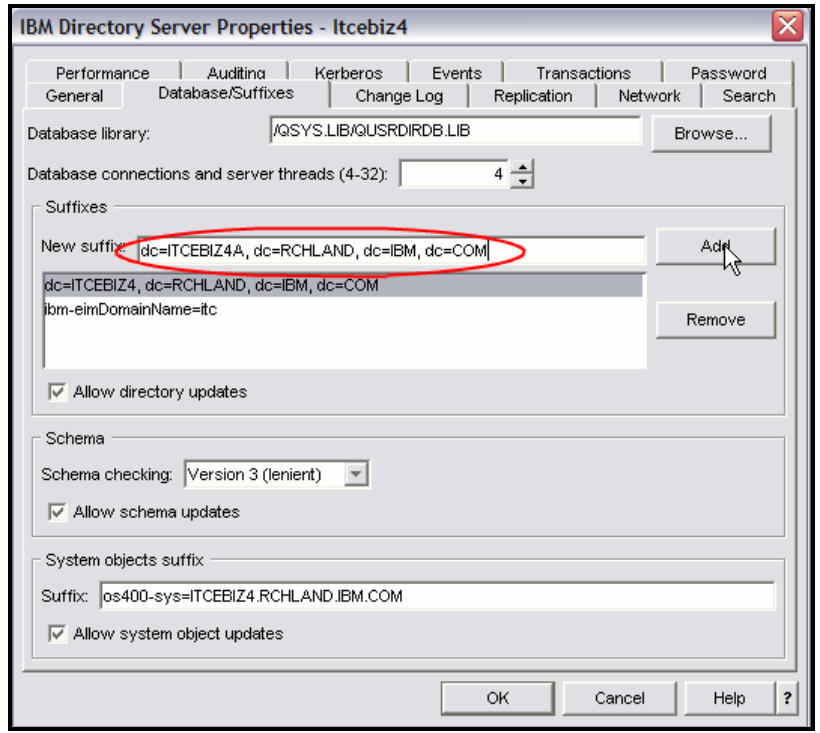

*Figure 16. IBM Directory Server Properties panel*

2. Copy the following text to a PC text file and name it PortalUsers\_<*your\_wsehost*>.ldif (for example, PortalUsers\_ITCEBIZ4.ldif).

Version: 1 # NOTE: you must edit this file before importing it and replace all # occurrences of the default suffix  $dc=yowrco, dc=com$  with the suffix # that your LDAP server is configured for. dn:dc=itcebiz4a,dc=rchland,dc=ibm,dc=com objectclass: domain objectclass: top # Add lines according to this scheme that correspond to your suffix dc: dc=itcebiz4a,dc=rchland,dc=ibm,dc=com dc: itcebiz4a dn: cn=users,dc=itcebiz4a,dc=rchland,dc=ibm,dc=com objectclass: container objectclass: top cn: users dn: cn=groups,dc=itcebiz4a,dc=rchland,dc=ibm,dc=com objectclass: top objectclass: container cn: groups dn: uid=wpsadmin,cn=users,dc=itcebiz4a,dc=rchland,dc=ibm,dc=com objectclass: organizationalPerson objectclass: person objectclass: top objectclass: inetOrgPerson uid: wpsadmin userpassword: wpsadmin sn: wpsadmin cn: wpsadmin mail: wpsadmin@itcebiz4a.rchland.ibm.com dn: cn=wpsadmins,cn=groups,dc=itcebiz4a,dc=rchland,dc=ibm,dc=com objectclass: groupOfUniqueNames objectclass: top uniquemember:uid=wpsadmin,cn=users,dc=itcebiz4a,dc=rchland,dc=ibm,dc=com cn: wpsadmins

- 3. Modify the LDAP Data Interchange Format (LDIF) file to configure your LDAP suffix:
	- a. Copy the file PortalUsers\_<*your\_wsehost*>.ldif file to an integrated file system (IFS) directory on your System i model (referred to as *<your\_directory>* in the following steps).
	- b. Using a text editor (for example, Microsoft® Notepad), modify the PortalUsers\_<*your\_wsehost*>.ldif file as follows:
		- i. Find and replace all occurrences of  $dc = itcebiz4a$ , $dc = rchland$ , $dc = ibm$ , $dc = com$  with the new suffix you created above.
		- ii. Find and replace all occurrences of itcebiz4a with the *<wsehost>* host name.
		- iii. Change the user password for wpsadmin to any password of your choice.
		- iv. Be sure not to change any other lines in this file.
		- v. Save the file with the same name.
		- vi. Close the text editor.

**Note:** Verify that your text editor has not added an extra extension to the file (for example, .txt). The file must have the .Idif extension.

#### 4. Stop the **IBM Directory Server**:

a. From iSeries Navigator, click **Network -> Servers -> TCP/IP**.

- b. Right-click **IBM Directory Server -> Stop**.
- 5. Import the PortalUsers\_<*your\_wsehost*>.ldif file:
	- a. From iSeries Navigator, right-click **IBM Directory Server -> Tools -> Import File**.
	- b. Click **Browse** and select: **/<your\_directory>/PortalUsers\_<***your\_wsehost***>.ldif**.
	- c. Click **OK** tw[ice \(see Fi](#page-18-0)gure 17).

<span id="page-18-0"></span>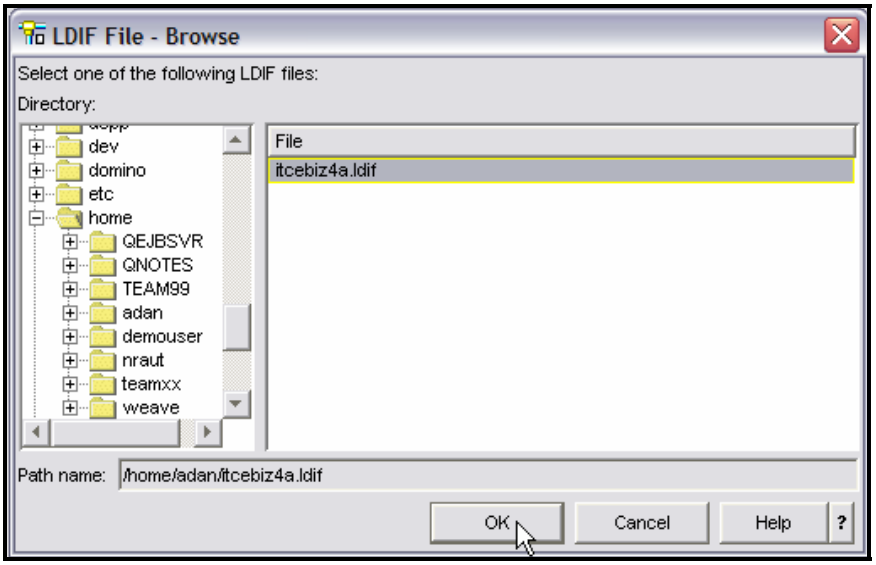

*Figure 17. Import PortalUsers\_<*your\_wsehost*>.ldif* 

d. When the import operation is complete, click **Done** [\(see Fi](#page-18-1)gure 18).

<span id="page-18-1"></span>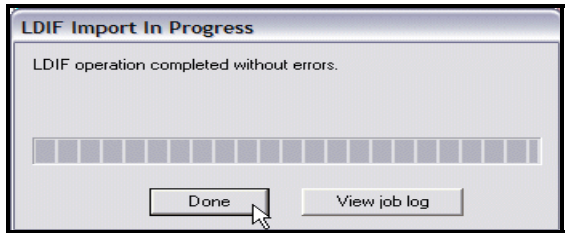

*Figure 18. LDIF Import in Progress window*

- 6. Start the IBM Directory Server:
	- a. From iSeries Navigator, click **Network -> Servers -> TCP/IP**.
	- b. Right-click **IBM Directory Server -> Start**.

### <span id="page-19-0"></span>**Installing WebSphere Application Server**

The Workplace Services Express 2.6 package includes a streamlined installation program for WebSphere Application Server and PTF prerequisites. The installation program installs the required WebSphere product options and PTFs. The recommendation is that you use the WebSphere Application Server installation program provided with the Workplace Services Express 2.6 package even if some of the prerequisite products and PTFs are already installed. The installation program detects the prerequisite WebSphere options already installed on your system and it installs only what is required but missing.

Note the following aspects:

- The WebSphere Application Server installation program included with Workplace Services Express 2.6 installs the following WebSphere product options if not already installed:
	- o 5733WS5 WebSphere Application Server V5.0
	- o 5733WS5 WebSphere Application Server V5.0 Client development and run time
	- o 5733WS5 WebSphere Application Server V5.0 Application server run time
	- o 5733WS5 WebSphere Application Server V5.0 Samples
	- o 5733WS5 WebSphere Application Server V5.0 Network Deployment
	- o 5733WS5 WebSphere Application Server V5.0 Enterprise Enablement
	- o 5733WS5 WebSphere Application Server Extensions
- 5733WS5 WebSphere Application Server V5.0 Network Deployment is not used by Workplace Services Express; it is installed so that the same installation program can be used to install WebSphere Application Server product prerequisites for Workplace Collaboration Services 2.6.
- The WebSphere Application Server installation program included with Workplace Services Express 2.6 installs the following PTF groups on i5/OS V5R4 if not already installed:
	- o SF99504 DB2 UDB for iSeries level 2
	- o SF99317 WebSphere Application Server V5.0 (Base Edition) level 2
	- o SF99318 WebSphere Application Server Network Deployment V5.0 level 2
	- o SF99321 WebSphere Portal Express/Express Plus Service Pack 1
	- o SF99291 Java level 2
	- o SF99114 IBM HTTP Server for i5/OS level 3
	- o SF99296 WebSphere MQ for iSeries V5 R3 level 3 (only if WebSphere MQ is installed on the system)
- The WebSphere Application Server installation program included with Workplace Services Express 2.6 installs the following PTF groups on i5/OS V5R3 if not already installed:
	- o SF99503 DB2 UDB for iSeries level 9
	- o SF99287 WebSphere Application Server V5.0 (Base Edition) level 18
	- o SF99282 WebSphere Portal Express/Express Plus Service Pack level 4
	- o SF99288 WebSphere Application Server Network Deployment V5.0 level 13
	- o SF99269 Java level 10
	- o SF99099 IBM HTTP Server for i5/OS level 9
	- o SF99295 WebSphere MQ for iSeries V5R3 level 8 (only if WebSphere MQ is installed on the system)
- When the System i operating system is migrated to i5/OS V5R4 from previous releases, the previous-release PTF groups remain on the system. Do not uninstall the previous-release PTF groups regardless of the status.
- Perform the following steps to install the WebSphere and PTF group prerequisites using the installation program included in the Workplace Services Express 2.6 package:

- 1. Disable the personal firewall on the PC from which you will be performing the installation. Verify that there are no filters or firewalls between the PC and the System i.
- 2. Verify that you can ping the System i model by host name from the PC from which you will be performing the installation.
- 3. Sign on to the System i model with a user profile with \*IOSYSCFG, \*ALLOBJ, and \*JOBCTL special authorities. Do not use QSECOFR.
- 4. On an i5/OS command line, enter the following commands to end your WebSphere Application Server and HTTP Server subsystems: ENDSBS SBS(QEJBAS5)

ENDSBS SBS(QHTTPSVR)

5. Start the following subsystems by issuing the i5/OS Start Subsystems (STRSBS) commands: STRSBS SBSD(QSYSWRK)

```
STRSBS SBSD(QUSRWRK)
```
STRSBS SBSD(QSERVER)

- 6. Start the Workplace Services Express installation program:
	- a. Open a DOS command prompt.
	- b. Change to the directory containing the installation files to cd c:\wse26 images.
	- c. Start the installation program by entering the following command:
		- install400.bat

**Note:** You must use the WebSphere Application Server installation program provided with Workplace Services Express even if you already have WebSphere Application Server installed on your system. The installation program provided with Workplace Services Express applies fixes and adds functions needed for your deployment.

- 7. A sign-on window prompts you to enter your system, user ID, and password. Use a user profile with \*IOSYSCFG, \*ALLOBJ and \*JOBCTL special authorities. Do not use QSECOFR.
	- a. Type the sign-on information and click **OK** [\(see Fi](#page-20-0)gure 19).

<span id="page-20-0"></span>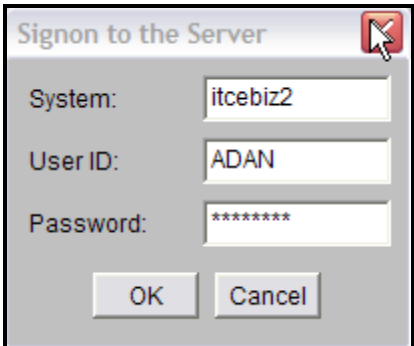

*Figure 19. Sign on to System i*

8. Select the language for the installation and click **OK** [\(see Fi](#page-20-1)gure 20).

<span id="page-20-1"></span>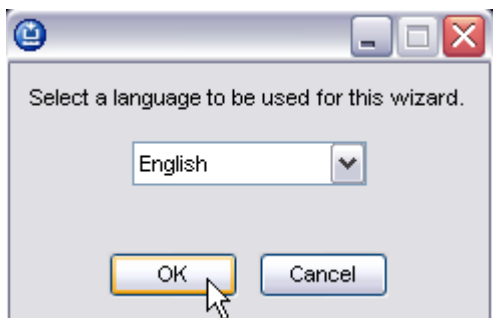

*Figure 20. Select the installation language* 

9. A welcome panel is displayed. Click **Next** [\(see Fi](#page-21-0)gure 21).

<span id="page-21-0"></span>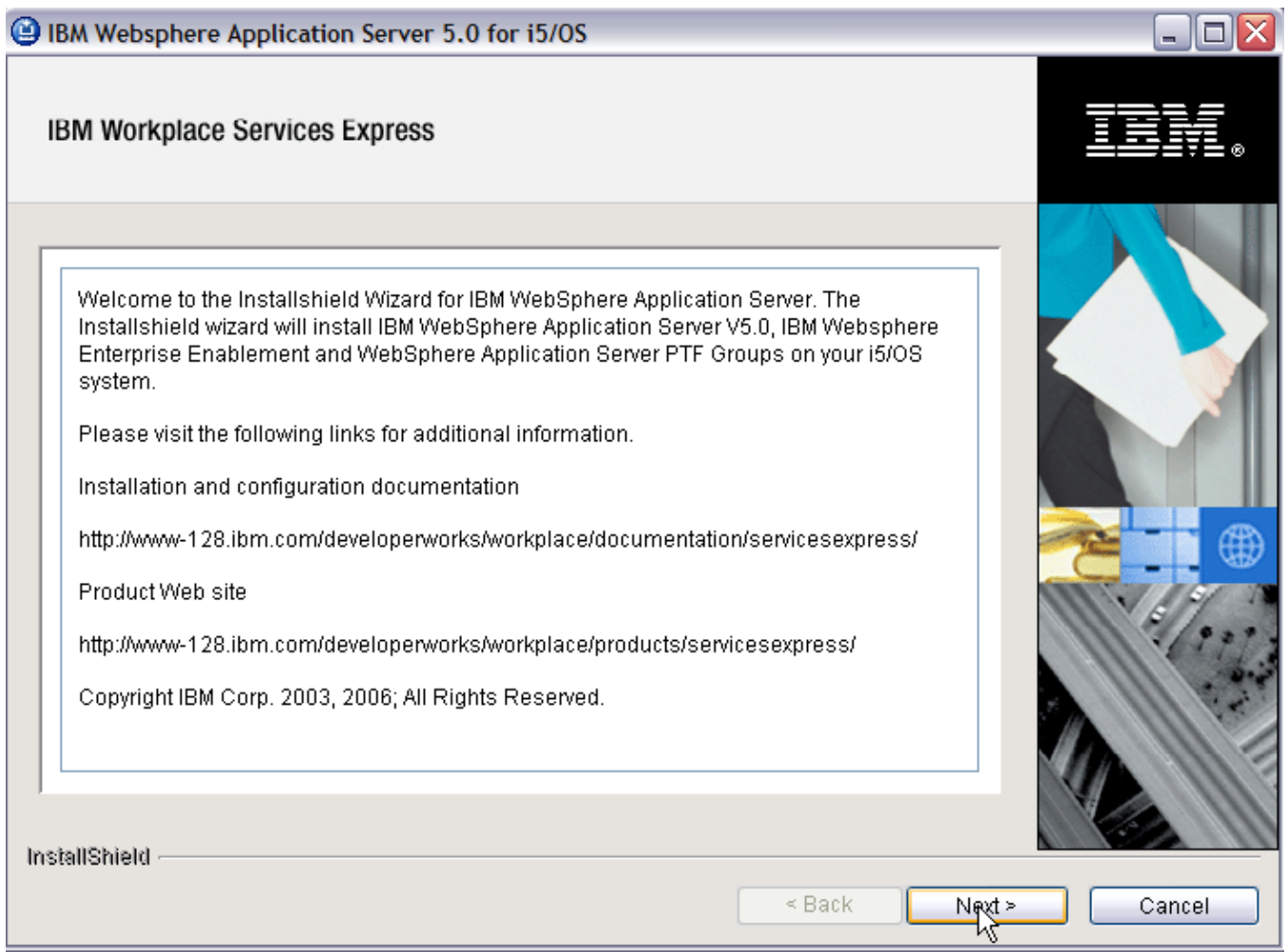

*Figure 21. InstallShield wizard for WebSphere Application Server wizard welcome window*

10. Read the license information on the next window and select **I accept the terms of the license agreement**. Click **Next** [\(see Fi](#page-22-0)gure 22).

<span id="page-22-0"></span>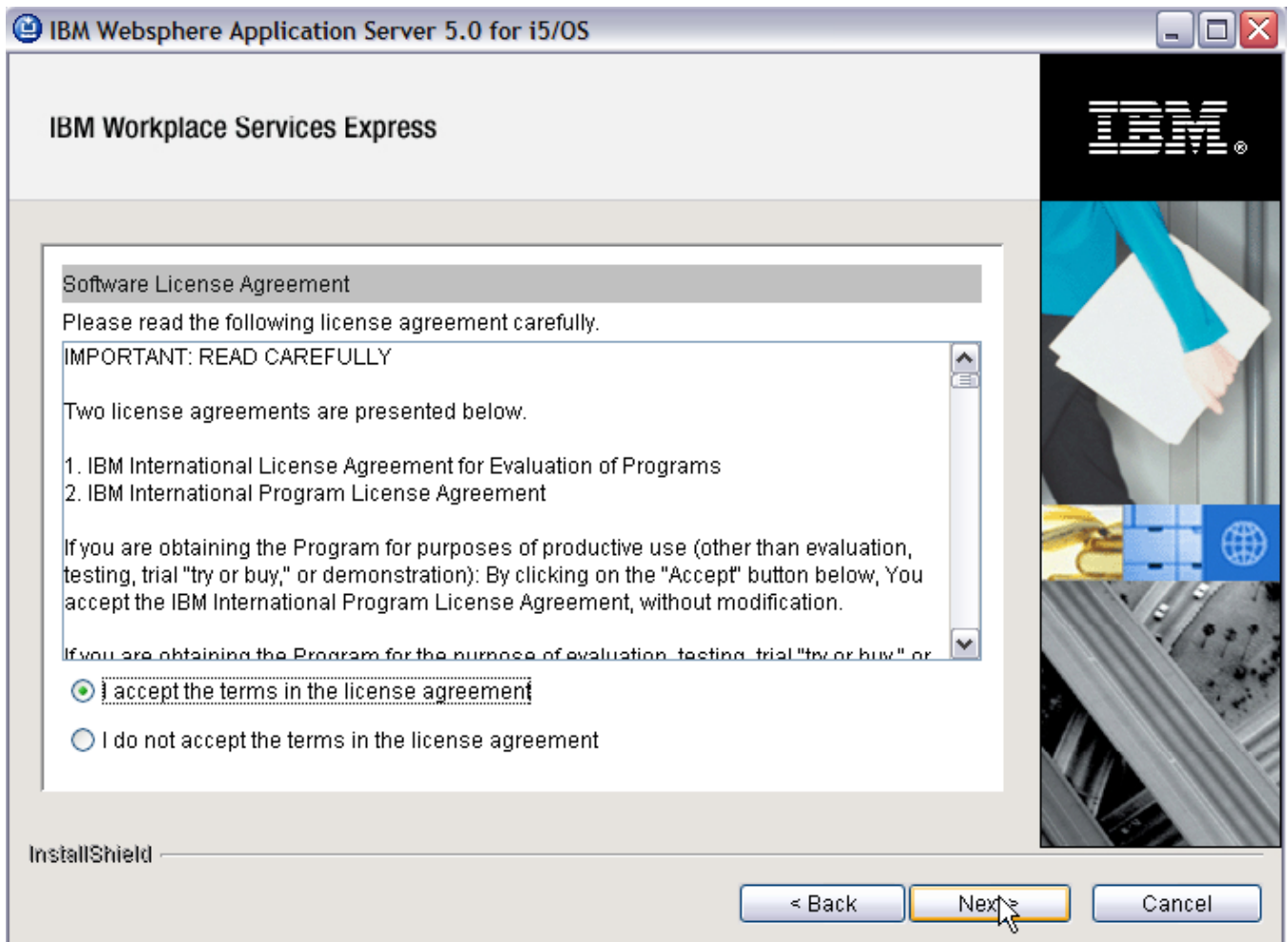

*Figure 22. License agreement for WebSphere Application Server window*

11. Review the information on the summary window and click **Next** to begin installation of WebSphere Application Ser[ver \(see Fi](#page-23-0)gure 23).

<span id="page-23-0"></span>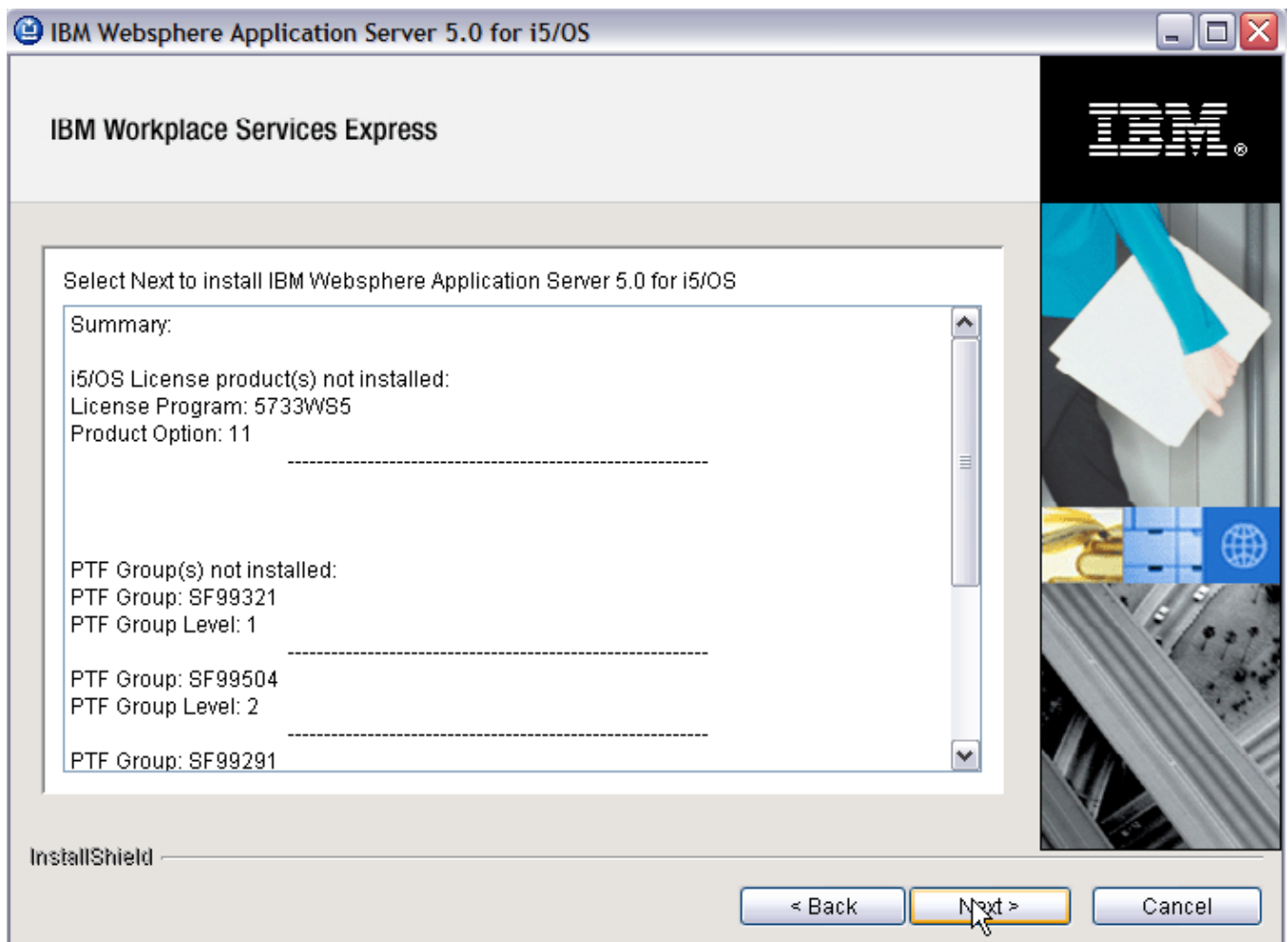

*Figure 23: WebSphere Application Server and PTFs – summary window*

The installation of WebSphere prerequisite products and PTFs st[arts \(see Fi](#page-24-0)gure 24).

<span id="page-24-0"></span>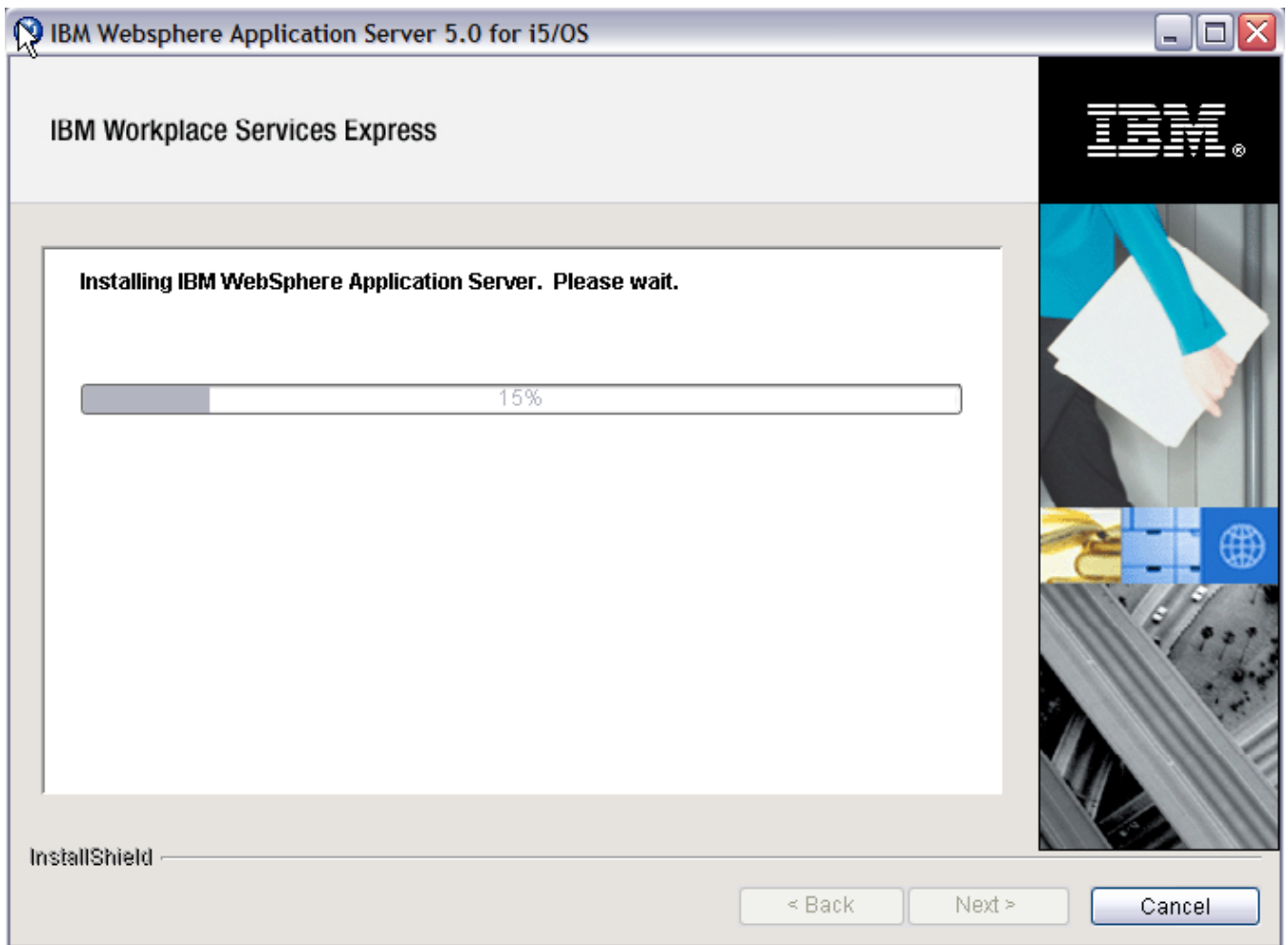

*Figure 24. Installing WebSphere Application Server progress bar* 

12. When the installation program has been completed, a confirmation message appears. Click **Finish** to exit the installation progr[am \(see Fi](#page-25-0)gure 25).

<span id="page-25-0"></span>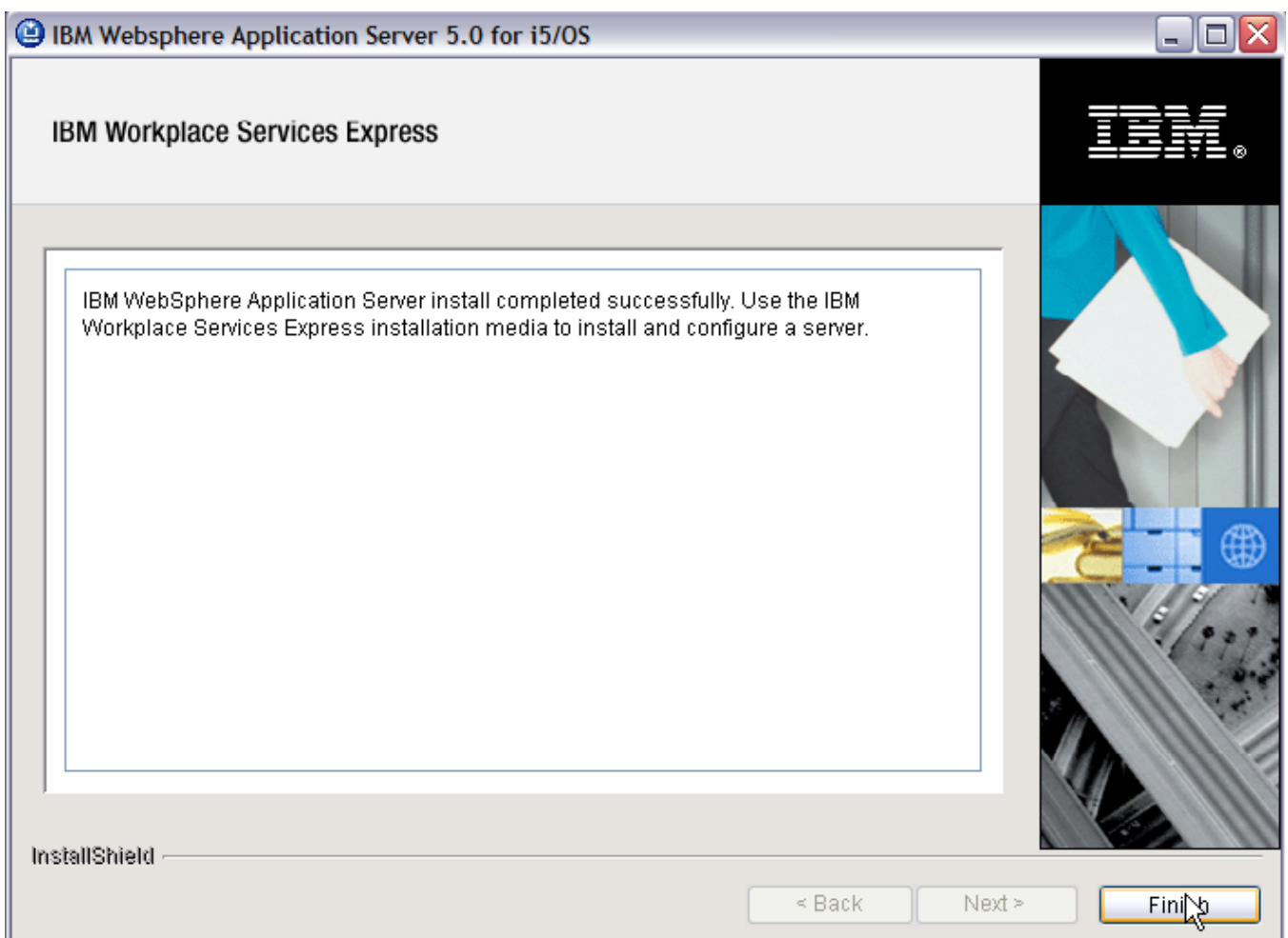

*Figure 25. WebSphere Application Server installation completed* 

In some cases, an IPL is required to apply delayed P[TFs \(see Fi](#page-26-0)gure 26). Before proceeding with the Workplace Services Express installation, perform an IPL of the system and verify that the prerequisite PTF groups are applied at the required level.

<span id="page-26-0"></span>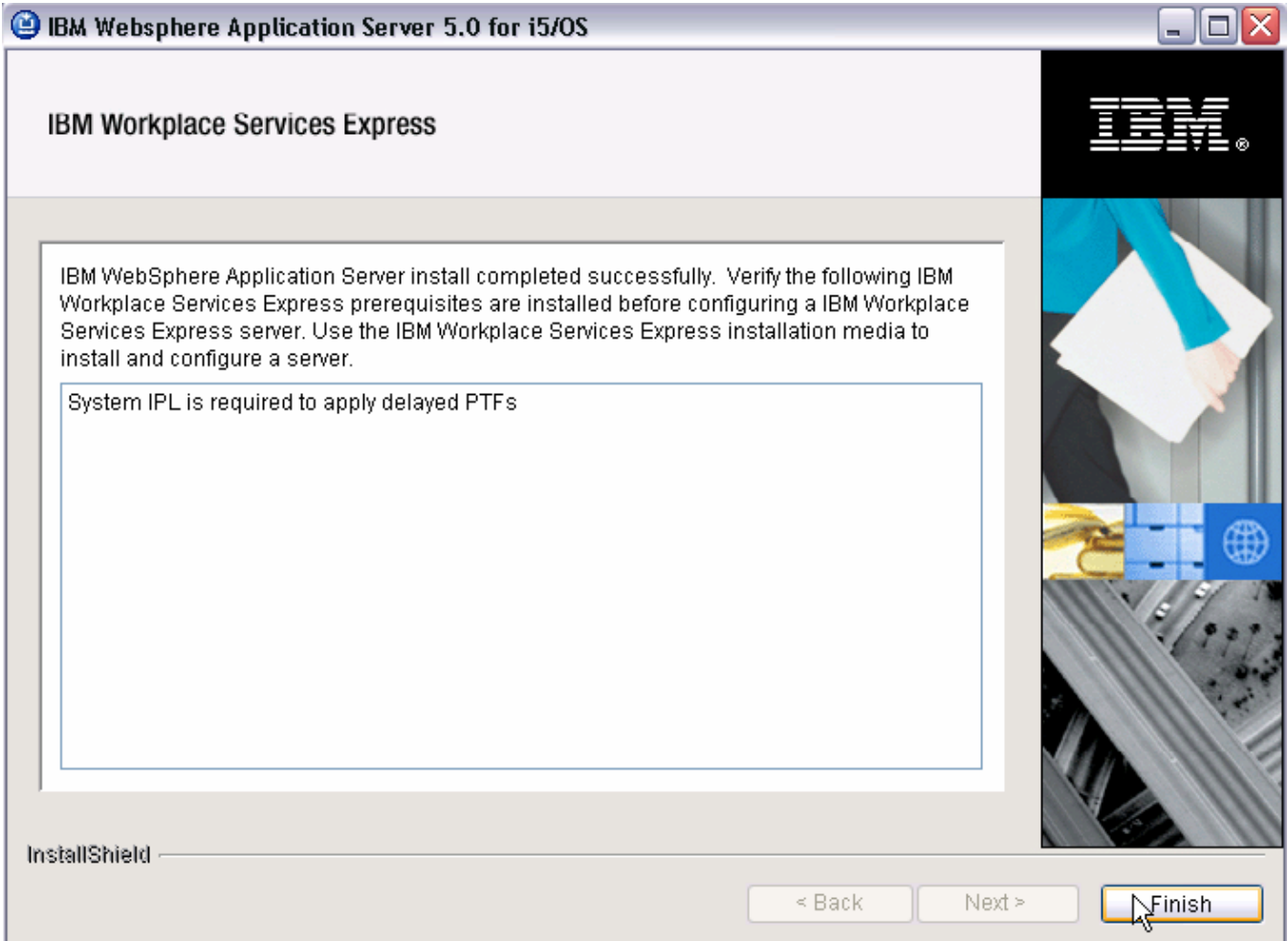

*Figure 26. WebSphere Application Server completion window - IPL required to apply delayed PTFs*

### <span id="page-27-0"></span>**Verifying the WebSphere installation**

At the end of the installation, verify that the WebSphere prerequisite products and PTF are installed:

1. From an i5/OS command entry session, enter GO LICPGM and verify that the following WebSphere products are installed on your system:

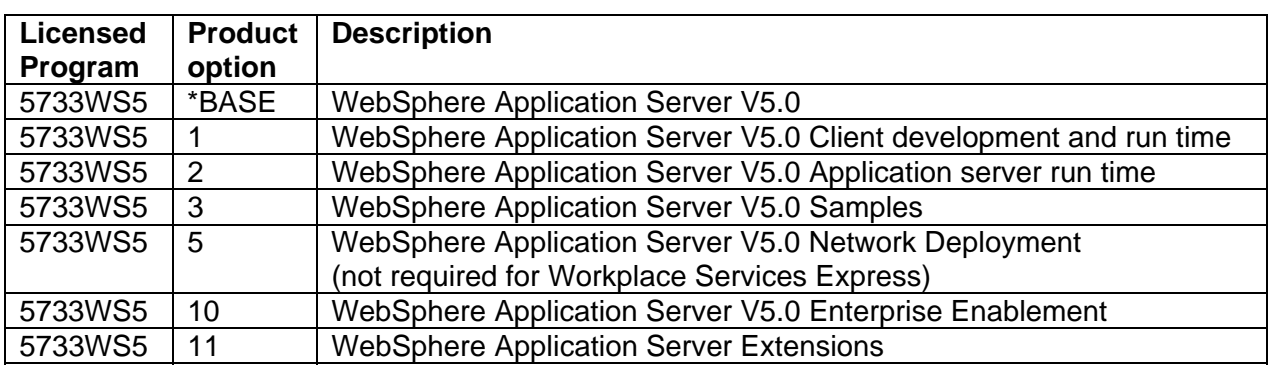

2. From an i5/OS command entry session, enter WRKPTFGRP and verify that the following group PTFs are installed on your system:

#### **i5/OS V5R4:**

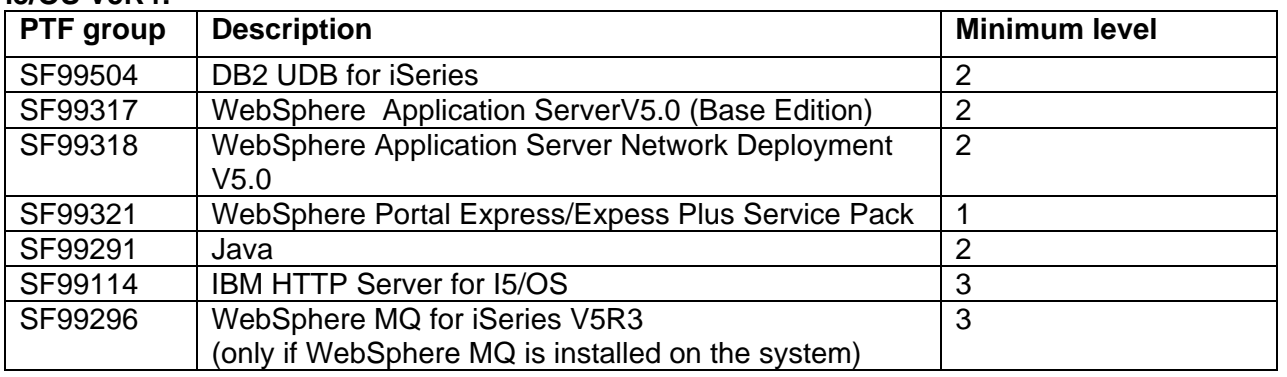

#### **i5/OS V5R3:**

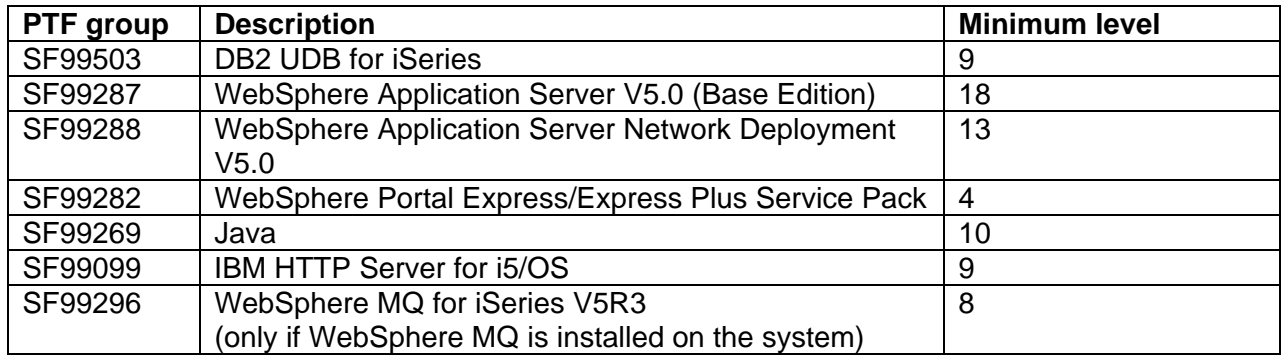

- 3. Check the contents of the following log files to verify the successful WebSphere and PTF installation:
	- /tmp/InstallShield/WAS50/wasinstalllog.txt
	- /tmp/InstallShield/WAS50/wasproductInstalllog.txt

<span id="page-28-0"></span>4. Change the WebSphere Application Server V5.0 Application Server runtime usage limit by running the following i5/OS command: CHGLICINF PRDID(5733WS5) FEATURE(5050) USGLMT(\*NOMAX)

# **Installing Workplace Services Express 2.6 production version (remote installation)**

The instructions in this section assume that you are remotely installing Workplace Services Express from a Microsoft® Windows® operating system-based workstation connected to your System i model through a local area network (LAN). When you run the installation program from the Windows command prompt, you are prompted to sign on to your i5/OS operating environment.

### **Installing from a Windows workstation using e-images**

After assembling the e-images, you can proceed to install Workplace Services Express 2.6 on your System i model. You need a user profile with \*IOSYSCFG, \*ALLOBJ, and \*JOBCTL special authorities. Do not use QSECOFR.

- 1. Start the following subsystems by issuing the i5/OS Start Subsystems (STRSBS) commands:
- a. STRSBS SBSD(QSYSWRK)
- b. STRSBS SBSD(QUSRWRK)
- c. STRSBS SBSD(QSERVER)
- 2. Start the host server by issuing the STRHOSTSVR SERVER(\*ALL) command.
- 3. Make sure that you can successfully ping the host name of your System i model from the PC you are using to install the Workplace Services Express software.
- 4. From a DOS session, change the current directory by entering the following command: cd c:\wse26\_images\WSEServer.
- 5. Run **install400.bat**.
- 6. Enter the following information:
	- **System:** Your System i host name
	- **Username:** The System i user profile with \*IOSYSCFG, \*JOBCTL, and \*ALLOBJ authorities. Do not use QSECOFR**.**

**Password:** Your passw[ord \(see Fi](#page-28-1)gure 27)

<span id="page-28-1"></span>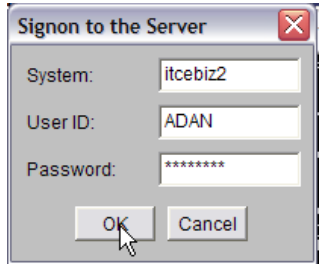

*Figure 27. Signon to the Server window*

7. Select the language for the InstallShield for Multi Platforms (ISMP) program and click **OK**  [\(see Fi](#page-29-0)gure 28).

<span id="page-29-0"></span>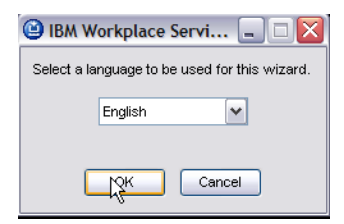

*Figure 28. Selecting a language for ISMP* 

8. To continue the installation, click **Next** [\(see Fi](#page-29-1)gure 29). The ISMP wizard performs prerequisite checking before the installation.

<span id="page-29-1"></span>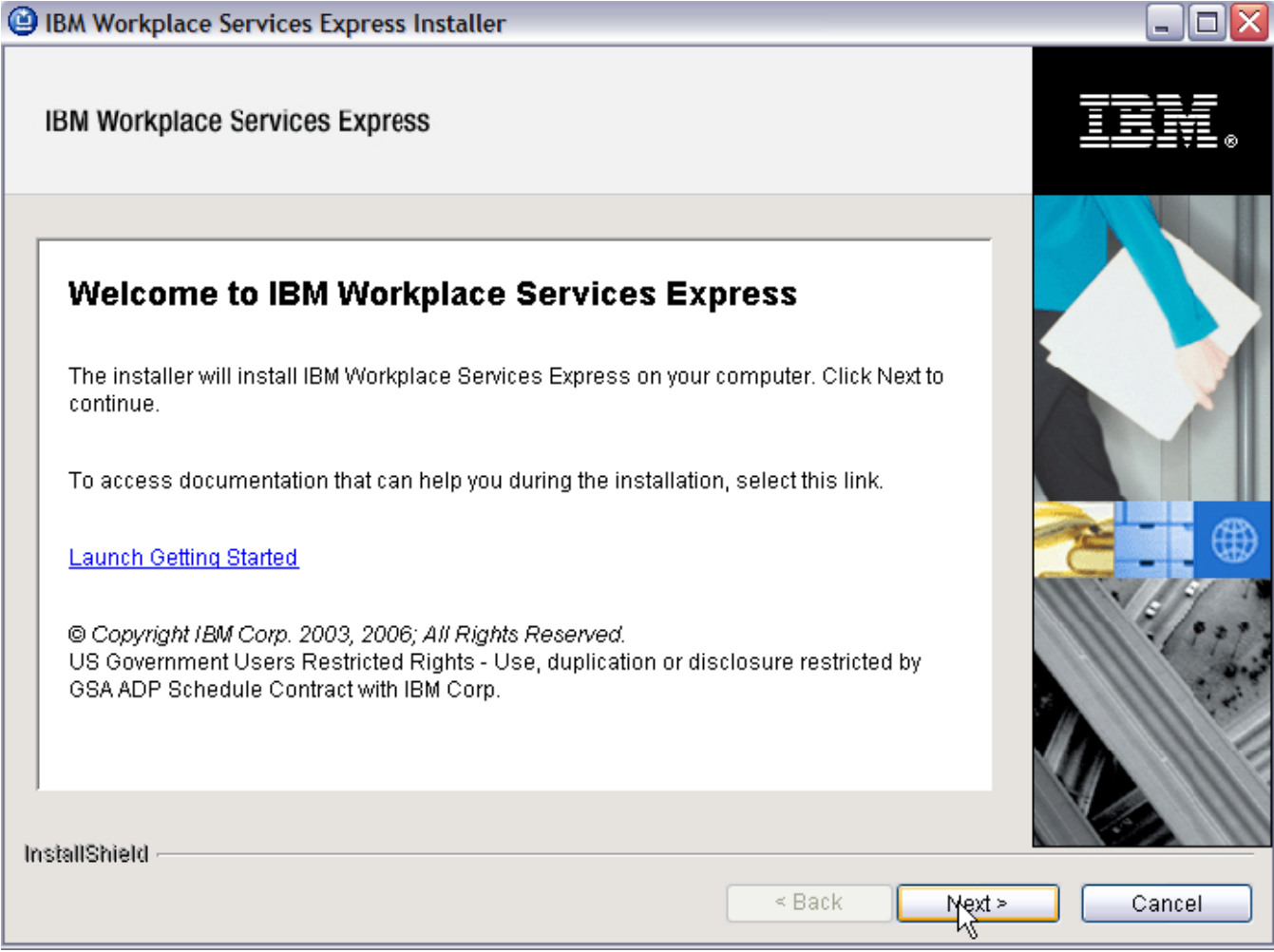

*Figure 29. Workplace Services Express Installer* 

9. Accept the license terms and click **Next** [\(see Fi](#page-30-0)gure 30).

<span id="page-30-0"></span>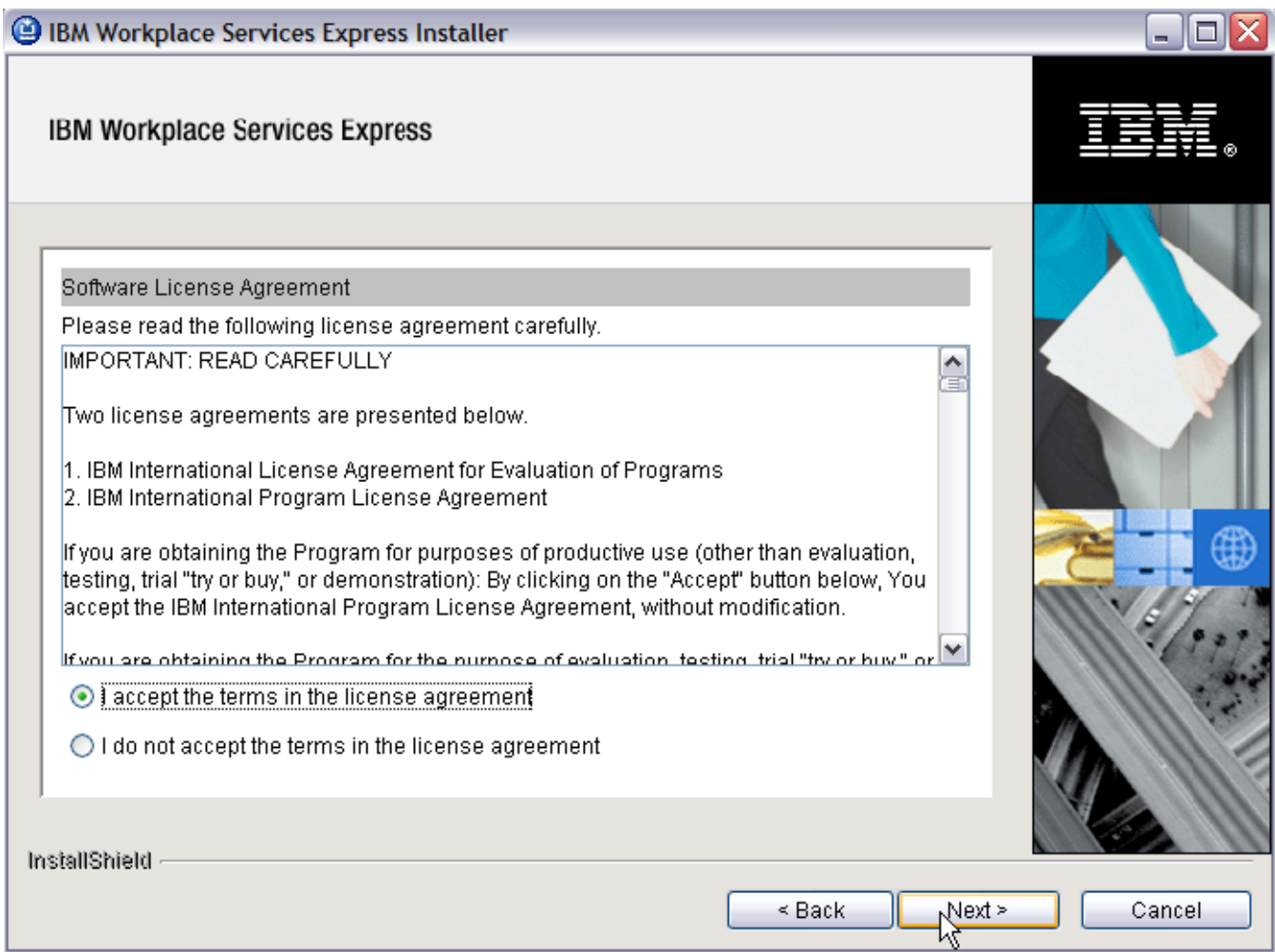

*Figure 30. Workplace Services Express Software License Agreement* 

10. On the Summary page, click **Next**. Notice the installation location of the Workplace Services Express 2.6 c[ode \(see Fi](#page-31-0)gure 31).

<span id="page-31-0"></span>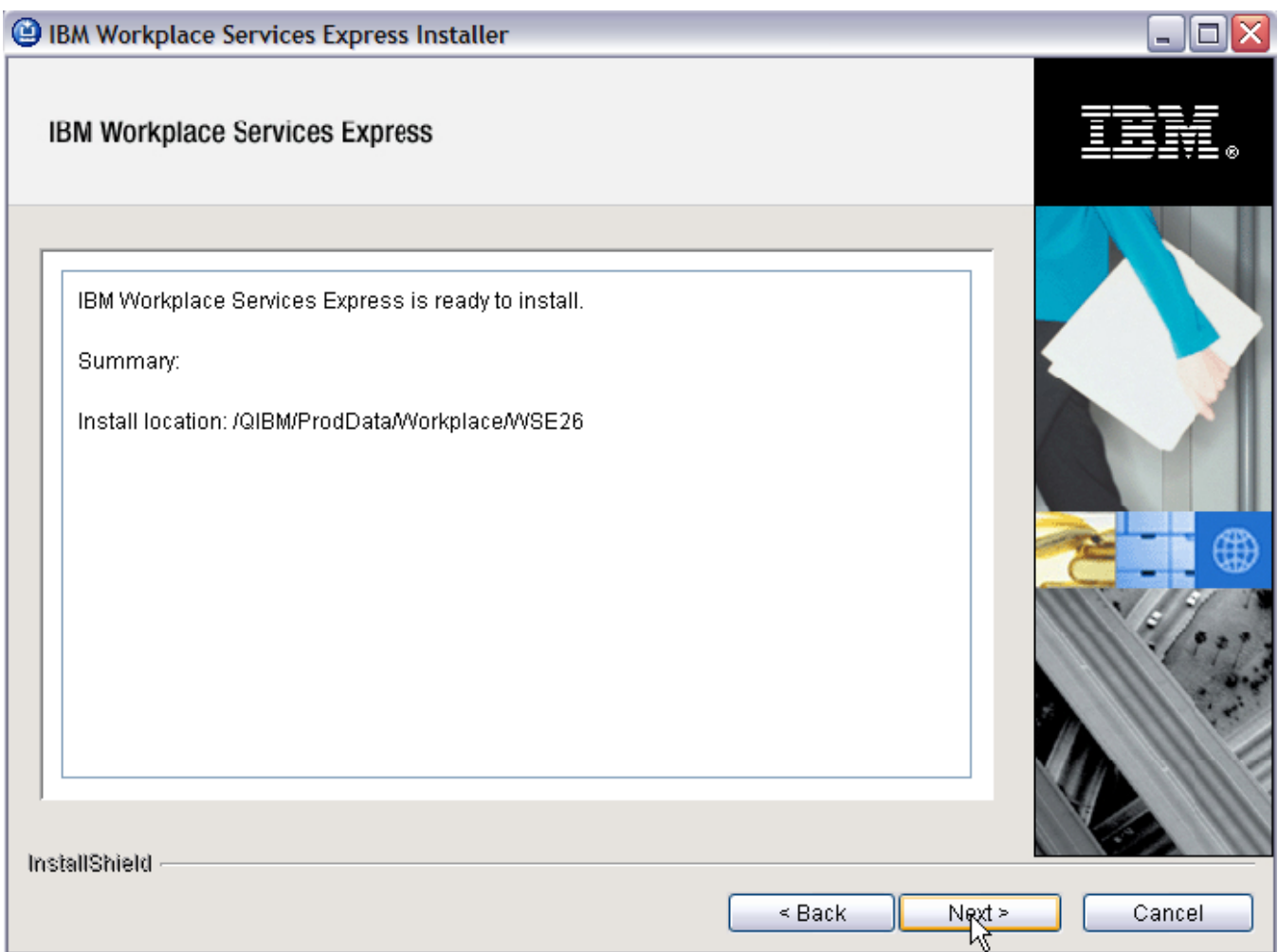

*Figure 31. Workplace Services Express installation location*

**Note:** The remote installation of the product files can take approximately 10 to 20 minutes. At this point, a file called wseinstall.lockfile is created in the IFS directory /tmp/InstallShield/wse and is removed after the installation has been completed. If a previous attempt to install the product has not finished successfully, you might see an error message now and need to delete wseinstall.lockfile before you can continue. You can check the wseinstalllog.txt and productInstalllog.txt files for any errors in the same directory.

11. The installation progress bar appe[ars \(see Fi](#page-32-0)gure 32).

<span id="page-32-0"></span>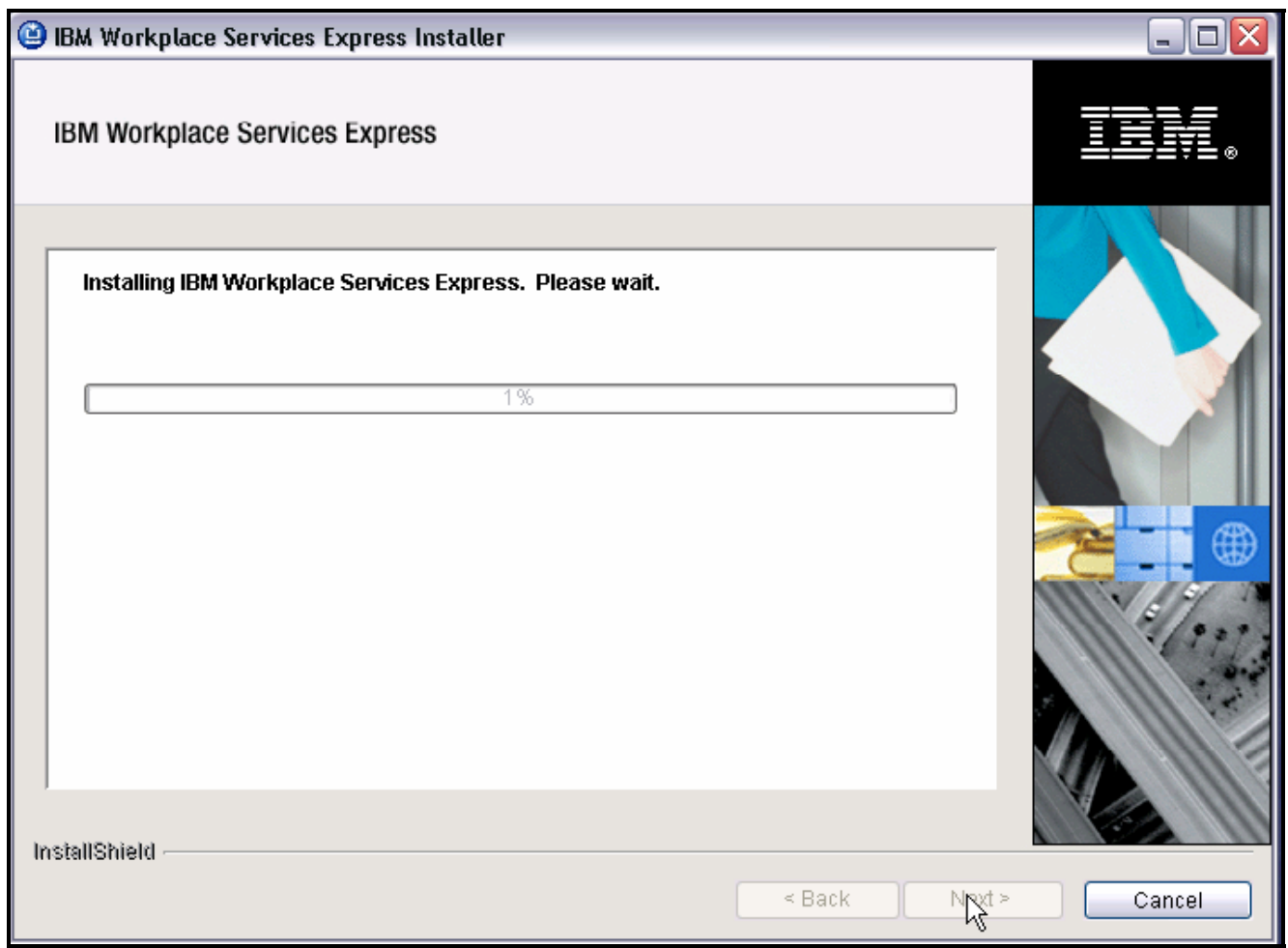

*Figure 32. Workplace Services Express installation progress bar*

12. At the successful installation message, click **Next** to proceed with the configuration now. Click **Cancel** to exit and configure the Workplace Services Express instance l[ater \(see Fi](#page-33-0)gure 33).

<span id="page-33-0"></span>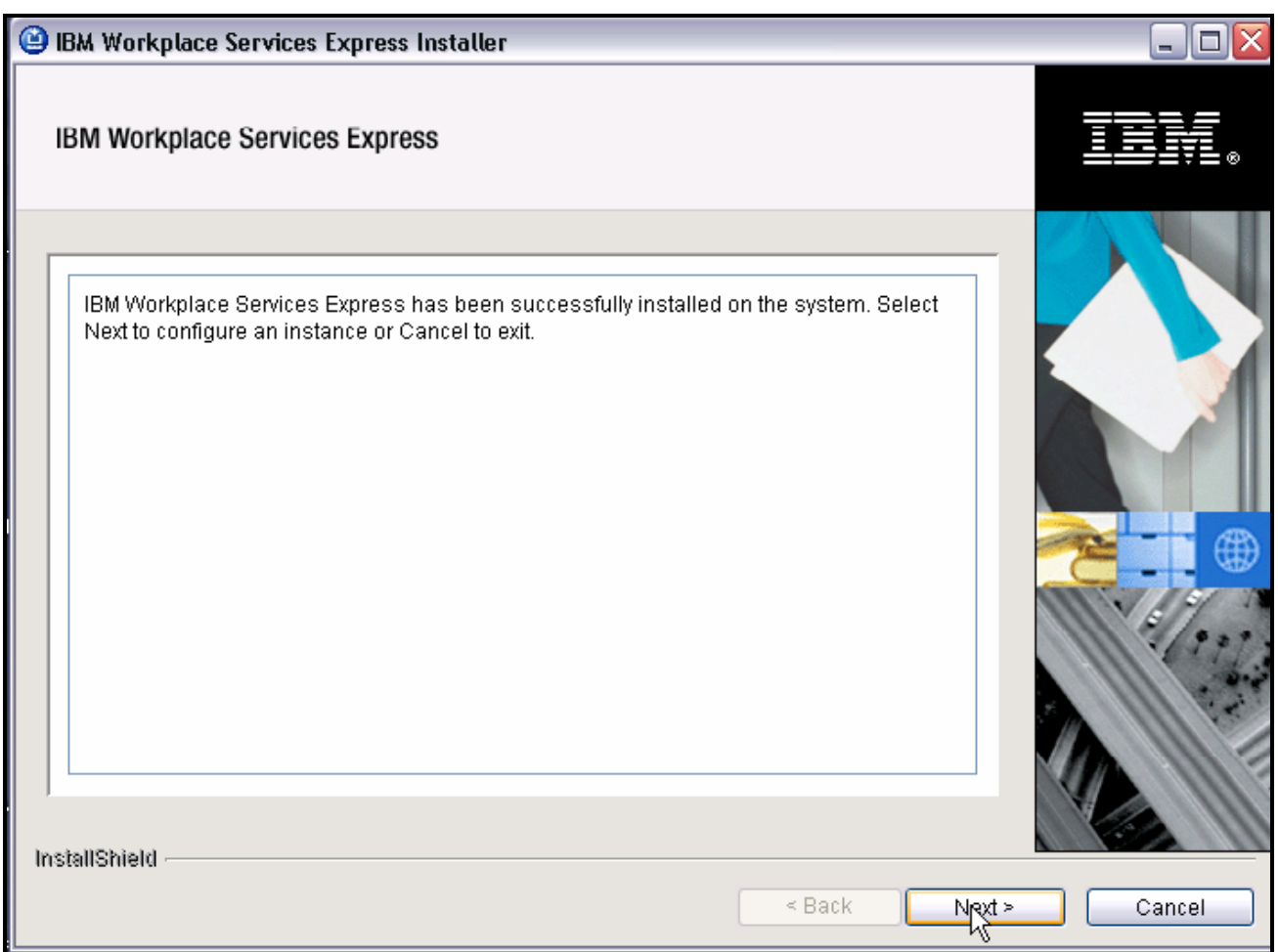

*Figure 33. Workplace Services Express has successfully installed.* 

### <span id="page-34-0"></span>**Verifying the Workplace Services Express installation**

The following steps will assist you in verifying the Workplace Services Express installation:

1. Enter the command wrklnk '/qibm/proddata/workplace/WSE26' [\(see Fi](#page-34-1)gure 34).

<span id="page-34-1"></span>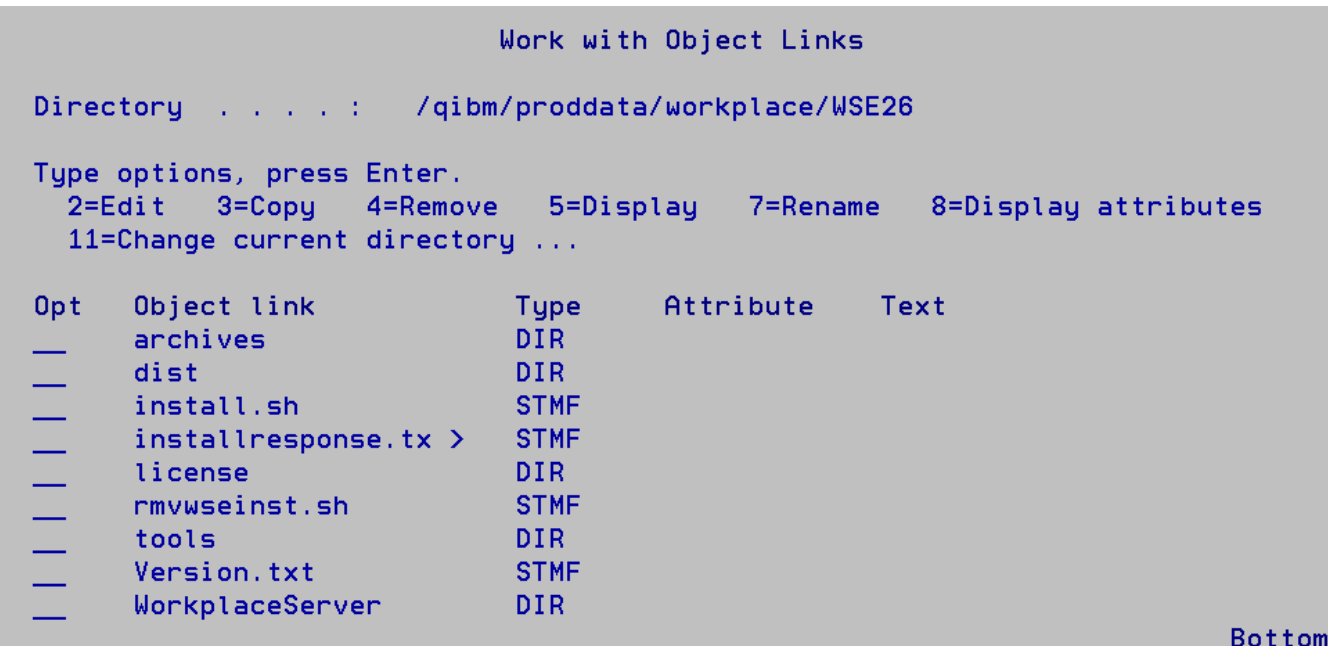

*Figure 34. Workplace Services Express 2.6 product directory* 

- 2. Check the following installation log files:
	- /tmp/InstallShield/wse/productInstalllog.txt
	- /tmp/InstallShield/wse/wseinstalllog.txt

### <span id="page-35-0"></span>**Configuring a Workplace Services Express instance with IBM Web Administration for i5/OS**

Here are the steps for configuring a Workplace Services Express instance by using the Web Administration for i5/OS tool.

- 1. Start the administrative HTTP server by entering the following command on an i5/OS command line: STRTCPSVR SERVER(\*HTTP) HTTPSVR(\*ADMIN)
- 2. Start the QEJBAS5 subsystem by entering: STRSBS SBSD(QEJBAS5/QEJBAS5)
- 3. Launch the IBM Web Administration for i5/OS tool by pointing your browser to http://<*System\_i\_model*>:2001/HTTPAdmin.
	- a. Click **IBM Web Administration for iSeries**.
	- b. Click **Create IBM Workplace** (see Figure 35).

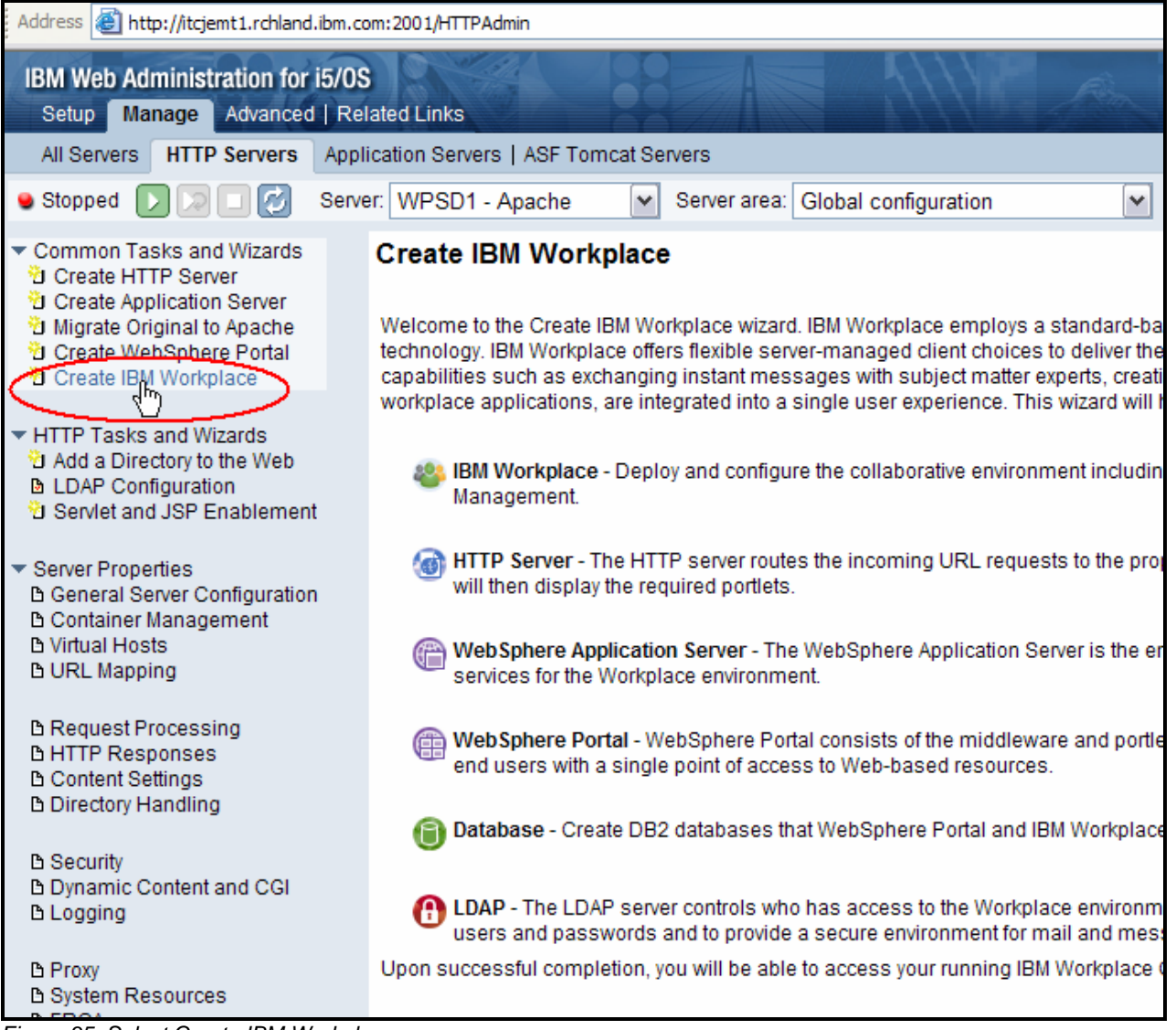

*Figure 35. Select Create IBM Workplace.*
3. Click **Next** (see Figure 36).

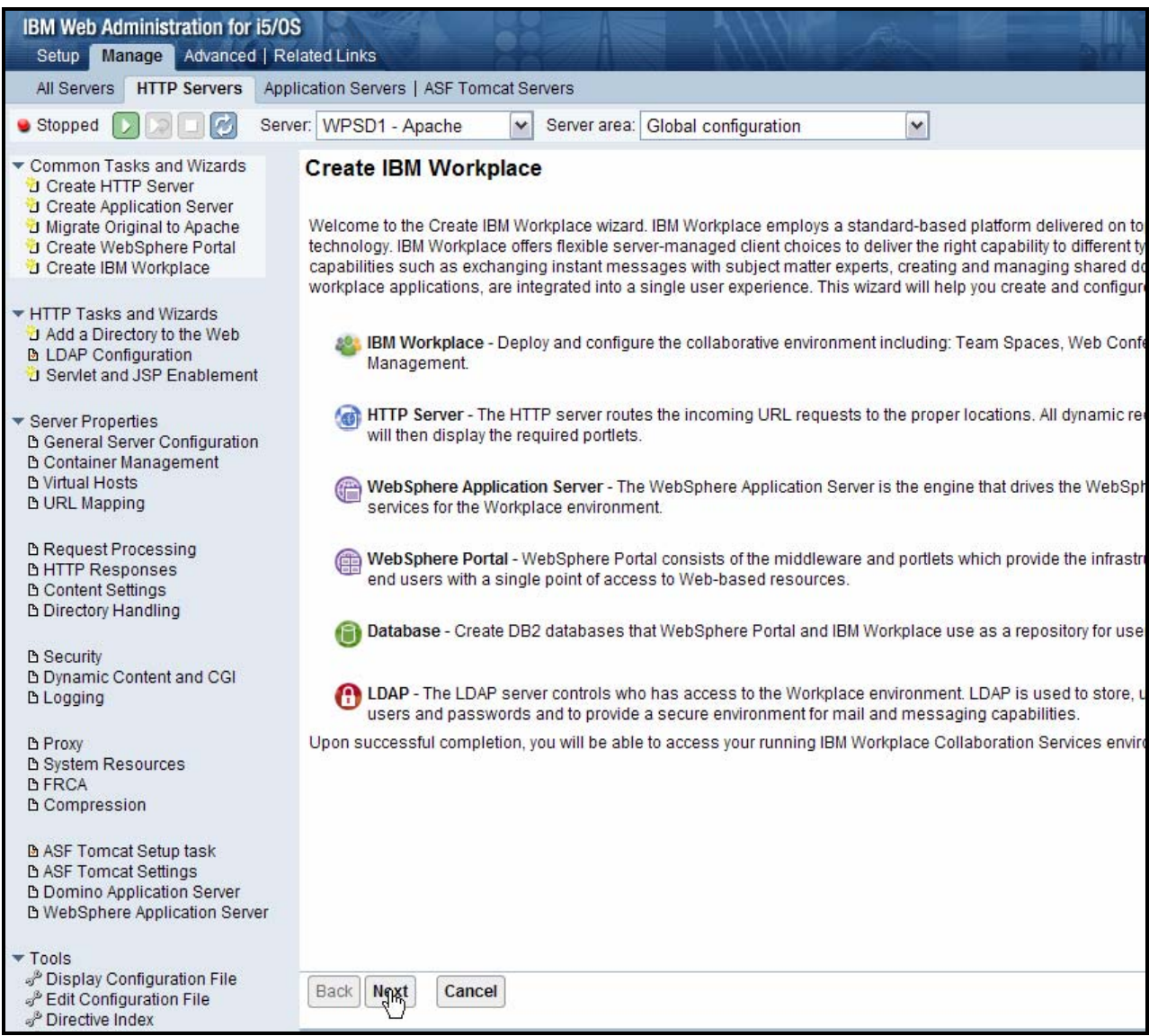

*Figure 36. Continue Create IBM Workplace setup.* 

4. Select **IBM Workplace Services Express V2.6** and click **Next** [\(see Fi](#page-37-0)gure 37).

<span id="page-37-0"></span>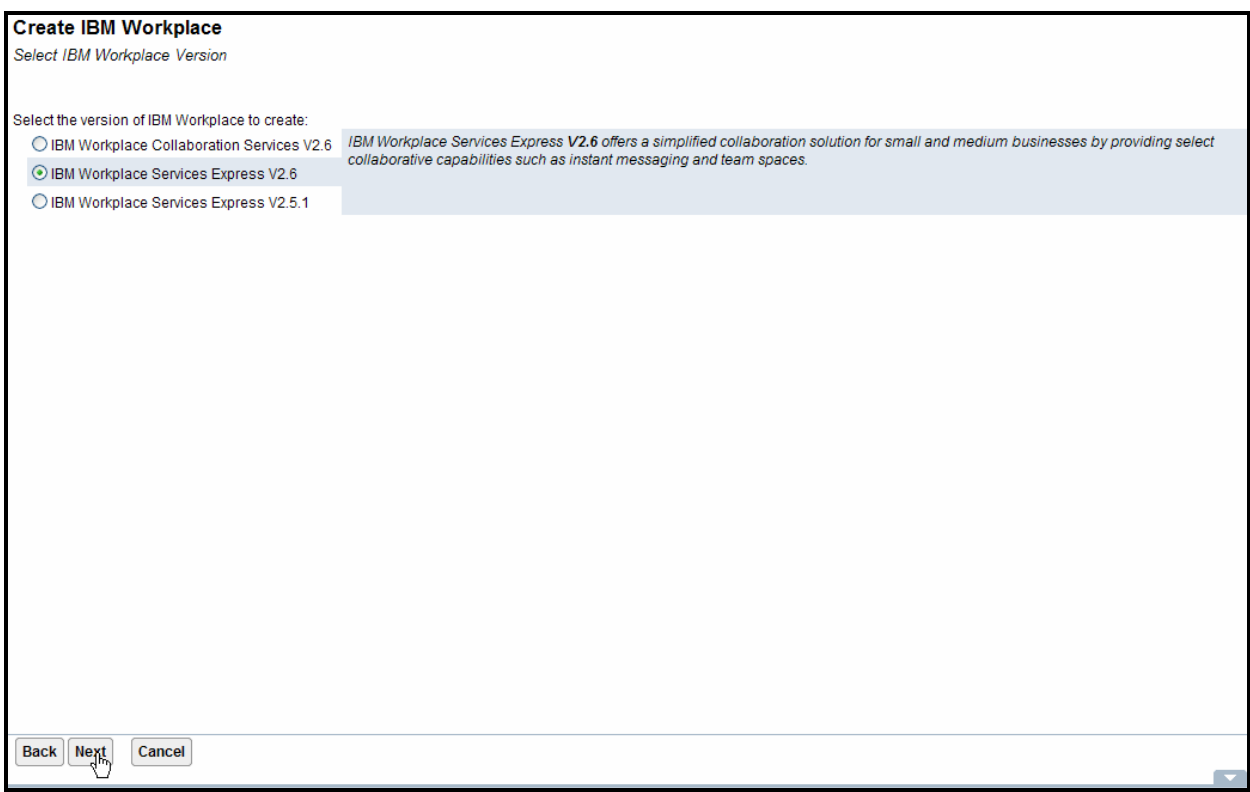

*Figure 37. Select IBM Workplace Services Express V2.6.* 

5. Enter the Workplace Services Express server name and click **Next** (see Figure 38).

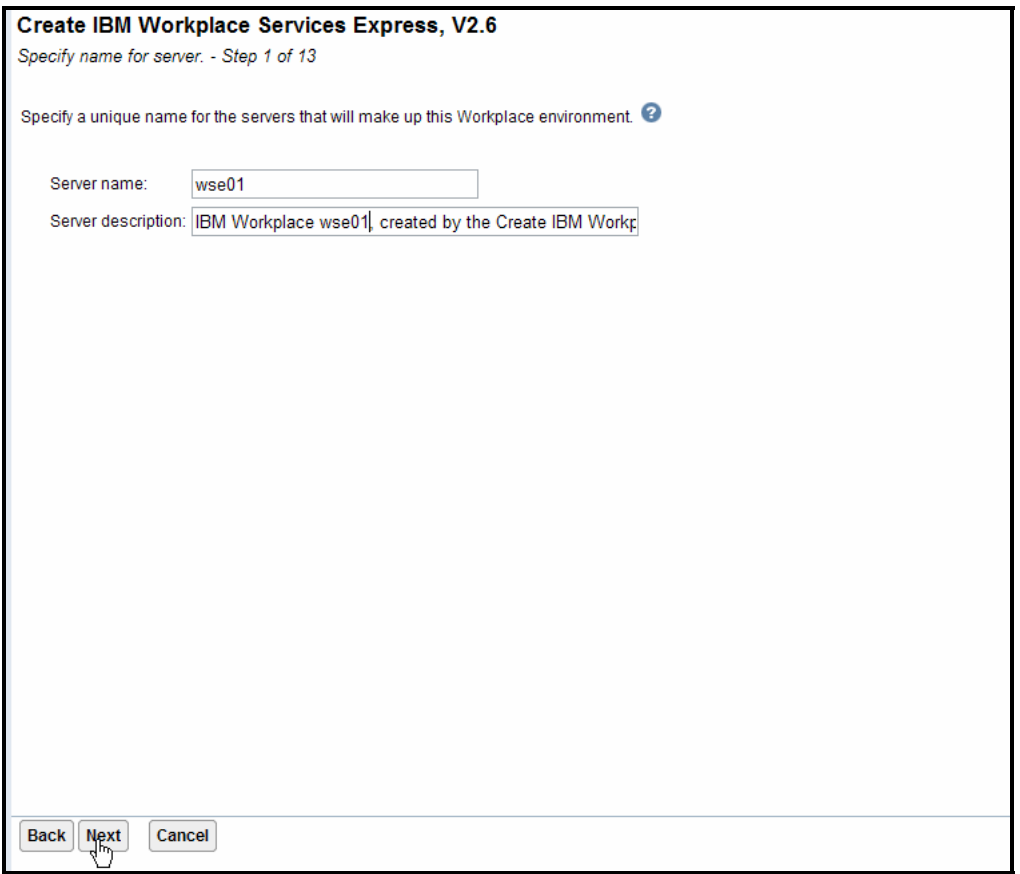

*Figure 38. Enter the Workplace Services Express Server name.* 

**Note**: The wizard recommends that PTF group SF99114 Level: 3 or later is installed. This is a warning message that you can ignore. Click **Next** to continue.

6. The wizard installs all the Workplace Services Express components. The IBM Workplace configuration wizard detects that iSeries Access for Web is installed on the system and provides the option to deploy the iSeries Access for Web portlets. To deploy the portlets, select **iSeries Access for Web portlets** and click **Next** [\(see Fi](#page-39-0)gure 39).

<span id="page-39-0"></span>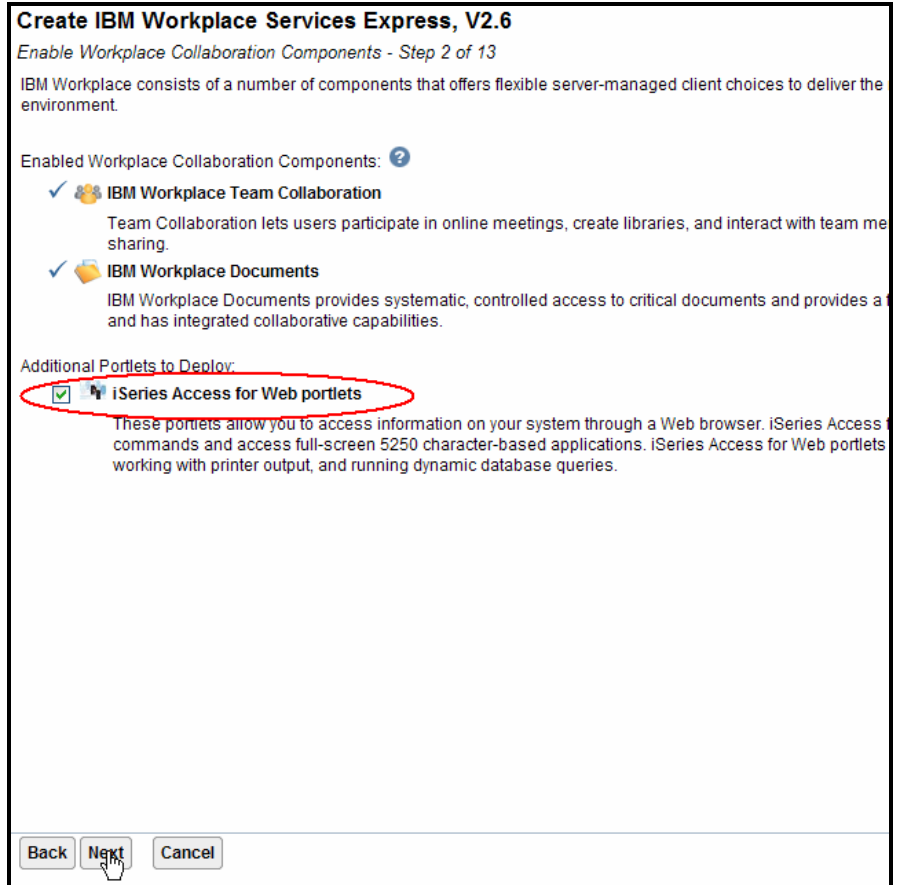

*Figure 39. Deploy iSeries Access for Web portlets*

7. Select any fully qualified host name on your System i model that is not currently in use by another server (see Figure 40).

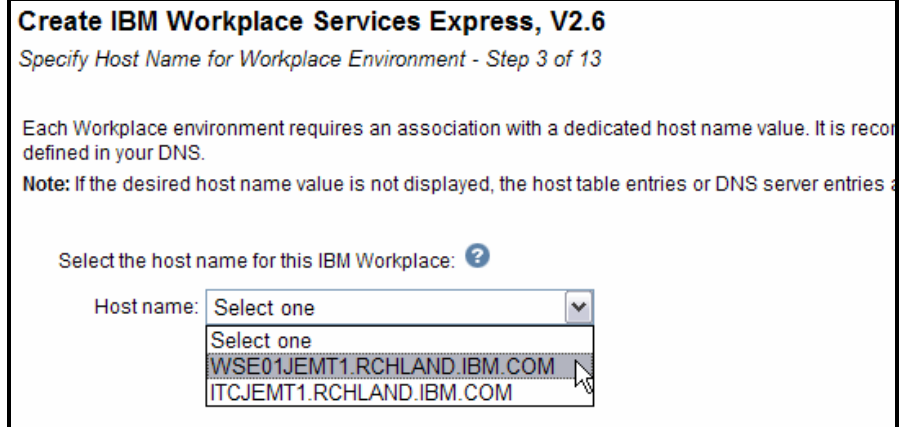

*Figure 40. Select the host name for this Workplace Services Express instance.*

8. Click **Next** (see Figure 41).

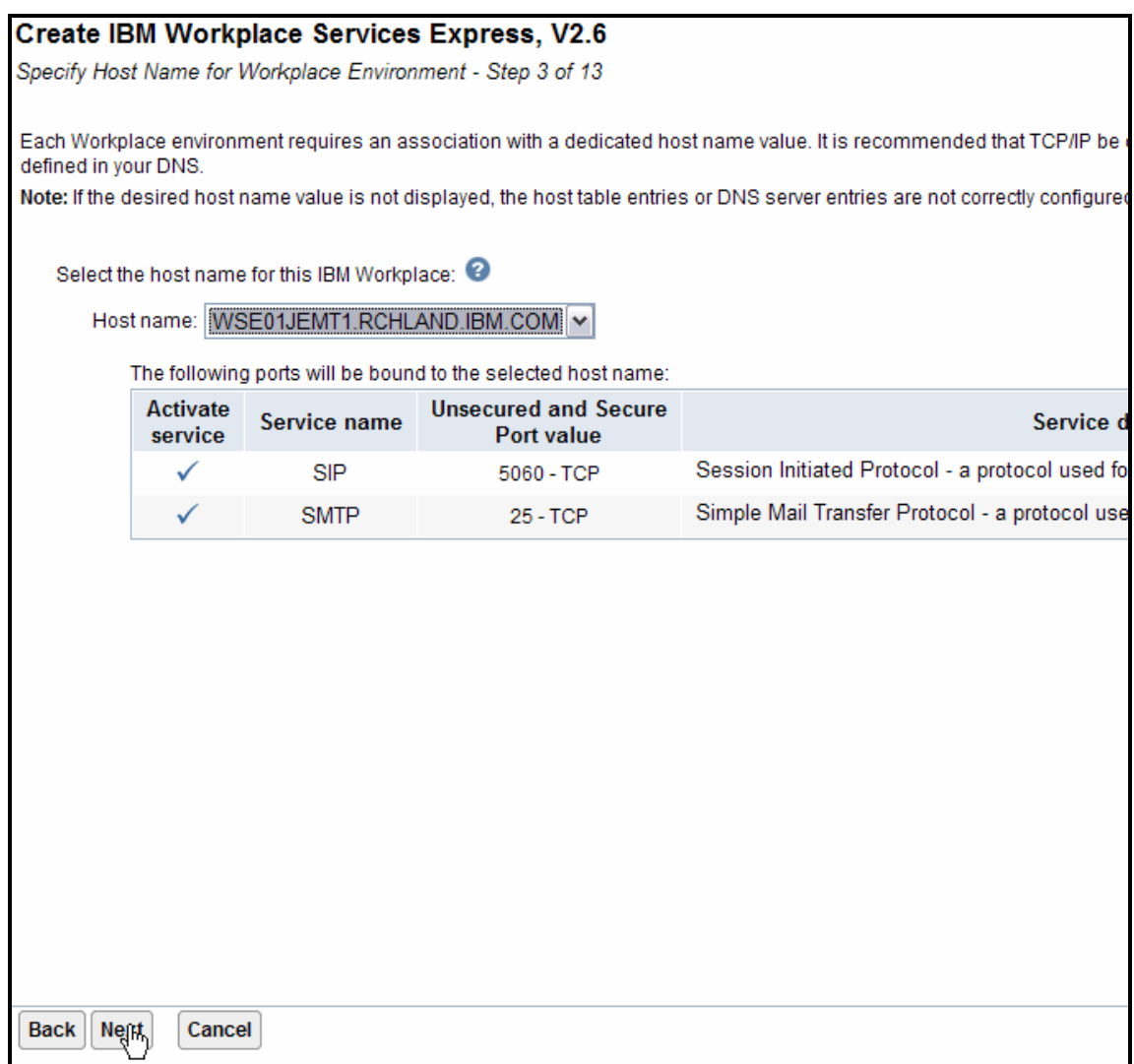

*Figure 41. Continue setup after selecting a host name.* 

9. Specify any free port range; the wizard proposes a free port range and validates that the port range that you specify is not in use. Click **Next** (see Figure 42).

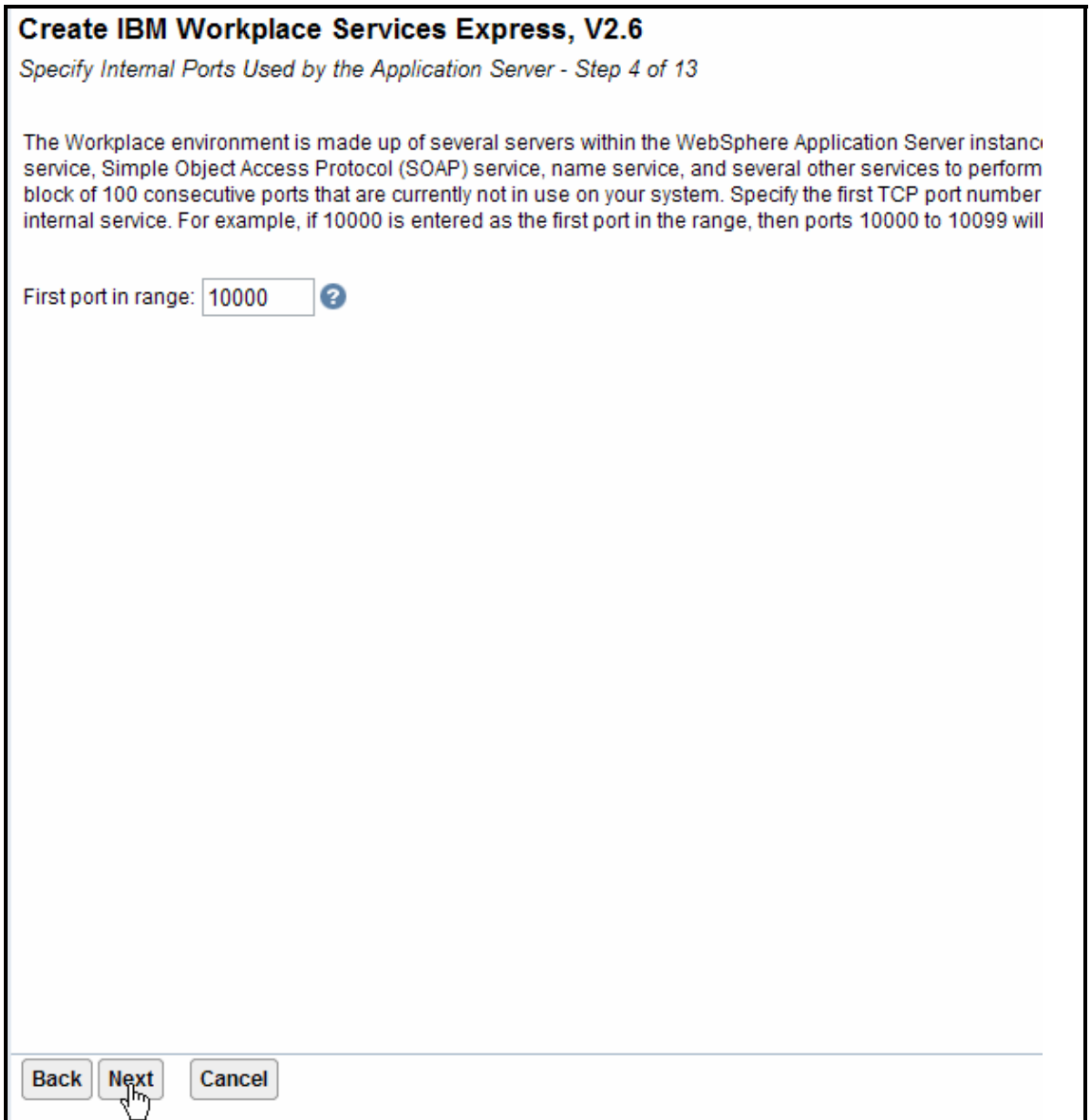

*Figure 42. Specify a free port range.* 

10. At the Create a new HTTP server step, accept the defaults and click **Next** (see Figure 43).

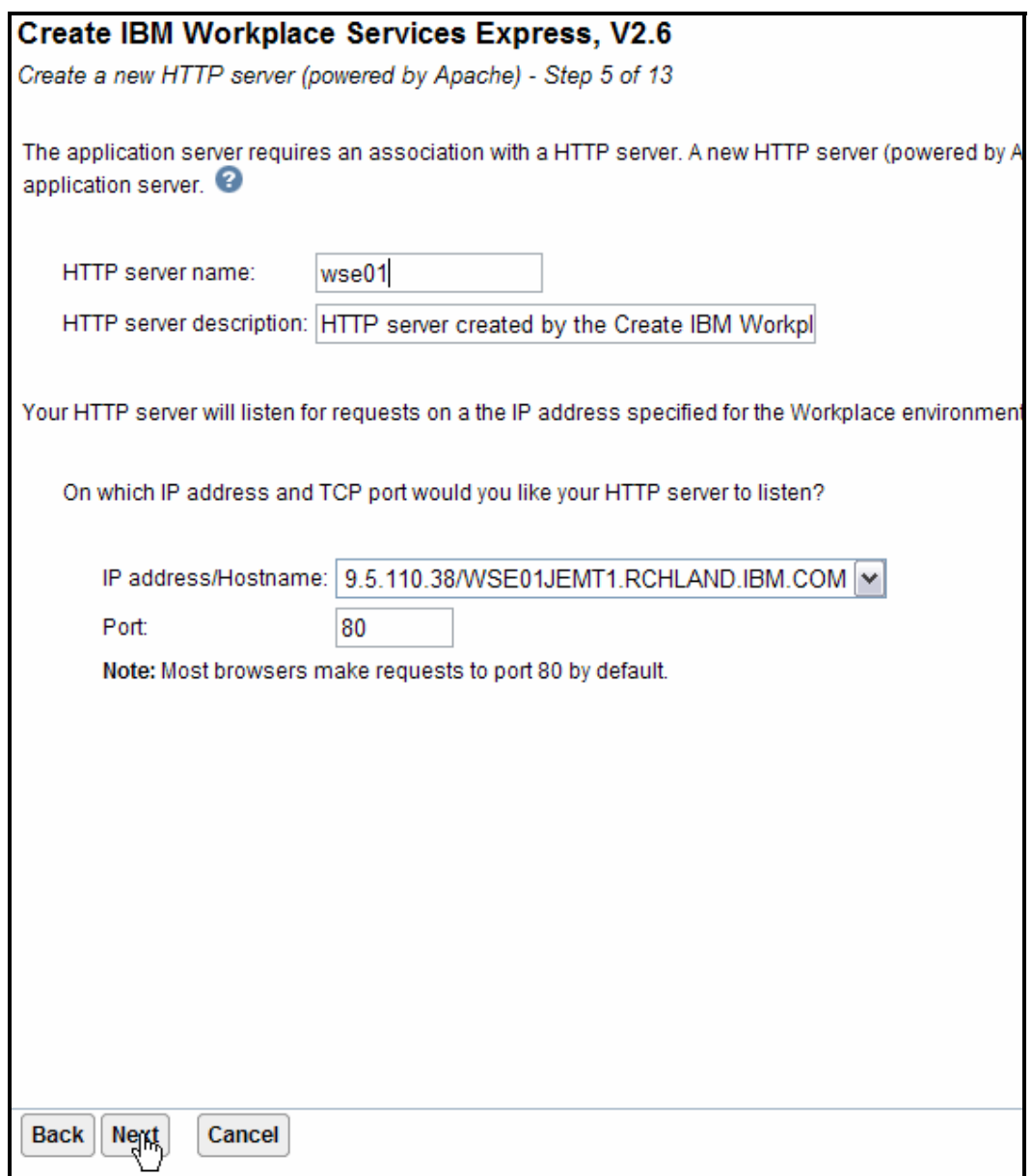

*Figure 43. Create HTTP server.* 

11. Enter the database user ID and password and click **Next** (see Figure 44).

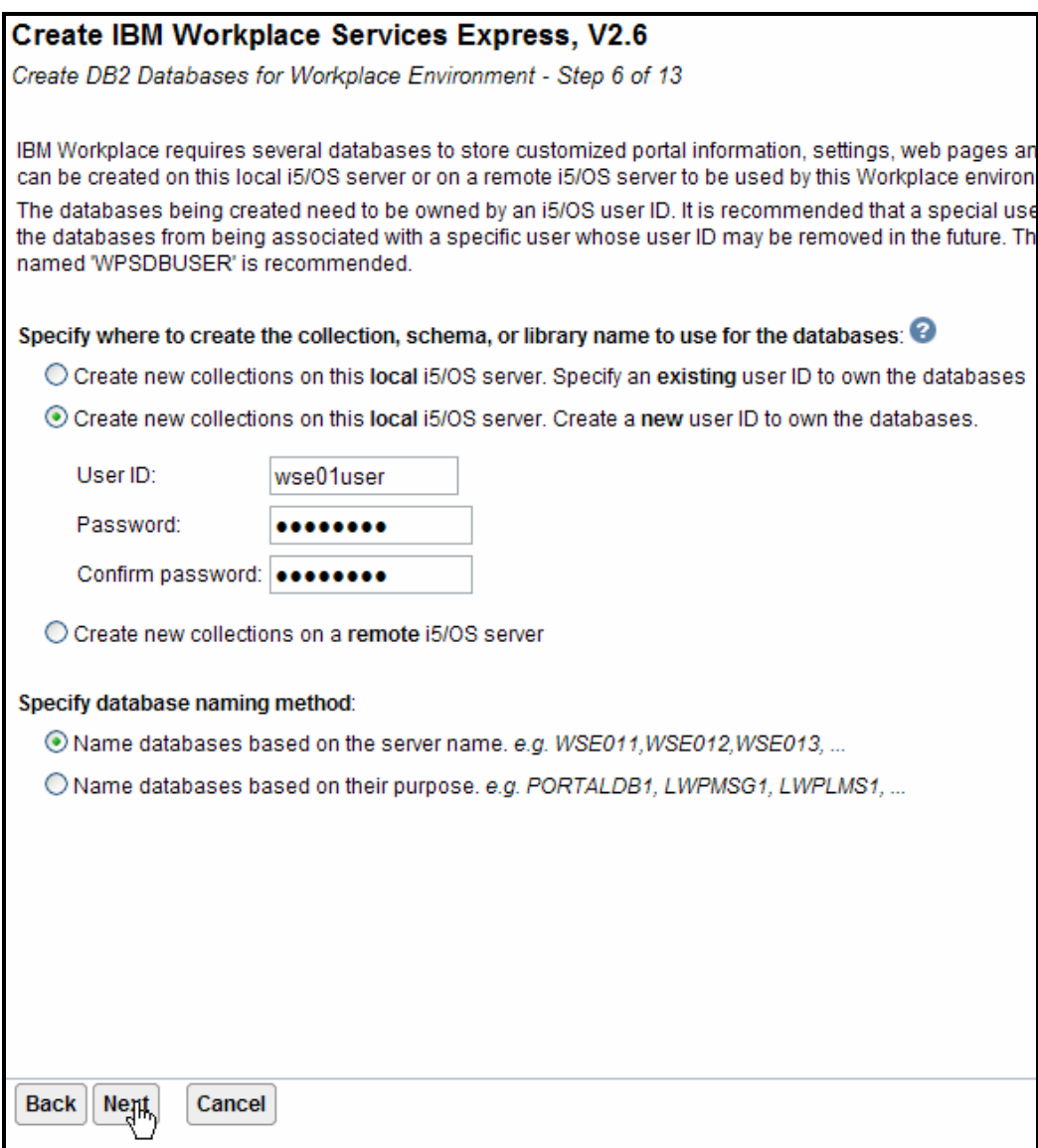

*Figure 44. Enter database user ID and password.*

### 12. Select **Configure security using LDAP now** and click **Next** [\(see Fi](#page-44-0)gure 45).

<span id="page-44-0"></span>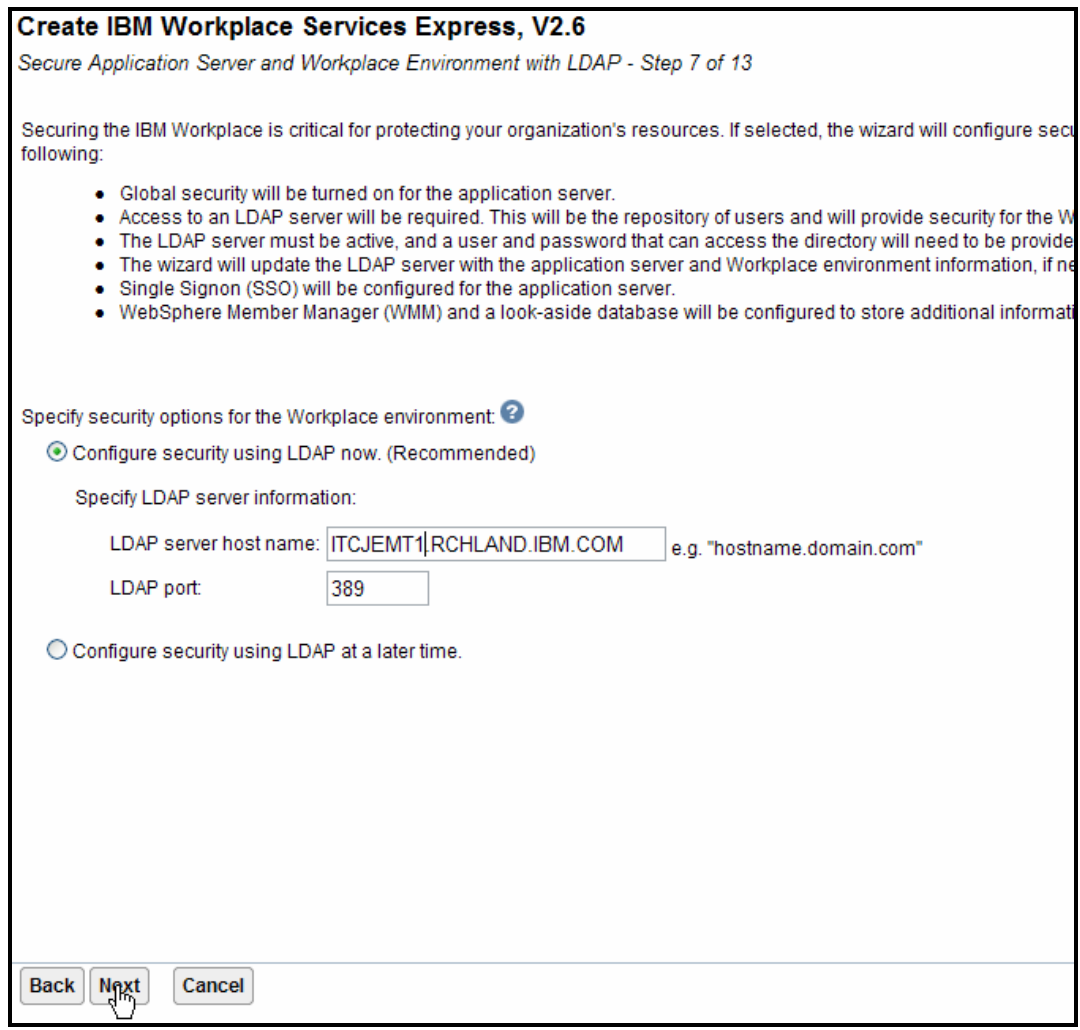

*Figure 45. Select Configure security using LDAP now.* 

13. Enter the LDAP administrator name and password and click **Next** (see Figure 46).

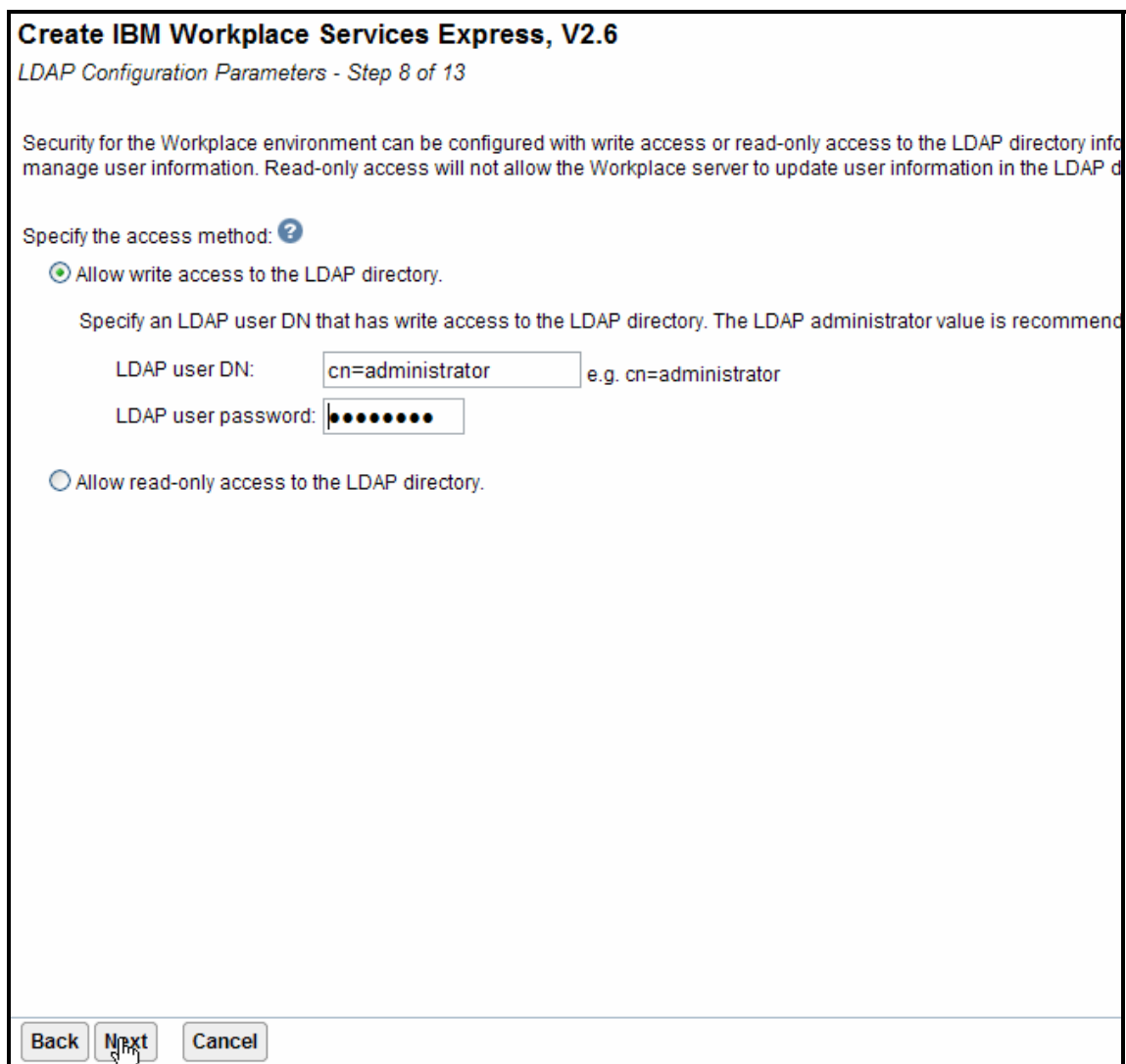

*Figure 46. Enter the LDAP administrator name and password.*

14. If you use the default LDAP suffix, click **Next** [\(see Fi](#page-46-0)gure 47).

<span id="page-46-0"></span>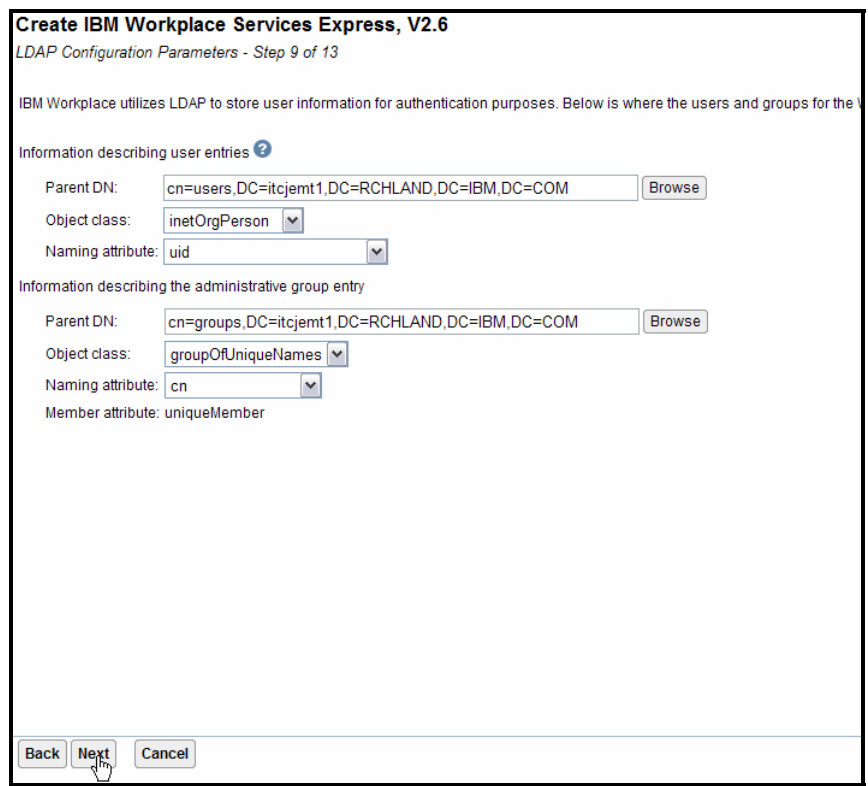

*Figure 47. Click Next if using the default LDAP suffix.*

If you are using an LDAP suffix other than the default suffix, click **Browse** in the Information describing user entries section of this wind[ow \(see Fi](#page-46-1)gure 48).

<span id="page-46-1"></span>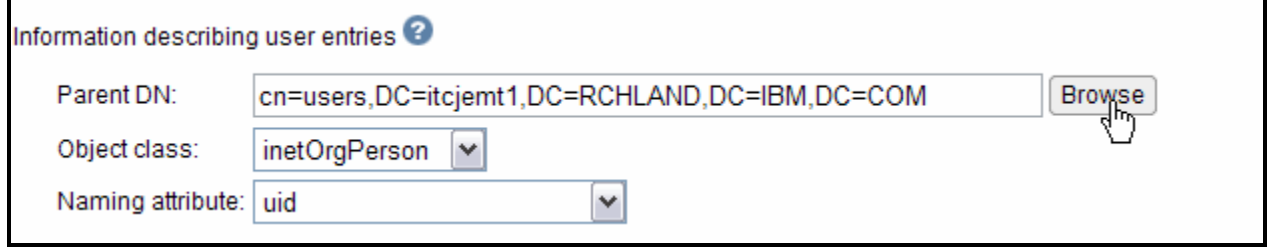

*Figure 48. Browse Information describing user entries section for a different LDAP suffix other than the default.*

15. Select the suffix for cn=users that you created earlier and select **cn=users**. Verify that cn=users, dc=…. appears at the bott[om \(see Fi](#page-47-0)gure 49) and click **OK**.

<span id="page-47-0"></span>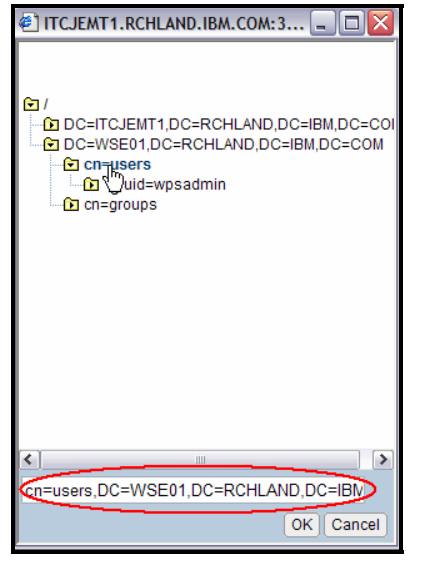

*Figure 49. Select the suffix for cn=users.* 

16. If you are using an LDAP suffix other than the default suffix, click **Browse** in the Information describing the administrative group entry sect[ion \(see Fi](#page-47-1)gure 50).

<span id="page-47-1"></span>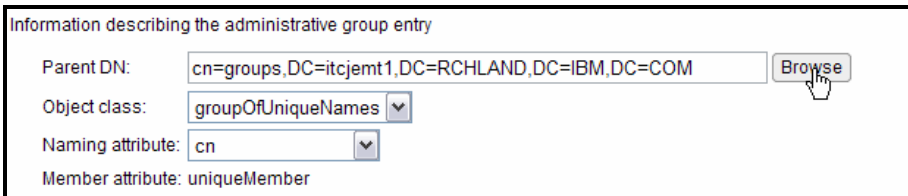

*Figure 50. Browse Information describing user entries section to select a nondefault suffix for cn=groups.*

<span id="page-48-2"></span>17. Select the suffix for cn=groups that you created earlier. Make sure that cn=groups,dc=... appears at the bott[om \(see F](#page-48-0)[igure 51\)](#page-48-2) and click **OK**.

<span id="page-48-0"></span>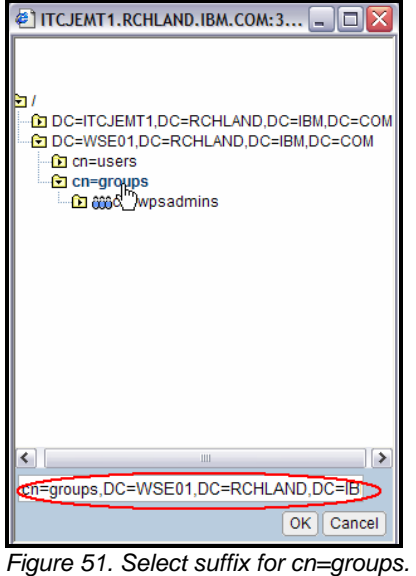

[Fi](#page-48-1)gure 52 shows the final LDAP users and groups selection. Click **Next**.

<span id="page-48-1"></span>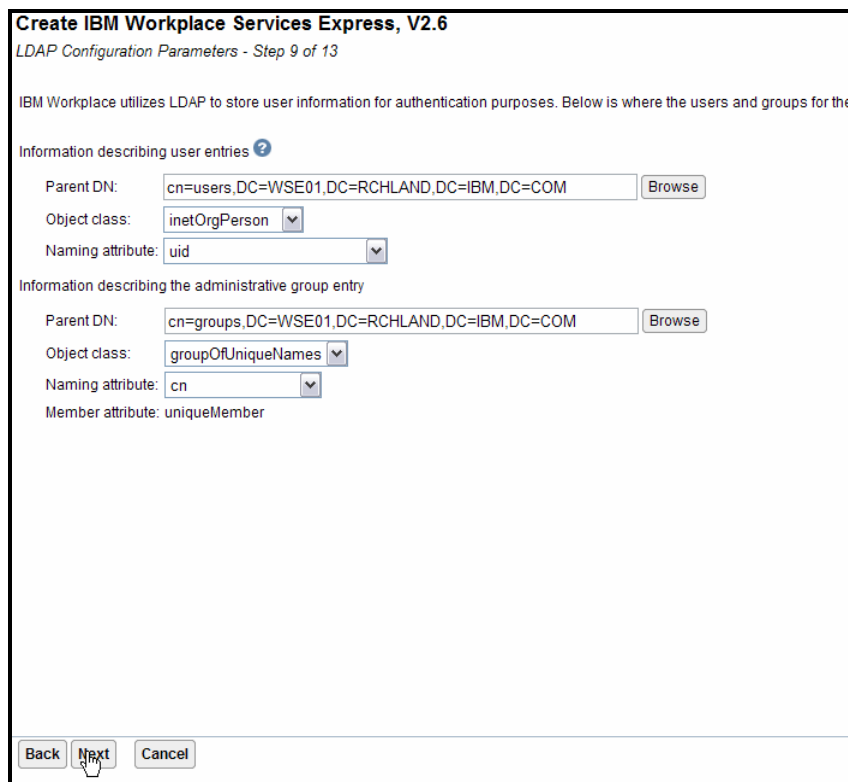

*Figure 52. LDAP users and groups* 

18. Type the **wpsadmin** password and click **Next** [\(see Fi](#page-49-0)gure 53).

<span id="page-49-0"></span>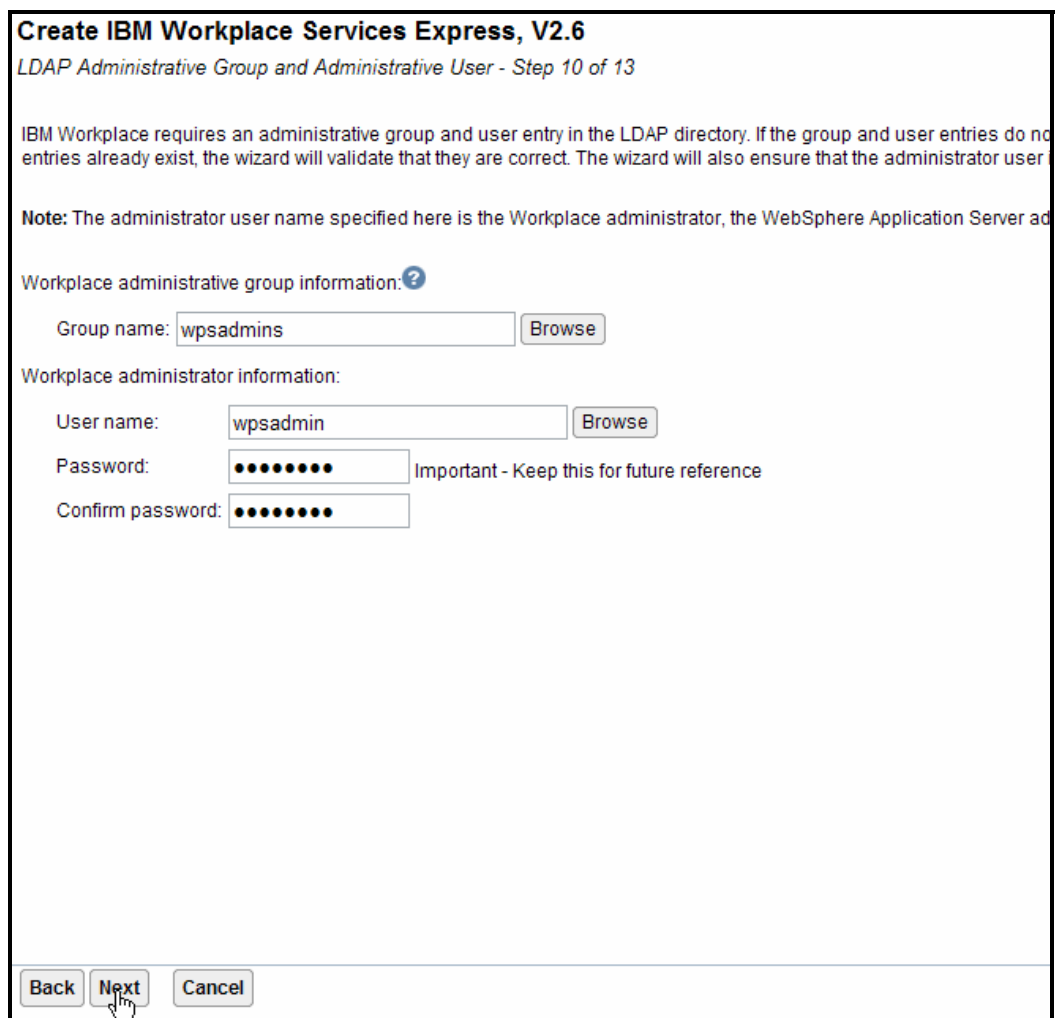

*Figure 53. Workplace administrative user and group*

19. If you are not planning to configure single sign-on (SSO) with multiple Web servers, accept the defaults and click **Next**.

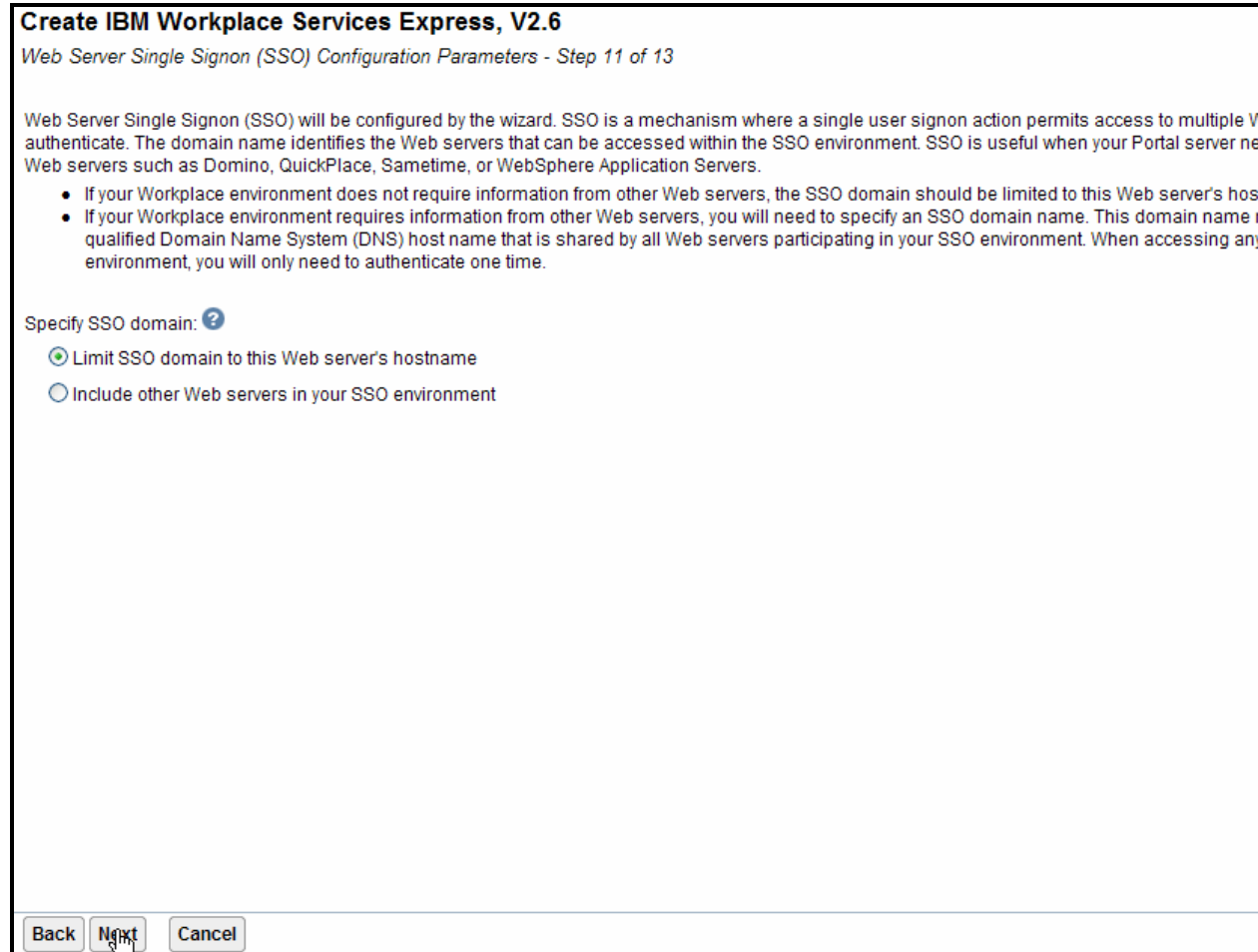

*Figure 54. Single signon configuration*

### 20. Select **Do not configure Identity Tokens** and click **Next** [\(see Fi](#page-51-0)gure 55).

<span id="page-51-0"></span>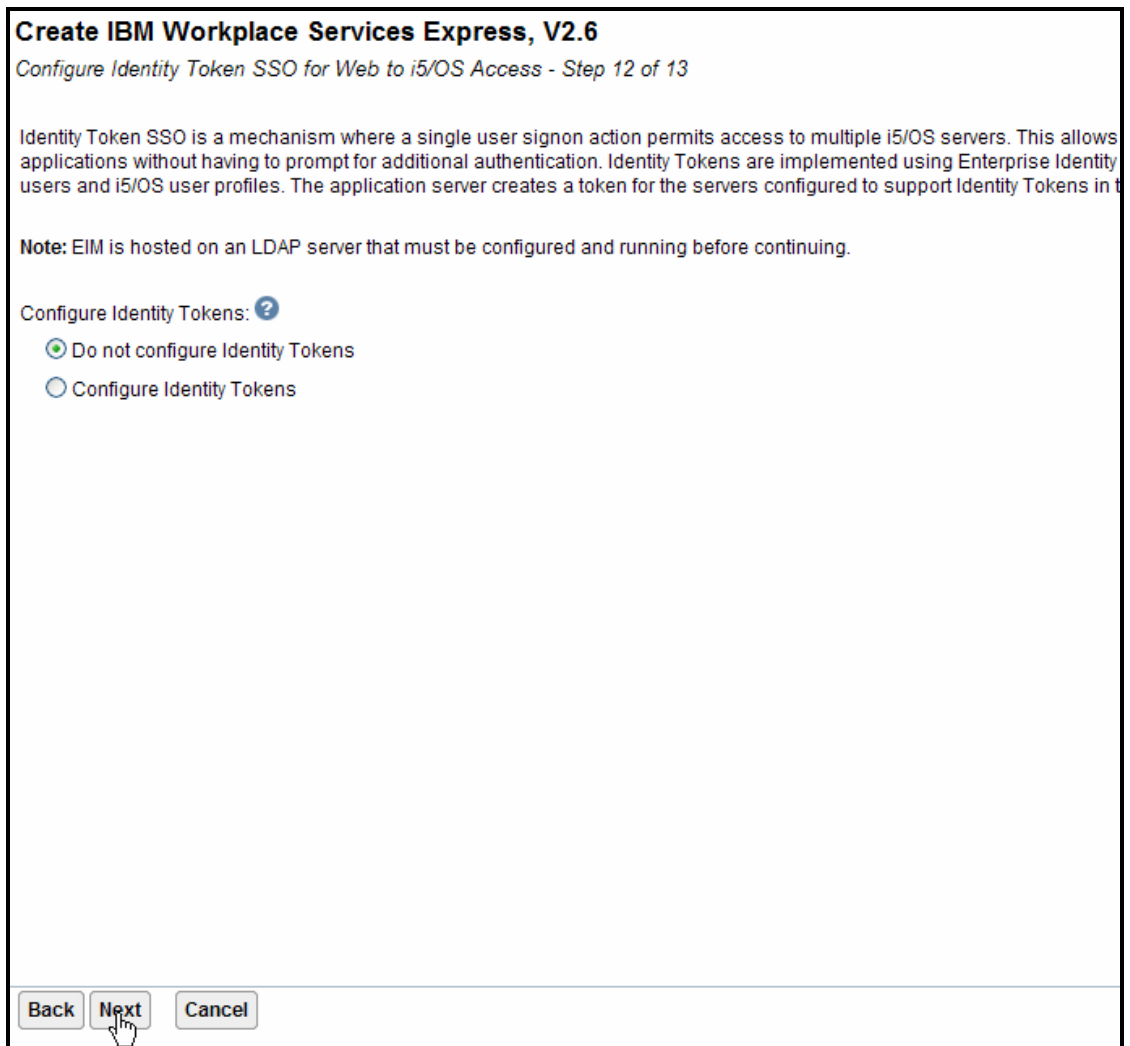

*Figure 55. Select Do not configure Identity Tokens.*

21. Review the configuration. The following pan[els \(see F](#page-52-0)igure 56 [through Fi](#page-55-0)gure 62) show the Workplace Services Express configuration summary as an example.

<span id="page-52-0"></span>

| <b>Create IBM Workplace Services Express, V2.6</b>                                                                                                    |                                     |                          |  |  |  |  |  |
|----------------------------------------------------------------------------------------------------|-------------------------------------|--------------------------|--|--|--|--|--|
| Summary - Step 13 of 13                                                                                                    |                                     |                          |  |  |  |  |  |
|                                                                                                    |                                     |                          |  |  |  |  |  |
| When you click Finish, everything necessary to run an IBM Workplace environment will be created. Please note that you will need to<br>configuration may take sometime to complete. You can monitor the progress from the Manage IBM Workplace introduction page that |                                     |                          |  |  |  |  |  |
| <b>Database Information</b><br><b>Ports</b>                                                                                                    |                                     |                          |  |  |  |  |  |
| Portal<br><b>Security</b><br><b>Servers</b>                                                                                                    | <b>Workplace Components</b>         | <b>Document Renderer</b> |  |  |  |  |  |
|                                                                                                    |                                     |                          |  |  |  |  |  |
| HTTP Server (Powered by Apache) Information                                                                                                    |                                     |                          |  |  |  |  |  |
| <b>HTTP server name:</b>                                                                                                    | WSF01                               |                          |  |  |  |  |  |
| HTTP server description: HTTP server created by the Create IBM Workplace wizard.                                                                                                    |                                     |                          |  |  |  |  |  |
| IP address/Hostname:                                                                                                    | 9.5.110.62/ITCJEMT1.RCHLAND.IBM.COM |                          |  |  |  |  |  |
| <b>Port:</b>                                                                                                    | 80                                  |                          |  |  |  |  |  |
| Server root:<br>/www/wse01                                                                                                    |                                     |                          |  |  |  |  |  |
| Document root:                                                                                                    | /www/wse01/htdocs                   |                          |  |  |  |  |  |
| <b>WebSphere Application Server Information</b>                                                                                                    |                                     |                          |  |  |  |  |  |
| Instance name:<br>wse01                                                                                                    |                                     |                          |  |  |  |  |  |
| Server description:<br>IBM Workplace wse01, created by the Create IBM Workplace wizard                                                                                                    |                                     |                          |  |  |  |  |  |
| Instance root:                                                                                                    | /QIBM/UserData/WebAS5/Base/wse01    |                          |  |  |  |  |  |
| Internal port range:                                                                                                    | $10000 - 10099$                     |                          |  |  |  |  |  |
| <b>Virtual host:</b>                                                                                                    | default host                        |                          |  |  |  |  |  |
| Server secured:                                                                                                    | <b>Yes</b>                          |                          |  |  |  |  |  |
| User name:<br>wpsadmin                                                                                                    |                                     |                          |  |  |  |  |  |
| Servers within instance:                                                                                                    | Server name                         | Port range               |  |  |  |  |  |
|                                                                                                    | WebSphere Portal                    | 10000 - 10012            |  |  |  |  |  |
| server1<br>10013 - 10025                                                                                                    |                                     |                          |  |  |  |  |  |
| Your new IBM Workplace environment will be created when you click the Einish button. Upon successful completion the URL w                                                                                                    |                                     |                          |  |  |  |  |  |
| <b>Edit</b><br><b>Back</b><br>Finish<br>Cancel                                                                                                    |                                     |                          |  |  |  |  |  |

*Figure 56. Portal configuration information summary* 

|                                          | <b>Create IBM Workplace Services Express, V2.6</b>                                                                                                    |                                     |      |                                                       |                          |  |  |  |
|------------------------------------------|----------------------------------------------------------------------------------------------------|-------------------------------------|------|-------------------------------------------------------|--------------------------|--|--|--|
| Summary - Step 13 of 13                  |                                                                                                    |                                     |      |                                                       |                          |  |  |  |
|                                          |                                                                                                    |                                     |      |                                                       |                          |  |  |  |
|                                          | When you click Finish, everything necessary to run an IBM Workplace environment will be created. Please note that you will need<br>configuration may take sometime to complete. You can monitor the progress from the Manage IBM Workplace introduction page |                                     |      |                                                       |                          |  |  |  |
|                                          |                                                                                                    |                                     |      |                                                       |                          |  |  |  |
|                                          |                                                                                                    |                                     |      |                                                       |                          |  |  |  |
| <b>Database Information</b>              |                                                                                                    | <b>Ports</b>                        |      |                                                       |                          |  |  |  |
| <b>Servers</b>                           | <b>Portal</b>                                                                                                    | <b>Security</b>                     |      | <b>Workplace Components</b>                           | <b>Document Renderer</b> |  |  |  |
|                                          |                                                                                                    |                                     |      |                                                       |                          |  |  |  |
|                                          |                                                                                                    | <b>General security information</b> |      |                                                       |                          |  |  |  |
|                                          | Server secured: Yes                                                                                                    |                                     |      |                                                       |                          |  |  |  |
|                                          | <b>User repository: LDAP</b>                                                                                                    |                                     |      |                                                       |                          |  |  |  |
| <b>LDAP Server</b>                       |                                                                                                    |                                     |      |                                                       |                          |  |  |  |
|                                          | Server type:<br><b>IBM Directory Server</b>                                                                                                    |                                     |      |                                                       |                          |  |  |  |
|                                          | LDAP server host name: ITCJEMT1.RCHLAND.IBM.COM                                                                                                    |                                     |      |                                                       |                          |  |  |  |
| <b>LDAP port:</b>                        |                                                                                                    |                                     | 389  |                                                       |                          |  |  |  |
| <b>LDAP access information</b>           |                                                                                                    |                                     |      |                                                       |                          |  |  |  |
| <b>LDAP user DN:</b><br>cn=administrator |                                                                                                    |                                     |      |                                                       |                          |  |  |  |
| Access authority: Write access           |                                                                                                    |                                     |      |                                                       |                          |  |  |  |
|                                          | Information describing user entries                                                                                                    |                                     |      |                                                       |                          |  |  |  |
|                                          | <b>Parent DN:</b><br>cn=users,DC=WSE01,DC=RCHLAND,DC=IBM,DC=COM                                                                                                    |                                     |      |                                                       |                          |  |  |  |
|                                          | Naming attribute: uid                                                                                                    |                                     |      |                                                       |                          |  |  |  |
|                                          | <b>Object class:</b>                                                                                                    | inetOrgPerson                       |      |                                                       |                          |  |  |  |
|                                          |                                                                                                    |                                     |      | Information describing the administrative group entry |                          |  |  |  |
|                                          | <b>Parent DN:</b><br>cn=groups.DC=WSE01.DC=RCHLAND.DC=IBM.DC=COM                                                                                                    |                                     |      |                                                       |                          |  |  |  |
|                                          | Naming attribute: cn<br>Ohiant alanas<br>arounOfl Injaughlama                                                                                                    |                                     |      |                                                       |                          |  |  |  |
| <b>Back</b>                              | <b>Finish</b>                                                                                                    | Cancel                              | Edit |                                                       |                          |  |  |  |

*Figure 57. General security information* 

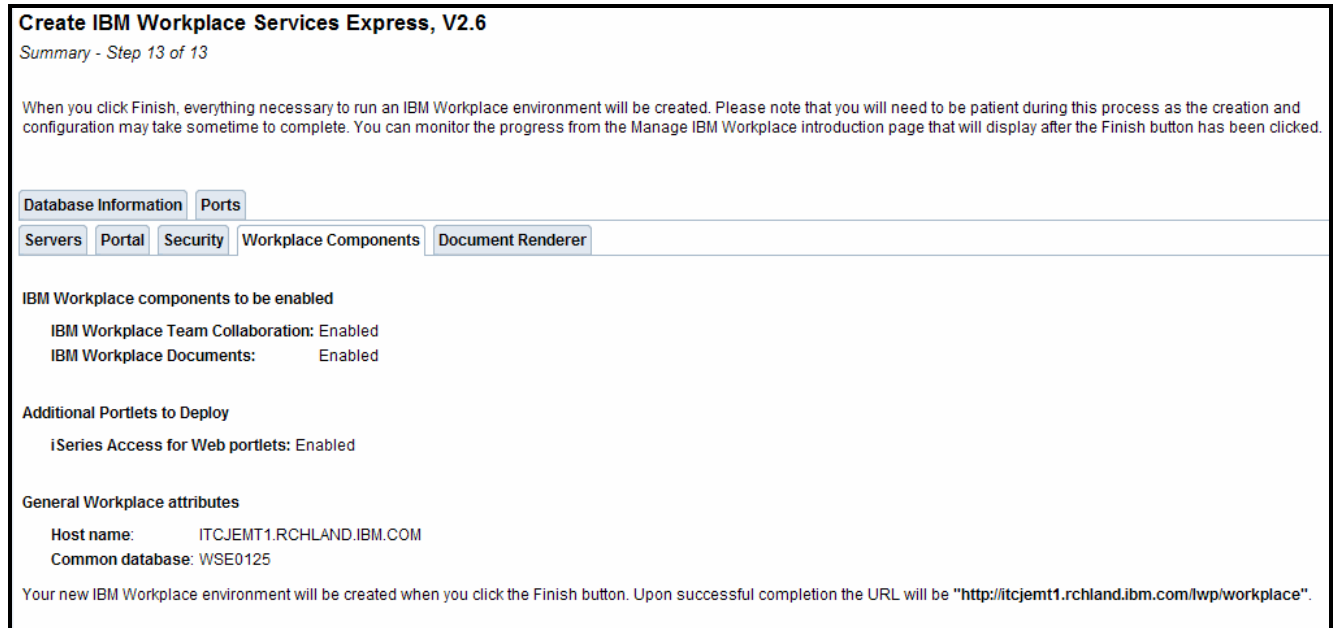

*Figure 58. Workplace components* 

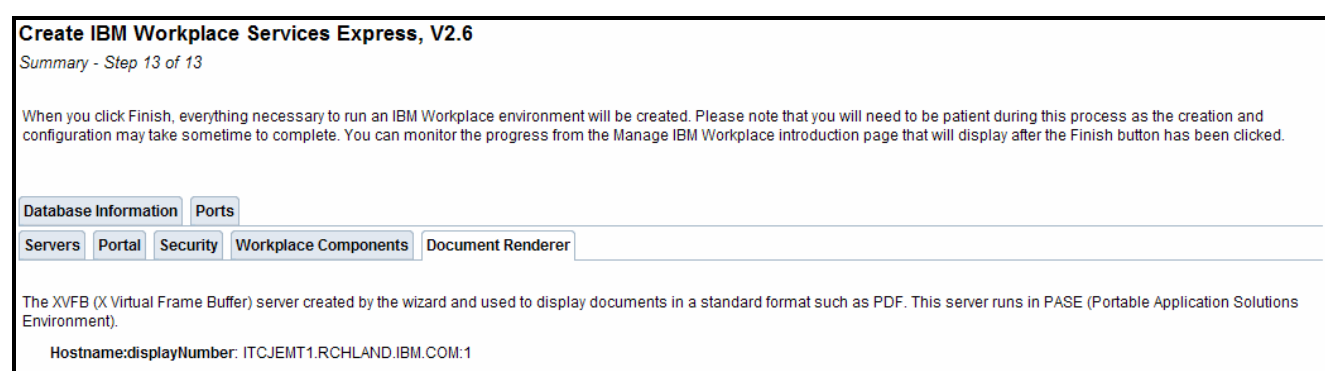

Your new IBM Workplace environment will be created when you click the Finish button. Upon successful completion the URL will be "http://wse01jemt1.rchland.ibm.com/lwp/workplace".

*Figure 59. Document renderer*

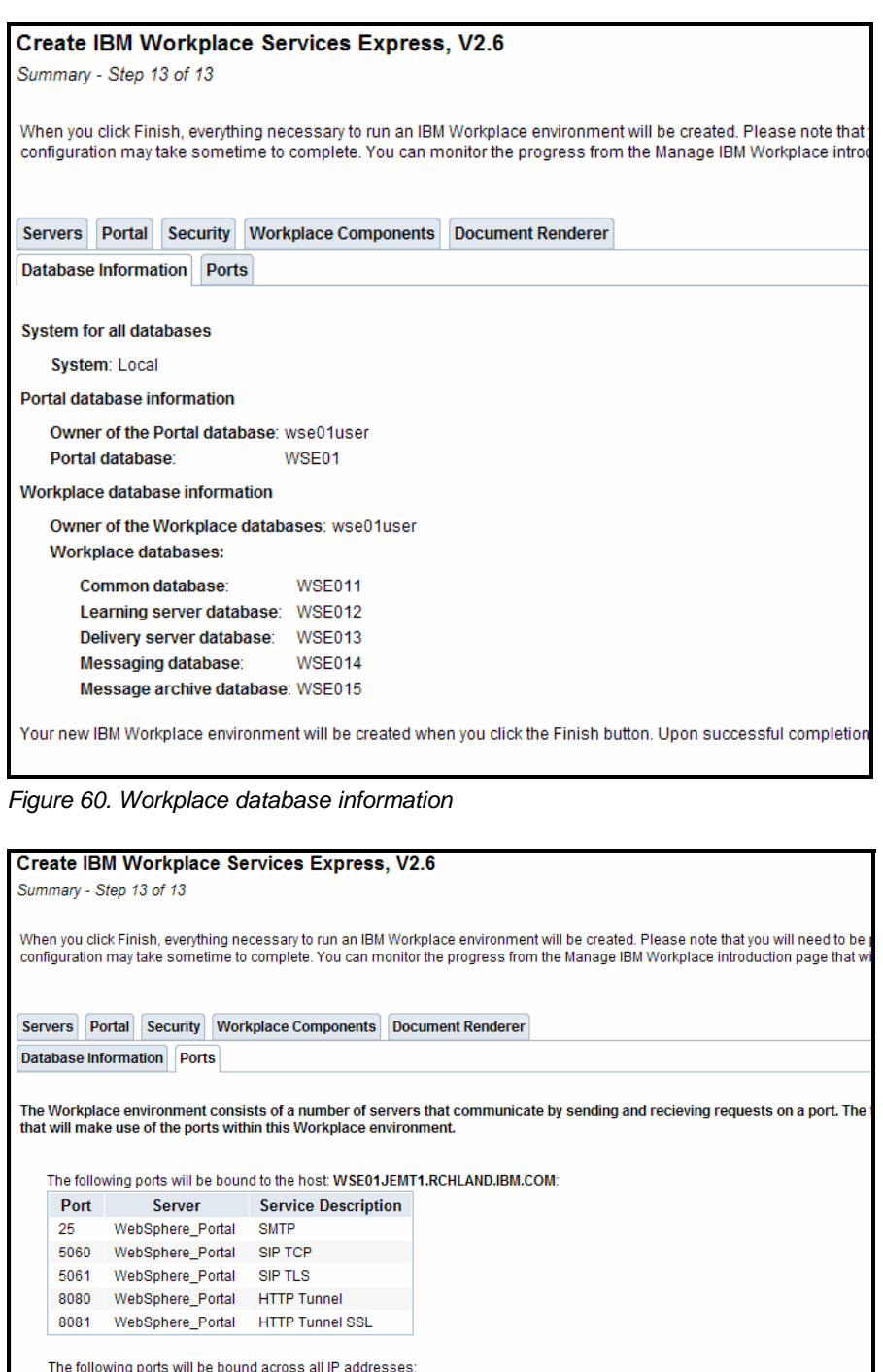

| Port  | <b>Server</b>    | <b>Service Description</b>         |
|-------|------------------|------------------------------------|
| 10000 | WebSphere Portal | Name service                       |
| 10001 | WebSphere Portal | SOAP                               |
| 10009 | WebSphere Portal | <b>Internal HTTP</b>               |
| 10010 | WebSphere Portal | Administrative console             |
| 10011 | WebSphere Portal | Administrative console SSL-enabled |
| 10012 | WebSphere Portal | Internal HTTP SSL-enabled          |

*Figure 61. Utilized ports by the server* 

<span id="page-55-0"></span>

|       |                                                   | The following ports will be bound across all IP addresses:                                                                      |
|-------|---------------------------------------------------|----------------------------------------------------------------------------------------------------|
| Port  | <b>Server</b>                                     | <b>Service Description</b>                                                                                                    |
| 10100 | WebSphere Portal                                  | Name service                                                                                                    |
| 10101 | WebSphere Portal                                  | SOAP                                                                                                    |
| 10109 | WebSphere Portal                                  | <b>Internal HTTP</b>                                                                                                    |
| 10110 | WebSphere Portal                                  | Administrative console                                                                                                    |
| 10111 | WebSphere Portal                                  | Administrative console SSL-enabled                                                                                              |
| 10112 | WebSphere Portal                                  | Internal HTTP SSL-enabled                                                                                                    |
| 10113 | server1                                           | Name service                                                                                                    |
| 10114 | server1                                           | SOAP                                                                                                    |
| 10122 | server1                                           | Internal HTTP                                                                                                    |
| 10123 | server1                                           | Internal HTTP SSL-enabled                                                                                                    |
| 10124 | server1                                           | Administrative console                                                                                                    |
| 10125 | server1                                           | Administrative console SSL-enabled                                                                                              |
| 10126 | WebSphere Portal                                  | <b>SIP TCP</b>                                                                                                    |
| 10127 | WebSphere Portal                                  | SIP TLS                                                                                                    |
| 10149 | Cloudscape                                        | Cloudscape network server                                                                                                    |
| 10150 | WebSphere Portal                                  | Lotus Instant Messaging (LIM) Gateway                                                                                           |
|       |                                                   |                                                                                                    |
|       |                                                   | Your new IBM Workplace environment will be created when you click the Finish button. Upon successful completion the URL will be |
|       | "http://itcebiz4a.rchland.ibm.com/lwp/workplace". |                                                                                                    |

*Figure 62. List of ports bound across all IP addresses* 

22. Print the configuration summary for your records by clicking **Printable Summary** [\(see Fi](#page-55-1)gure 63).

<span id="page-55-1"></span>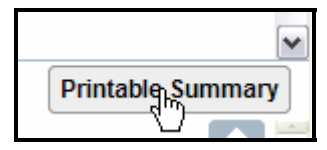

*Figure 63. Printing the configuration summary*

23. Click **Finish** to create your Workplace environm[ent \(see Fi](#page-56-0)gure 64).

<span id="page-56-0"></span>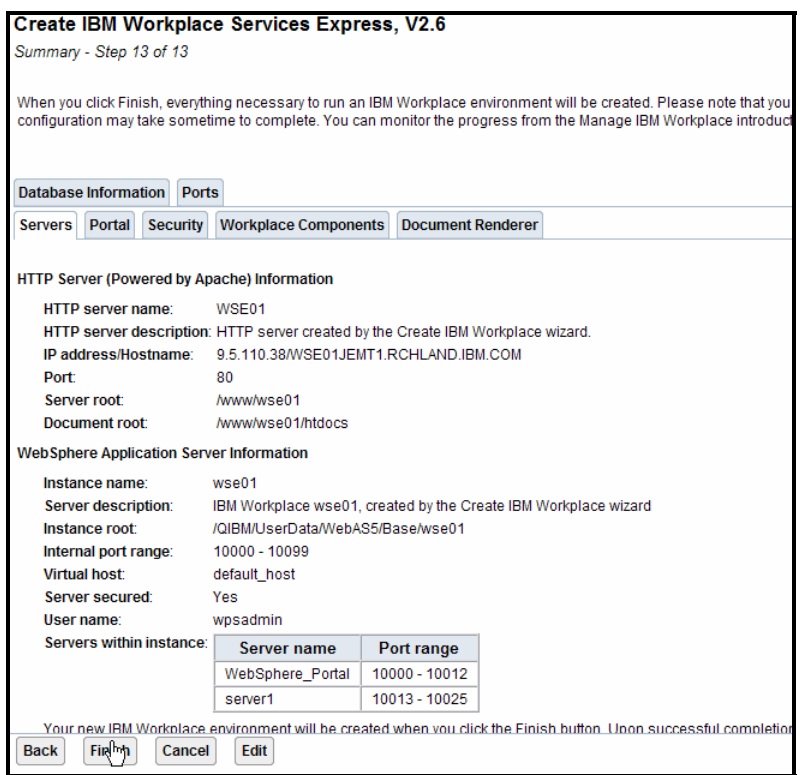

*Figure 64. Completing the Workplace Services Express configuration*

24. The process to complete the configuration will now run for several hours (four to six hours depending on the size of your system). You can close the browser n[ow \(see Fi](#page-56-1)gure 65); the configuration will continue on the System i model.

<span id="page-56-1"></span>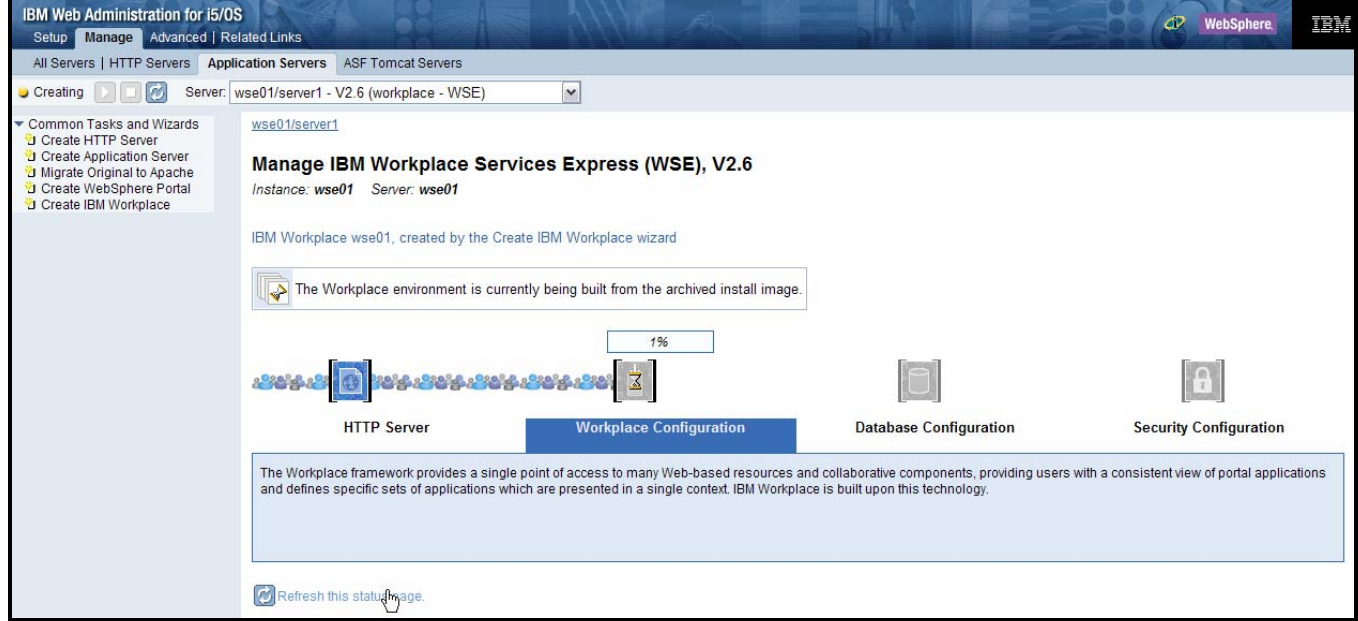

*Figure 65. Close the browser; Workplace Services Express configuration completion in progress* 

**Note:** If you did not print the configuration summary when you configured the instance, you can retrieve it at any time by clicking **View Create Summary** [\(see Fi](#page-57-0)gure 66).

<span id="page-57-0"></span>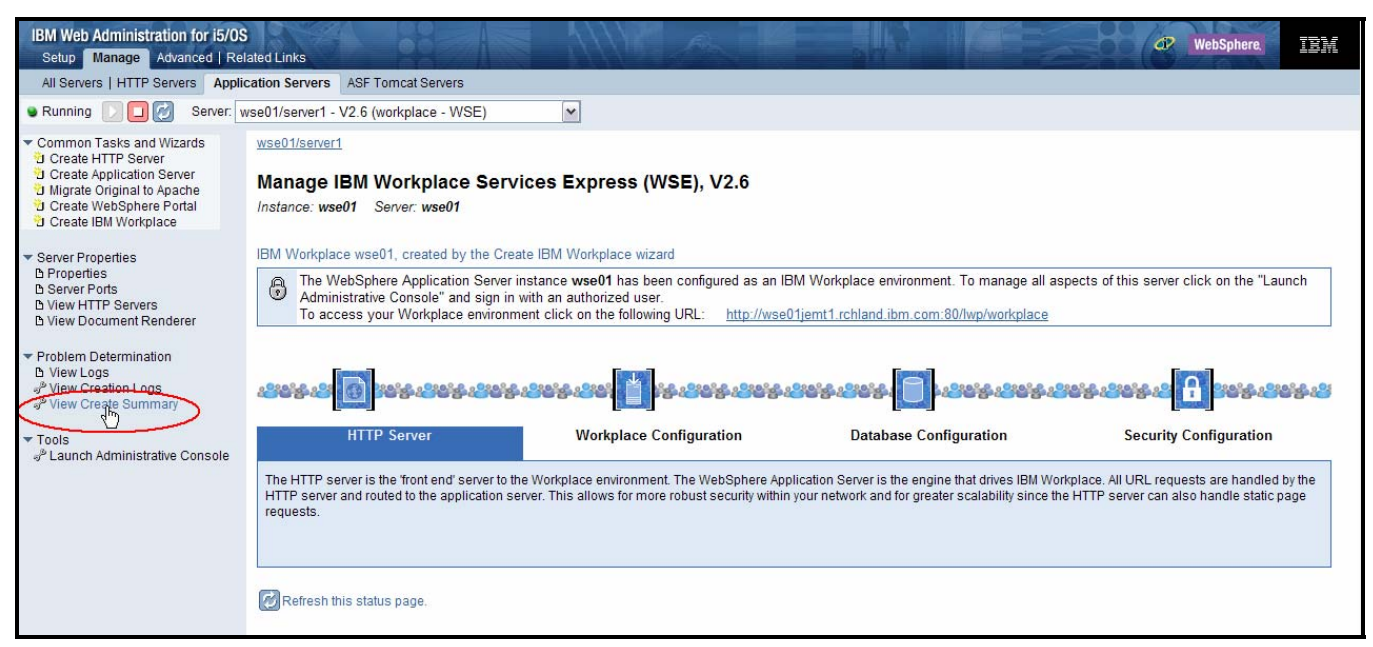

*Figure 66. Print the configuration summary by selecting View Create Summary.* 

# **Workplace logs**

This section lists the main Workplace logs.

## **IBM Web Administration for i5/OS: Create Workplace wizard logs**

These logs are useful to diagnose problems during instance configuration. The logs are located at /QIBM/UserData/WebAS5/Base/<instance>/logs/<instance>

Perform the following steps to display the instance creation logs when you create a Workplace instance using IBM Web Administration for i5/OS:

- 1. Access IBM Web Administration for i5/OS at http://<*your\_host*>:2001/HTTPAdmin.
- 2. Select your Workplace server.

3. Place the mouse over the Workplace configuration step for which you want to display the logs (**Workplace Configuration**, **Database Configuration**, or **Security Configuration**) and click **View the detailed list of tasks** [\(see Fi](#page-58-0)gure 67).

<span id="page-58-0"></span>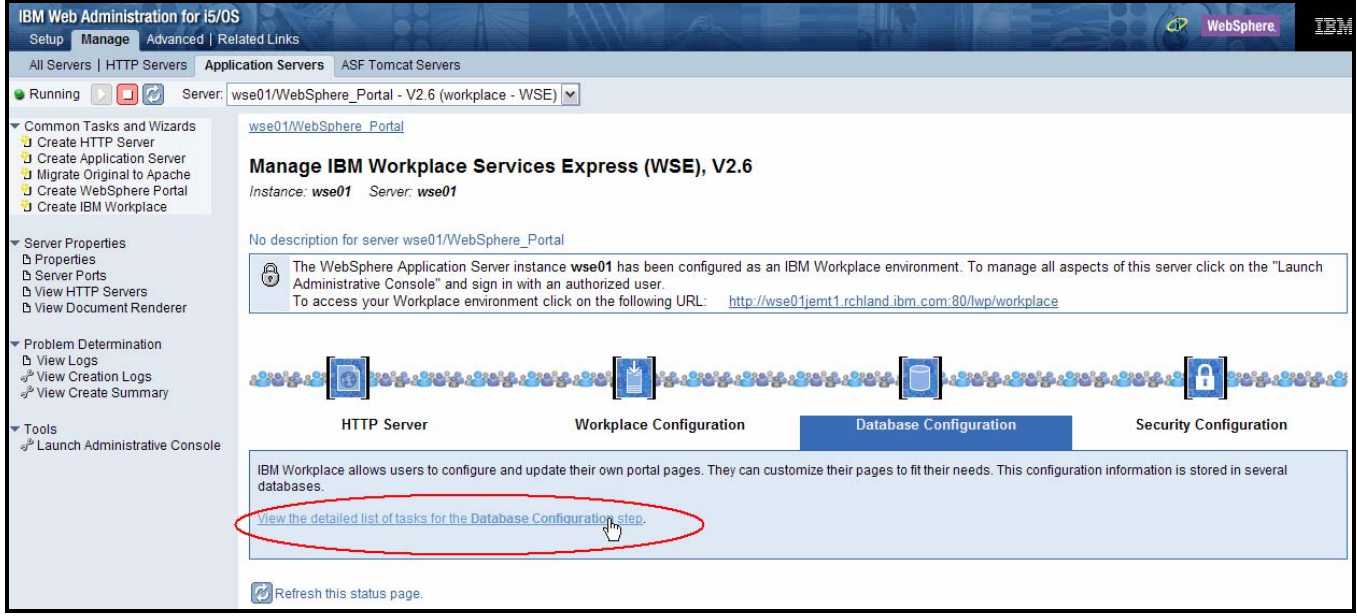

*Figure 67. Displaying Workplace configuration logs* 

4. Click the log file name to display the details for each configuration t[ask \(see Fi](#page-58-1)gure 68).

<span id="page-58-1"></span>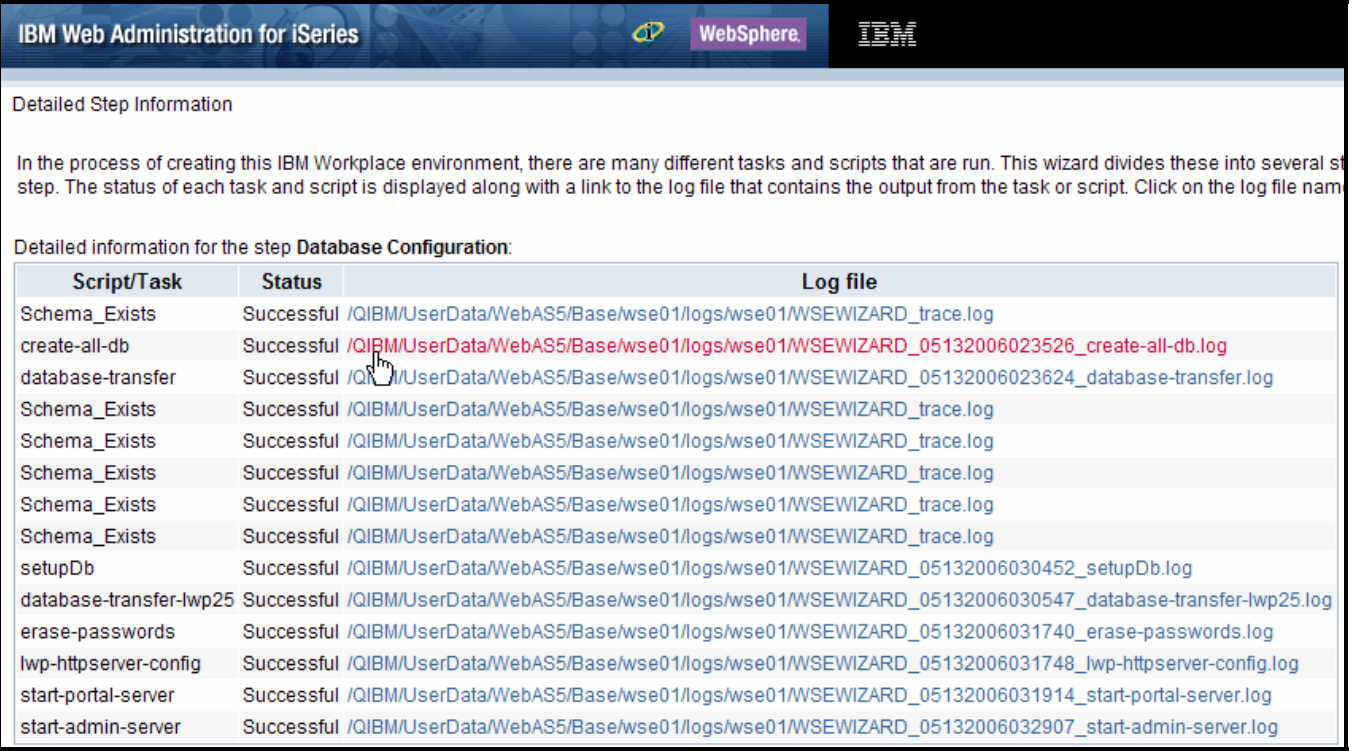

*Figure 68. Displaying configuration task logs*

3. Display the creation logs by clicking **Problem Determination -> View Creation Logs**  [\(see Fi](#page-59-0)gure 69).

<span id="page-59-0"></span>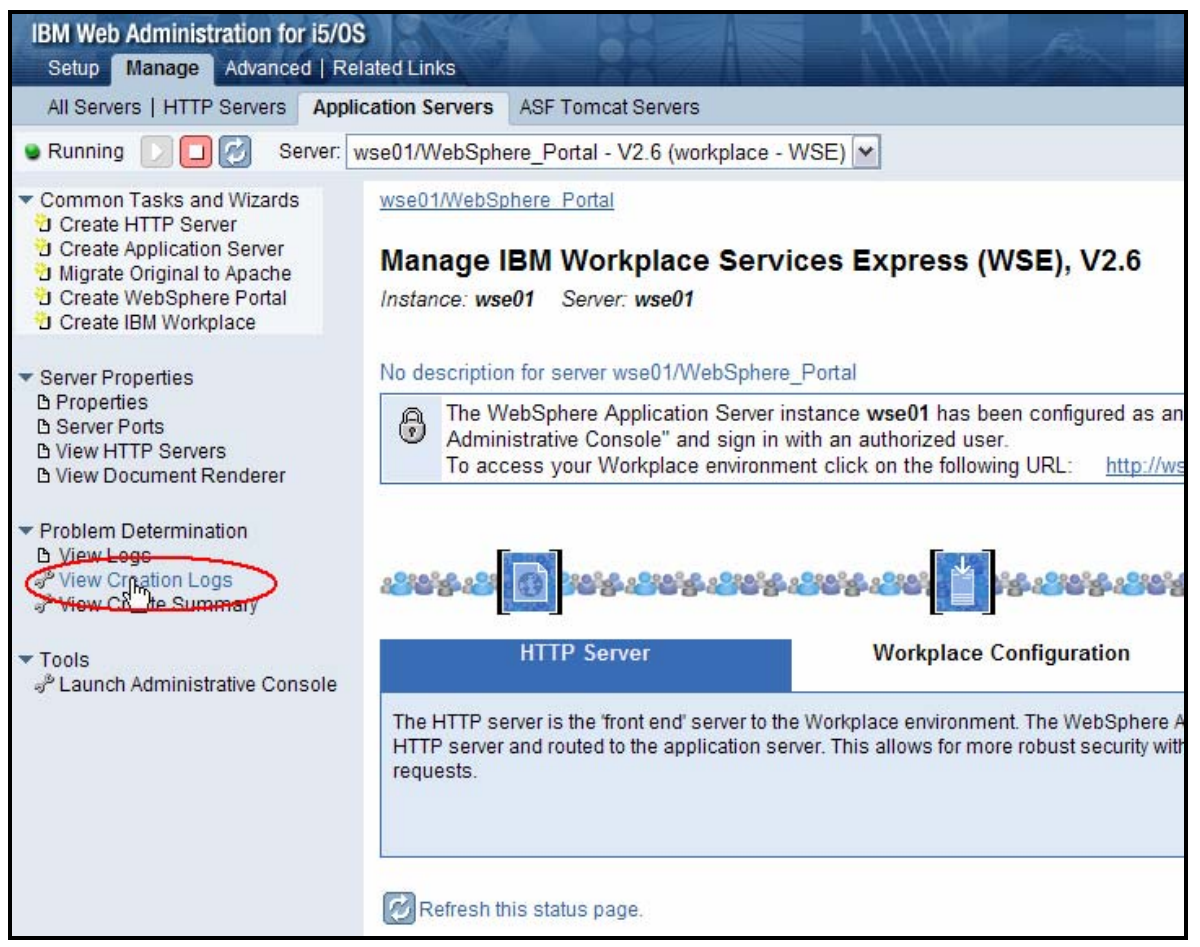

*Figure 69. View creation logs*

## **Portal logs**

These logs are useful to diagnose problems during Workplace normal operations and initial configuration. The logs are located at /QIBM/UserData/WebAS5/Base/<instance>/PortalServer/log/.

The important logs are:

- ConfigTrace.log
- SystemOut.log
- SystemErr.log
- wps\_*yyyy.mm.dd-hh.mm.ss.*log

1. You can display the portal logs from IBM Web Administration for i5/OS by clicking **Problem Determination -> View Logs -> Portal Logs** [\(see Fi](#page-60-0)gure 70).

<span id="page-60-0"></span>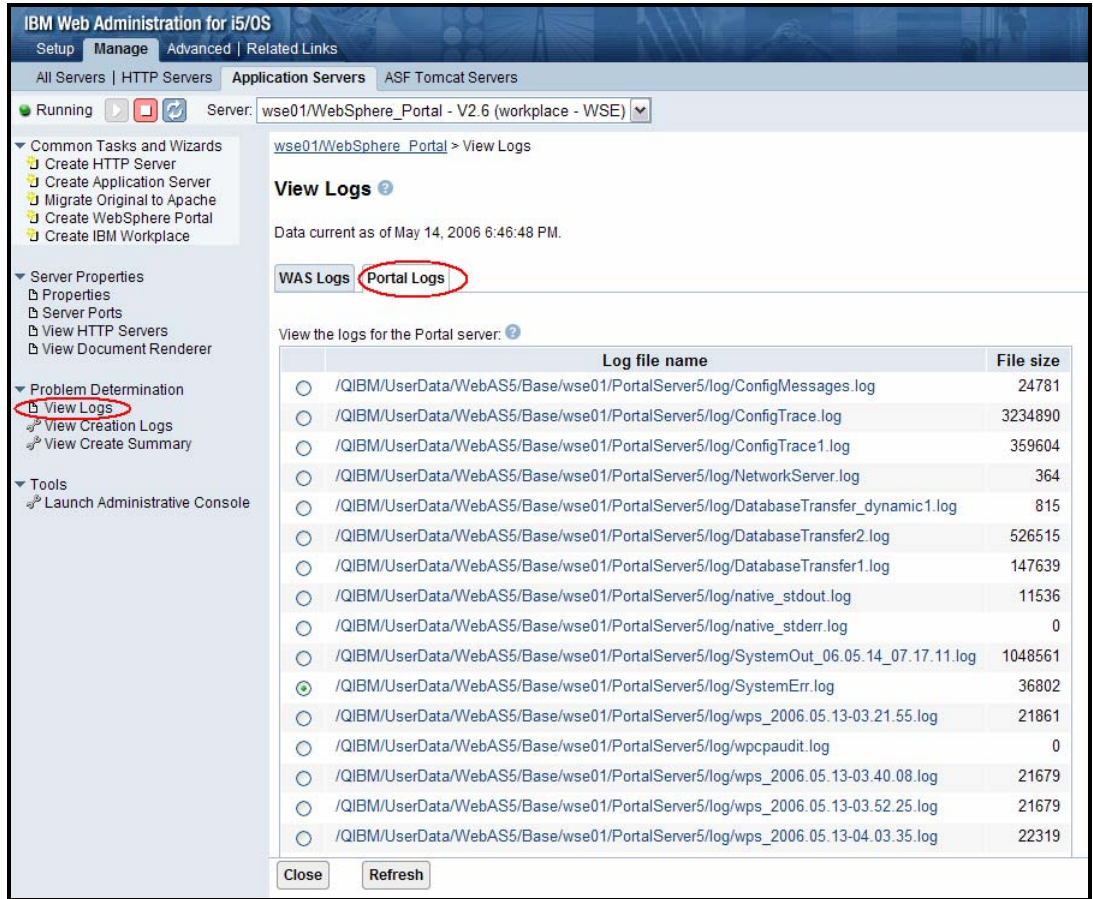

*Figure 70. Viewing portal logs*

# **Channel framework log**

This log is useful to debug instant messaging (IM) and people awareness problems. The channel framework log is located at

QIBM\UserData\WebAS5\Base\wse01\logs\LotusWorkplace\_Server\channelframework.log.

# **Understanding Workplace Services Express work management**

This section provides an overview of the main directories, jobs, and user profiles associated with the runtime environment of a Workplace Services Express instance on the System i model:

• [Fi](#page-61-0)gure 71 shows the product directory /QIBM/ProdData/Workplace/WSE26.

<span id="page-61-0"></span>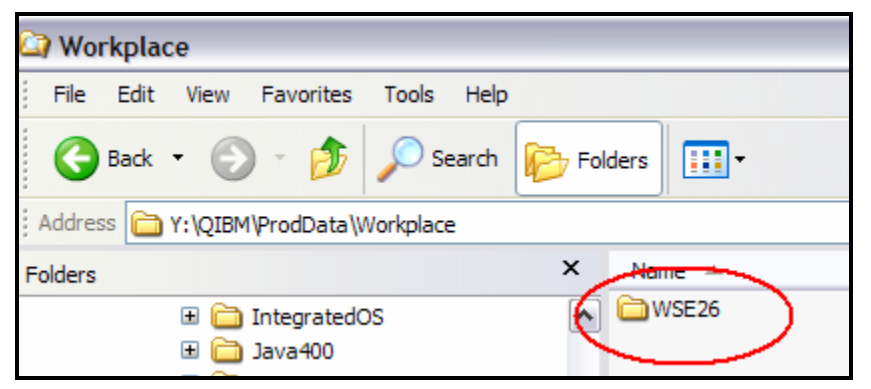

*Figure 71. Product directory* 

• [Fi](#page-61-1)gure 72 shows the Workplace Services Express instance directory QIBM/UserData/WebAS5/Base/<instance>

<span id="page-61-1"></span>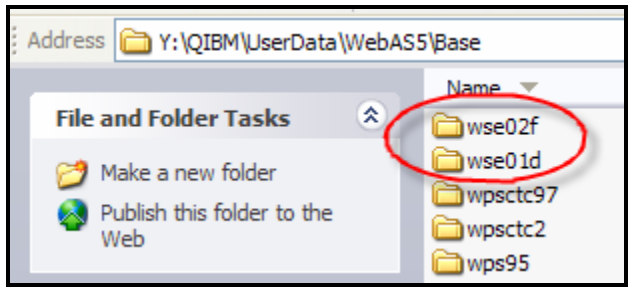

*Figure 72. Workplace Services Express instance directory* 

The main components of a Workplace Services Express runtime environment are:

- Subsystem: QEJBAS5
- User: QEJBSVR
- QEJBAS5 subsystem jobs: Server1 (**Note:** Server1 does not need to remain active during normal operations. You can stop this application server to reduce the demands on main memory.)

**WebSphere** 

• HTTP Server: QHTTPSVR subsystem HTTP server name: <*wseinstance*>

### **Identifying application servers associated with the Workplace Services Express instance**

Follow the steps provided in this section to select jobs and match them with Workplace Services Express instances:

- 1. Start all Workplace Services Express application servers.
- 2. From the command line, issue a WRKACTJOB SBS (OEJBAS5) command. You see the following j[obs \(see Fi](#page-62-0)gure 73):
	- QJVAEXEC: This channel framework server starts along with the WebSphere\_Portal application server. It is required for people awareness and chat.
		- SERVER1: The server1 application server is not required during normal operations.
	- **EXECUTERM** WEBSPHERE : This is the WebSphere Portal application server.

<span id="page-62-0"></span>

|                                                                                                    |                  |                |            | Work with Active Jobs |                       |                 |  |
|----------------------------------------------------------------------------------------------------|------------------|----------------|------------|-----------------------|-----------------------|-----------------|--|
| $CPU \&$ :                                                                                                    | .0 <sub>1</sub>  | Elapsed time:  |            | 00:00:00              | Active jobs:          | 06/30/05<br>446 |  |
| Type options, press Enter.<br>6=Release<br>3=Hold<br>5=Work with<br>7=Displau me<br>$4 = End$<br>$2 =$ Change<br>8=Work with spooled files<br>13=Disconnect |                  |                |            |                       |                       |                 |  |
|                                                                                                    |                  |                |            |                       | <b>State</b>          |                 |  |
| $\mathbf{D} \mathbf{p}$                                                                                                    | Subsustem/Job    | <b>User</b>    | Tupe       | CPU %                 | Function              | <b>Status</b>   |  |
|                                                                                                    | <b>OJVAEXEC</b>  | <b>OEJBSVR</b> | <b>BCI</b> | . 0                   | $JVM$ -com.ibm.ws     | <b>JVAW</b>     |  |
|                                                                                                    | <b>OJVAEXEC</b>  | <b>QEJBSVR</b> | <b>BCI</b> | . 0                   | JVM-com.ibm.ws        | <b>JVAW</b>     |  |
|                                                                                                    | <b>OJVAEXEC</b>  | <b>QEJBSVR</b> | <b>BCI</b> | . 0                   | JVM-com.ibm.ws        | <b>JVAW</b>     |  |
|                                                                                                    | <b>SERVER1</b>   | <b>QEJBSVR</b> | <b>BCH</b> | . 0                   | <b>PGM-OEJBSTRSVR</b> | <b>JVAW</b>     |  |
|                                                                                                    | SERVER1          | <b>QEJBSVR</b> | <b>BCH</b> | .0                    | <b>PGM-OEJBSTRSVR</b> | <b>JVAW</b>     |  |
|                                                                                                    | <b>WEBSPHERE</b> | <b>QEJBSVR</b> | <b>BCH</b> | .0                    | <b>PGM-DEJBSTRSVR</b> | <b>JVAW</b>     |  |
|                                                                                                    | <b>WEBSPHERE</b> | <b>OEJBSVR</b> | <b>BCH</b> | . 0                   | $-COMMIT$<br>$*$      | <b>JVAW</b>     |  |
|                                                                                                    | <b>WEBSPHERE</b> | <b>OEJBSVR</b> | <b>BCH</b> | .0 <sub>1</sub>       | $-$ COMMIT<br>$x^2$   | <b>JVAW</b>     |  |
|                                                                                                    | <b>WEBSPHERE</b> | <b>OEJBSVR</b> | <b>BCH</b> | . 0                   | $-$ COMMIT<br>$\star$ | <b>JVAW</b>     |  |

*Figure 73. Job types: QJAEXEC,SERVER1, and WEBSPHERE\_*

- 3. If you have multiple Workplace Services Express instances in your System i model, you can determine which job goes with which instance by performing the following steps:
	- a. Look at the job [log \(see Fi](#page-62-0)gure 73) to access the **Work with** details, select option **5**.
	- b. To access **Display Job Log** details, select option **10** [\(see F](#page-62-1)igure 74 [through F](#page-62-2)igure 75).

<span id="page-62-1"></span>

| Display Job Log |  |                |  |                                                                                                    |          |  |  |  |
|-----------------|--|----------------|--|----------------------------------------------------------------------------------------------------|----------|--|--|--|
| Job SERVER1     |  | User : QEJBSVR |  | Sustem:<br>Number : 510316                                                                                    | ITCEBIZ3 |  |  |  |
|                 |  |                |  | >> CALL PGM(QEJBAS5/QEJBSTRSVR) PARM('-instance' '/QIBM/UserData/WebAS5/Base/<br>wse02f')'-server' 'server1') |          |  |  |  |

*Figure 74. Option 10, Display Job Log, for SERVER1*

<span id="page-62-2"></span>

|                                                                                                    |                                | Displau Job Log |  |                 |  |                  |
|----------------------------------------------------------------------------------------------------|--------------------------------|-----------------|--|-----------------|--|------------------|
|                                                                                                    | Job : WEBSPHERE User : OEJBSVR |                 |  | Number : 510287 |  | Sustem: ITCEBIZ3 |
| />>> CALL PGM(QEJBAS5/QEJBSTRSVR) PARM('-instance' '/QIBM/UserData/WebAS5/Base/<br>$Use@2f$ '-server' 'WebSphere Portal') |                                |                 |  |                 |  |                  |

*Figure 75. Option 10, Display Job Log, for WEBSPHERE\_*

4. To identify the channel framework server associated with the Workplace Services Express instance, match the start time with the WebSphere\_Portal start ti[me \(see Fi](#page-63-0)gure 76).

<span id="page-63-0"></span>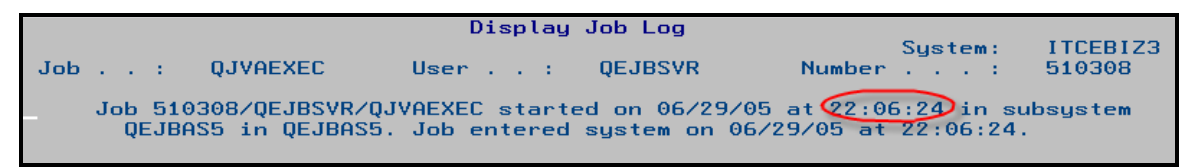

*Figure 76. Match start time with WebSphere\_Portal start time for channel framework server* 

# **Starting and stopping Workplace Services Express application servers from IBM Web Administration for i5/OS**

If you created the Workplace instance using the Create IBM Workplace Collaboration Services wizard, the easiest way to start and stop servers is using Web Administration for iSeries i5/OS:

- 1. Access Web Administration for i5/OS by going to http://<*System\_i\_model*>:2001/HTTPAdmin.
- 2. Select the **WebSphere\_Portal** application server for your instance.
- 3. Click the **Stop** but[ton \(see Fi](#page-63-1)gure 77).

<span id="page-63-1"></span>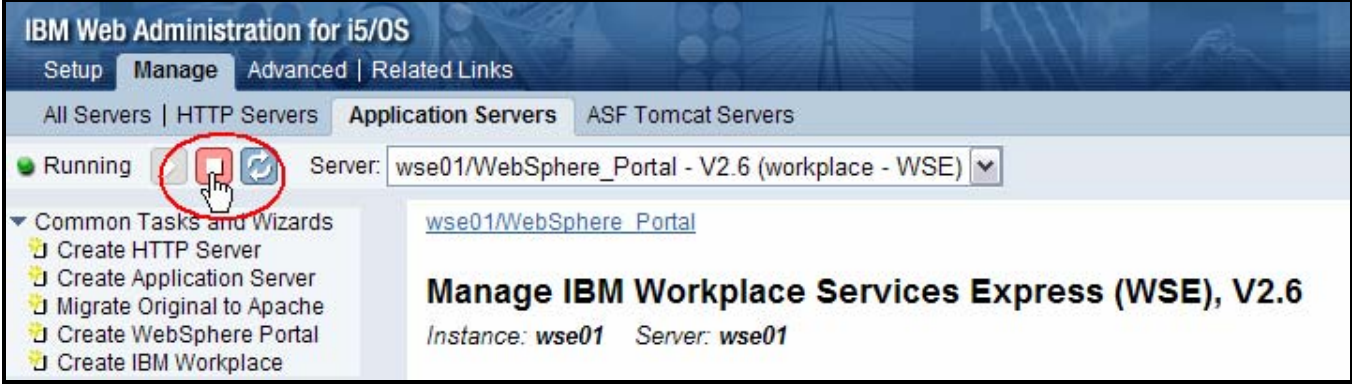

*Figure 77. Click the Stop button for the WebSphere\_Portal application server instance*

4. Select the Workplace components that you want to stop and click **Stop** [\(see Fi](#page-64-0)gure 78).

<span id="page-64-0"></span>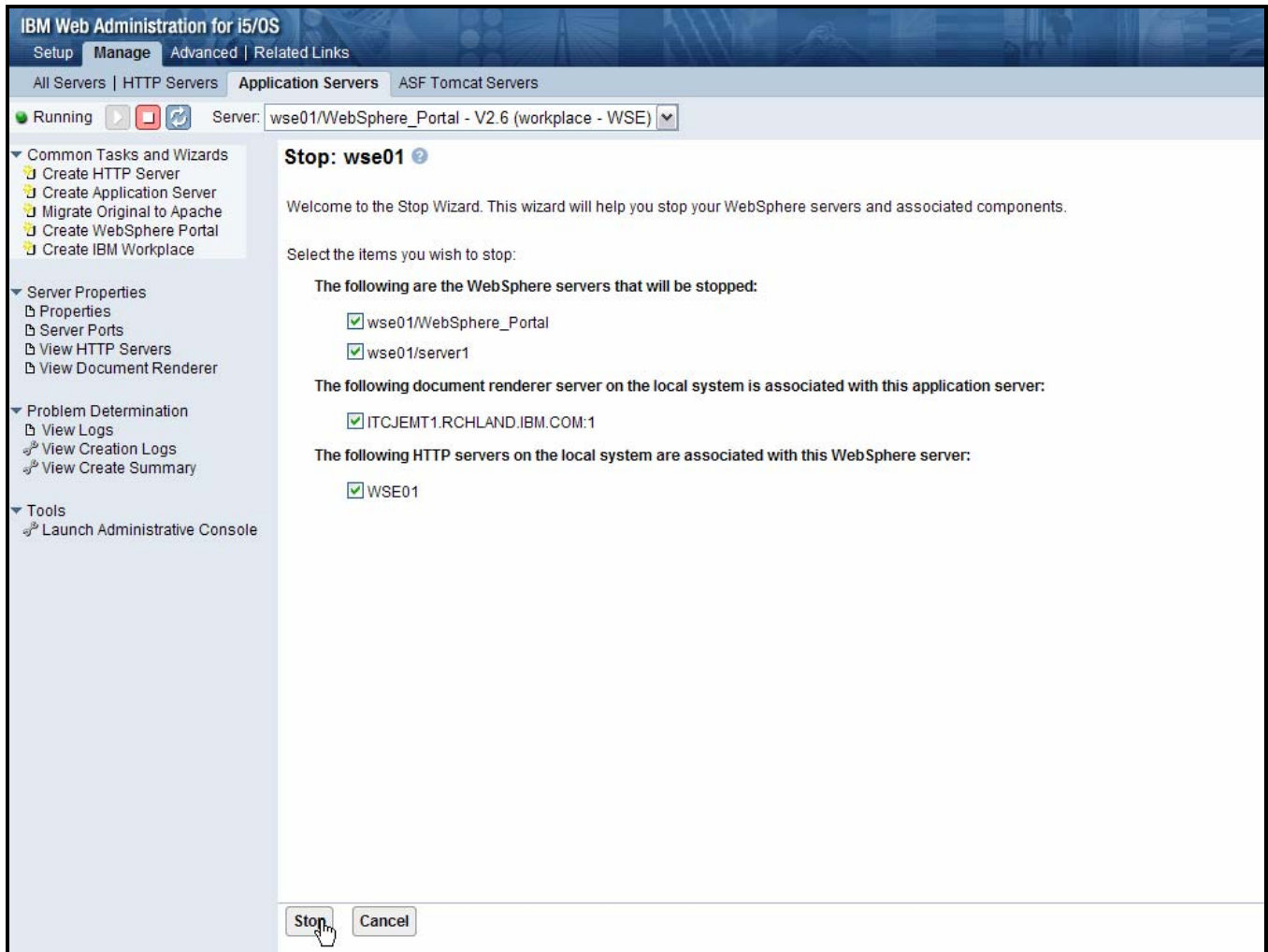

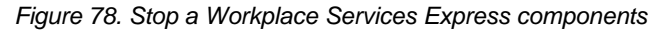

5. To start the servers for the Workplace instance, click the **Start** but[ton \(see Fi](#page-64-1)gure 79).

<span id="page-64-1"></span>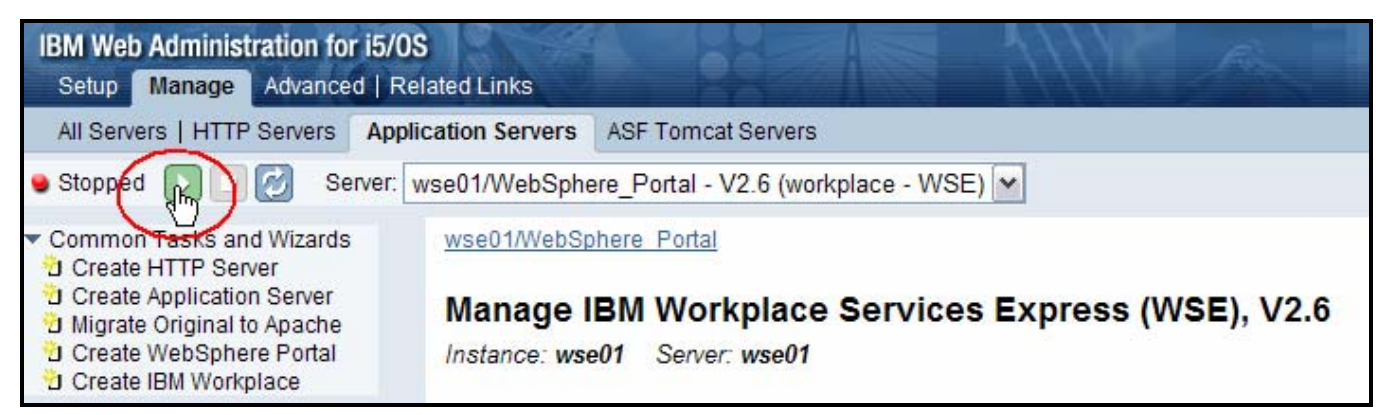

*Figure 79. Start the selected Workplace server*

6. To start the Workplace Services Express components, select the Workplace servers except for server1 that you want to start, and click **Start** [\(see Fi](#page-64-1)gure 7980).

**Note:** Do not start server1. Select to start the server using XVFB, instead of VNC, if both are availa[ble \(see Fi](#page-65-0)gure 80).

<span id="page-65-0"></span>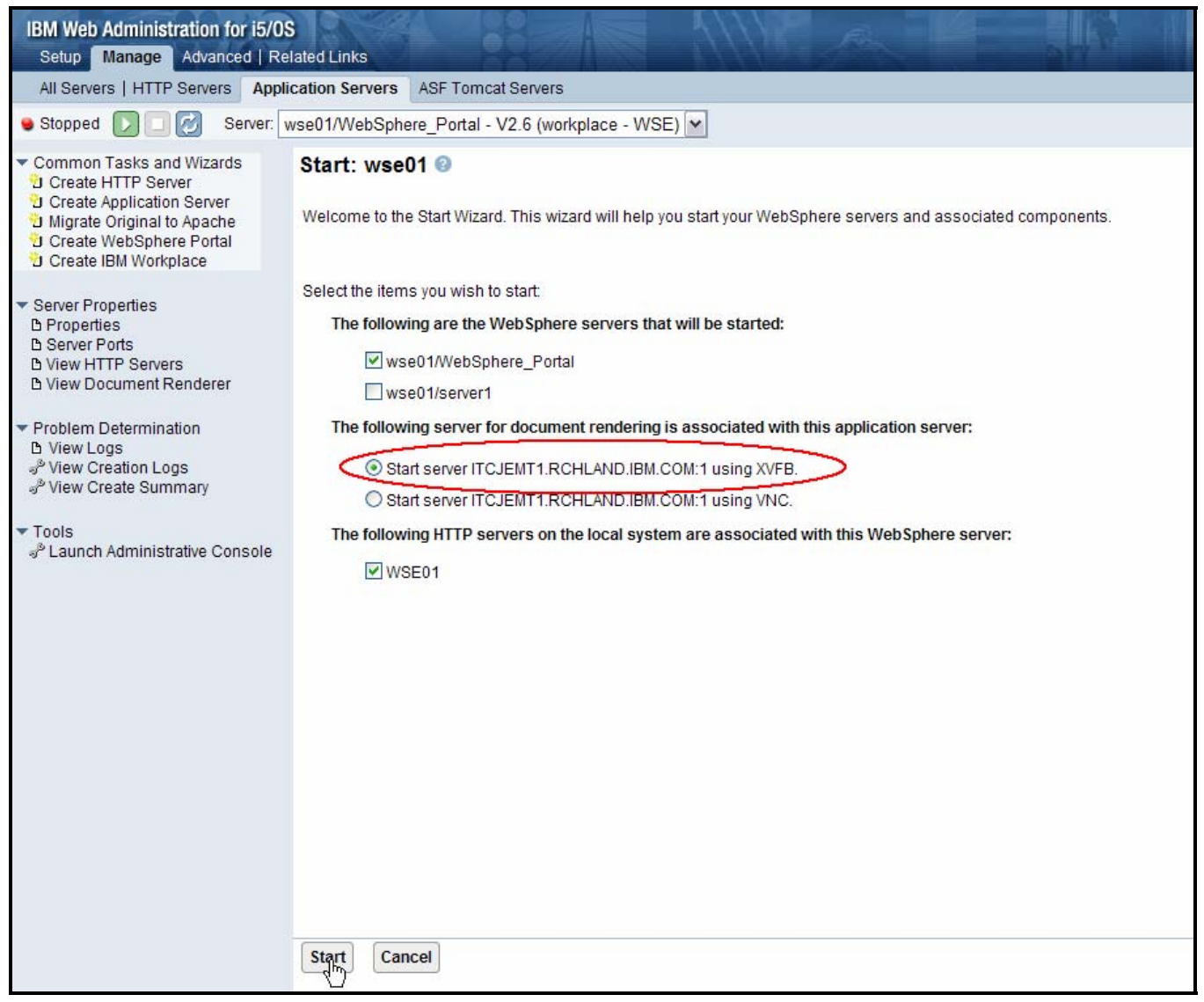

*Figure 80. Starting the WebSphere server and associated components*

## **Starting and stopping Workplace Services Express application servers from Qshell**

There are two ways to start and stop the Workplace Services Express application servers using the Qshell scripts. You can use the root scripts or the standard WebSphere Application server scripts.

### **Using root scripts**

You can use the Workplace scripts to start and stop Workplace Services Express servers from the QShell command environment.

- 1. Start the QEJBAS5 subsystem by issuing the i5/OS Start Subsystem command: STRSBS SBSD(QEJBAS5/QEJBAS5)
- 2. Start a Qshell session by entering the STRQSH command.
- 3. Enter the cd /QIBM/Userdata/WebAS5/Base/<instance\_name>/PortalServer/rootscripts command.
- 4. Issue one of the following commands depending on your action:
	- startWorkplaceServices.sh
	- stopWorkplaceServices.sh

### **Using standard WebSphere Application Server scripts**

You can use standard WebSphere Application Server scripts to start and stop Workplace Services Express servers from the Qshell environment.

- 1. Start the QEJBAS5 subsystem by issuing the i5/OS Start Subsystem command: STRSBS SBSD(QEJBAS5/QEJBAS5)
- 2. Start the Qshell session by entering the STRQSH command.
- 3. Enter the cd /QIBM/Proddata/Webas5/pme/bin command.
- 4. Issue the following commands to start your application servers for the Workplace Services Express instance:
	- a. startServer WebSphere Portal -instance <instance name>
	- b. startServer server1 -instance <instance name>
- 5. Issue the following commands to end your application servers for the Workplace Services Express instance:
	- a. stopServer WebSphere\_Portal -instance <instance\_name> -username <username> -password <password>
	- b. stopServer server1 -instance <instance\_name> -username <username> password <password>

# **Setting up browser clients**

See the following list for supported browsers:

- Microsoft Internet Explorer 6.0 SP1, Service Pack (SP) 2 on Windows 2000 and Windows XP with the Sun Java Runtime Environment (JRE) 1.4.2 or with Microsoft Java virtual machine (JVM) 1.1
- Mozilla 1.4 on Linux with JRE 1.4.2
- Mozilla 1.4 on Windows with JRE 1.4.2
- Mozilla Firefox 1.0.7 on Windows with JRE 1.4.2
- Mozilla Firefox 1.0.7 on Linux with JRE 1.4.2

# **Installing JRE 1.4.2**

This section provides you with a step-by-step process for installing JRE 1.4.2:

1. Verify that the client browser is one of the supported browsers listed in the "Setting up browser clients" section. Click **OK** [\(see Fi](#page-67-0)gure 81).

<span id="page-67-0"></span>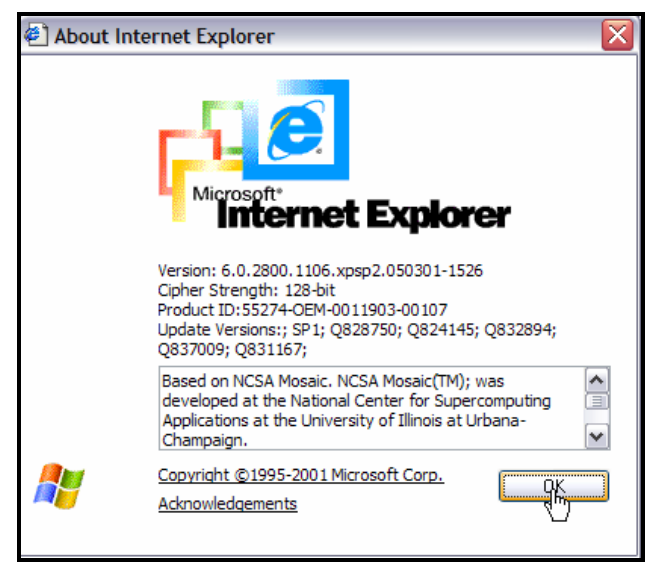

*Figure 81: Microsoft Internet Explorer V6.0 (a supported browser)*

2. Download and install the JRE from the Sun Web site listed in the "Resources" section [\(see Fi](#page-67-1)gure 82).

<span id="page-67-1"></span>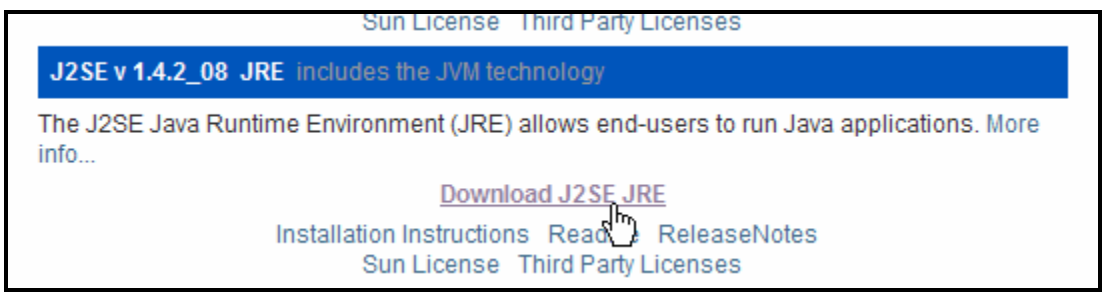

*Figure 82: Download J2SE JRE*

3. Verify that JRE 1.2.4 is configured in your browser. For Microsoft Internet Explorer 6.0, click **Tools** > **Internet Options** > **Advanced** and choose the Java sett[ing \(see Fi](#page-68-0)gure 83)**.**

<span id="page-68-0"></span>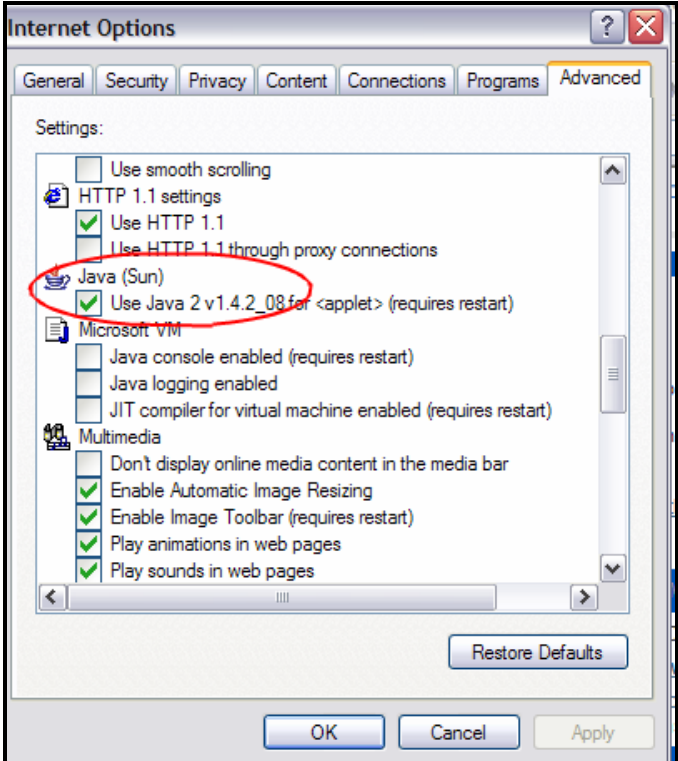

*Figure 83: Verify browser configuration of JRE 1.4.2*

# **Workplace tools for i5/OS**

Workplace Services Express and Workplace Collaboration Services 2.6 includes a set of tools that help you manage the Workplace environment. These tools are included only on the System i package and cannot be run on other platforms.

The Workplace tools reside in the directory **/QIBM/ProdData/Workplace/WSE26/tools**. See the "Resources" section of this lab for references to information on how to use these tools.

The Workplace tools for i5/OS provide the following functions:

### **Back up and restore Workplace instances**

Backing up Workplace Services Express on i5/OS involves saving an instance and all data associated with it. This data includes:

- The IFS directory of the instance
- The external HTTP server associated with the instance
- All Workplace Services Express database schemas associated with the instance
- Workplace Services Express for i5/OS provides scripts to simplify backup and recovery of Workplace Services Express instances

Use the savInstance. sh script to back up the Workplace environment in i5/OS. Use the rstInstance.sh script to restore the Workplace environment in i5/OS.

### **Restart Workplace instances automatically**

For performance reasons, it is recommended that you restart your Workplace instances regularly. How often you need to restart an instance depends on your specific environment. Use the resetWorkplaceInstance.sh script to restart an instance on i5/OS automatically.

### **Autostart Workplace instances**

After configuring a Workplace instance on i5/OS, you can optionally schedule the instance to start automatically whenever TCP/IP is started on the system using the setautostart.sh script.

# **Tips**

Here are some tips to keep in mind:

- Disable any personal firewall or security software installed on the client or on the System i before starting the WebSphere or Workplace installation.
- Do not use the QSECOFR user profile to perform installation and configuration tasks.
- Immediately before you start the installation or configuration task, verify that the prerequisite PTF groups are in Installed status.
- After installing the WebSphere Application Server prerequisites, change the WebSphere Application Server V5.0 runtime usage limit by running the following i5/OS command:
	- o CHGLICINF PRDID(5733WS5) FEATURE(5050) USGLMT(\*NOMAX)
- Assign a dedicated IP address and host name to each Workplace instance running on i5/OS.
- Verify the TCP/IP configuration before starting the configuration of your Workplace instance. Check the following values:
	- o IP address assigned to Workplace host is configured in CFGTCP option 1
	- o Fully qualified host name dedicated to the Workplace instance is configured (CFGTCP option 12) in uppercase. Fully qualified host name of the format HOST.COMPANY.COM
		- **Loopback host appears in CFGTCP option 10**
		- $-127.0.0.1$  LOOPBACK
		- **LOCALHOST**
- If you use an existing user profile as the owner of the Workplace and Portal databases, verify that the *Maximum allowed storage* (\*MAXSTG) value is set to **\*NOMAX** in the user profile.
- For systems with less than 4.5 GB of RAM dedicated to the Workplace Services Express instance, change the initial heap size from 768 to 256.
- Install the latest PTF for 5722-DG1 before you start a new Workplace configuration. See the iSeries Group PTFs in the Reference section for information on the most current PTF groups.
- Read the IBM Workplace Services Express Version 2.6.x release notes for workarounds for known limitations and supplemental information on topics covered in the eServer iSeries Information Center.
- Search the knowledge bases for Workplace.
- The LDAP server that is integrated in i5/OS must be running on i5/OS V5R3 or later (IBM OS/400® V5R2 does not support an integrated LDAP server).
- LDAP problems: if you experience LDAP problems after migrating i5/OS V5R3 to i5/OS V5R4, contact System i support.
- Back up your Workplace instance immediately after initial configuration by using the savInstance.sh script that is shipped with the Workplace tools.
- Set the password expiration interval for the Workplace database user to \*NOMAX. For example: CHGUSRPRF USRPRF(WSEDBUSER) PWDEXPITV(\*NOMAX)
- Back up your LDAP server and Web Content Management databases (if you are using Web Content Management). The Workplace savInstance.sh tool does not back up LDAP and Web Content Management databases.

- If the Workplace configuration wizard in IBM Web Administration for i5/OS reports that the prerequisite licensed product is not installed but DSPSFWRSC shows that the product is installed, then do the following: Verify that the Version and Release of the licensed product is the same as i5/OS and that the language of the product matches the primary language on the system.
- If People Awareness stops working, restart the channel framework job.
- If an attempt to preview documents in Workplace results in the plugin getting loaded (instead of a simple HTML rendering of the document), the solution is as follows: Verify that the document conversion services (Stellent files) are correctly set up. For instructions, refer to **ibm.com**/support and search for TechNote 1244557.
- For new installations of Workplace Services Express 2.6 on i5/OS V5R4, if people awareness and instant messaging do not work on non-English systems (that is, where the job CCSID is not 37). do the following: Apply PTF 5733-WS5 SI24611 and SI24669. For instructions, refer to **ibm.com**/support and search for TechNote  $=$   $4561$ .
- On i5/OS V5R4 systems, the HTTP plugin rhodule does not start up if Secure Socket Layer (SSL) is enabled for Workplace Collaboration Services or Workplace Services Express. The reason is that the QTMHHTTP user profile is missing required access authority for IFS directories.
	- o Add \*RWX authority for QTMHHTTP to /QIBM/UserData/WebAS5/Base/<instance>/logs
	- o Add \*RX authority for QTMHHTTP to both of the following: /QIBM/UserData/WebAS5/Base/<instance>/ect/plugin-key.kdb /QIBM/UserData/WebAS5/Base/<instance>/ect/plugin-key.sth
- If the production version of Workplace Services Express 2.6 fails to start after 90 days and the following message appears in SystemOut.log: "The product IBM Workplace Services Express does not have a valid license key installed and the evaluation period has expired," refer to **ibm.com**/support and search for TechNote 1244063.
- If the HTTP server fails to start in i5/OS V5R4, Message ID MCH4433 entry appears in the HTTP Server job log).

## **i5/OS license expire message in WSE 2.6 production version**

To fix this problem on existing WSE servers: Copy files nodelock and wse.lic in /QIBM/UserData/WebAS5/Base/<instance>/version:

Steps to copy files:

1. Verify that the following files exist in the WSE 2.6 media image:

 WSEServer/nodelock WSEServer/wse.lic

- 2. Copy nodelock and wse.lic files in the server directory /QIBM/UserData/WebAS5/Base/<instance>/version
- 3. Restart your server for the changes to take effect.

To fix the product install:

Steps to copy files:

- 1. Verify that the following files exist in the WSE 2.6 media image: WSEServer/nodelock WSEServer/wse.lic
- 2. Create directory /QIBM/ProdData/Workplace/WSE2.6/WorkplaceServer/version/

3. Copy nodelock and wse.lic files in the server directory /QIBM/ProdData/Workplace/WSE2.6/WorkplaceServer/version/

## **Saving Directory Server (LDAP) information when using Directory Server for i5/OS**

Directory Server stores information in the following locations:

- The database library (QUSRDIRDB by default), which contains the directory servers contents. **Note:** You can see which database library you are using on the Database/Suffixes tab of the IBM Directory Server Properties panel in the iSeries Navigator.
- The QDIRSRV2 library, which is used to store publishing information.
- The QUSRSYS library, which stores various items in objects beginning with QGLD (specify QUSRSYS/QGLD\* to save them).
- If you configure the directory server to log directory changes, a database library called QUSRDIRCL that the change log uses.
- Configuration data is also stored in the following directory: /QIBM/UserData/OS400/Dirsrv/

If the contents of the LDAP directory change regularly, you should save your database library and the objects in it on a regular basis. You should also save the files in that directory

/QIBM/UserData/OS400/Dirsrv/ whenever you change the configuration or apply PTFs.

You should also export the LDAP directory LDIF file and store it with the other LDAP backup objects. To export the LDIF file from operations navigator:

- Expand your System i > **Network** > **Servers** > **TCP/IP**
- Right-click **IBM Directory Server** > Select **Tools > Export File**

## **Restarting the channel framework**

- People Awareness stops working, try restarting the channel framework job by following these steps:
	- 1. Access the WebSphere administrative console.
	- 2. Click **Servers** > **Application Servers**.
	- 3. Click **WebSphere\_Portal**.
	- 4. Click **SIP Services**.
	- 5. Click **Status**.
	- 6. Select **SIP Service**, then click **Stop**.
	- 7. Wait until the job QJVAEXEC in subsystem QEJBAS5 ends.
	- 8. Start the SIP Service.

## **i5/OS WebSphere Application Server V50 fails to install on some languages**

If the primary language on the i5/OS system is NOT configured with one of the following languages, then Websphere Application server will fail to install the required language options.

- 2980 Brazilian Portuguese
- 2950 English Uppercase only
- 2924 English
- 2938 English Uppercase only DBCS
- 2894 English DBCS
- 2928 French
- 2940 French MNCS 2929 - German 2939 - German MNCS 2932 - Italian 2942 - Italian MNCS 2962 - Japanese DBCS 2986 - Korean DBCS 2989 - Simplified Chinese DBCS 2931 - Spanish 2987 - Traditional Chinese DBCS 1. Start the QShell Interpreter by entering the following on an i5/OS command line: **STRQSH**
- 2. Create a directory called WAS50LANG: mkdir /WAS50LANG cd /WAS50LANG
- 3. Verify that the following files exist on the i5/OS WebSphere Application Server installer media image: /WAS50/lang.tar.gz

4. Extract lang.tar.gz in the WAS50LANG directory on the System i server:

5. Verify you have the follwoing file in the WAS50LANG directory cd /WAS50LANG ls /WAS50LANG/lang.tar

6. Enter the following commands to start the QShell Interpreter and then use the pax command to extract the language files:

 cd /WAS50LANG pax -rv -C 819 -f lang.tar

7. Enter the following commands to restore the language options in WebSphere Application Server:

system 'CRTLIB LIB(QWASLANG)' system 'CRTSAVF FILE(QWASLANG/QWS50024)' system 'CRTSAVF FILE(QWASLANG/QWS50124)' system 'CRTSAVF FILE(QWASLANG/QWS50224)' system 'CRTSAVF FILE(QWASLANG/QWS50524)'

system 'CPYFRMSTMF FROMSTMF("/WAS50LANG/2924/QWS50024.sav") TOMBR("/qsys.lib/qwaslang.lib/QWS50024.file") MBROPT(\*REPLACE)'

system 'CPYFRMSTMF FROMSTMF("/WAS50LANG/2924/QWS50124.sav") TOMBR("/qsys.lib/qwaslang.lib/QWS50124.file") MBROPT(\*REPLACE)'

system 'CPYFRMSTMF FROMSTMF("/WAS50LANG/2924/QWS50224.sav") TOMBR("/qsys.lib/qwaslang.lib/QWS50224.file") MBROPT(\*REPLACE)'

system 'CPYFRMSTMF FROMSTMF("/WAS50LANG/2924/QWS50524.sav") TOMBR("/qsys.lib/qwaslang.lib/QWS50524.file") MBROPT(\*REPLACE)'

system 'RSTLICPGM LICPGM(5733WS5) DEV(\*SAVF) RSTOBJ(\*LNG) OPTION(1) LNG(2924) SAVF(QWASLANG/QWS50124)'

system 'RSTLICPGM LICPGM(5733WS5) DEV(\*SAVF) RSTOBJ(\*LNG) OPTION(2) LNG(2924) SAVF(QWASLANG/QWS50224)'

system 'RSTLICPGM LICPGM(5733WS5) DEV(\*SAVF) RSTOBJ(\*LNG) OPTION(5) LNG(2924) SAVF(QWASLANG/QWS50524)'

8. On an i5/OS command line, enter go licpgm option 10 and verify that the following WebSphere Application Server options are installed:

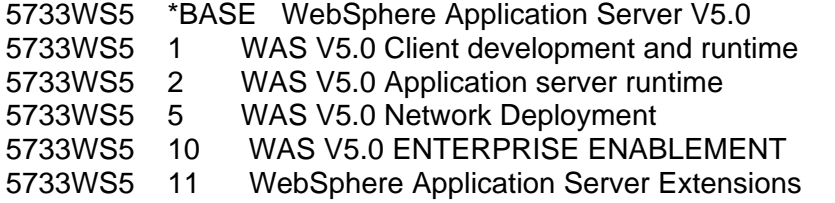

9. On an i5/OS command line, enter WRKPTFGRP and verify that the following PTF groups are installed:

#### OS Level: V5R3

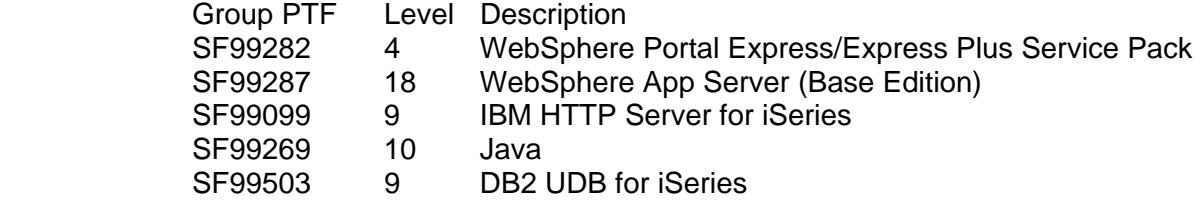

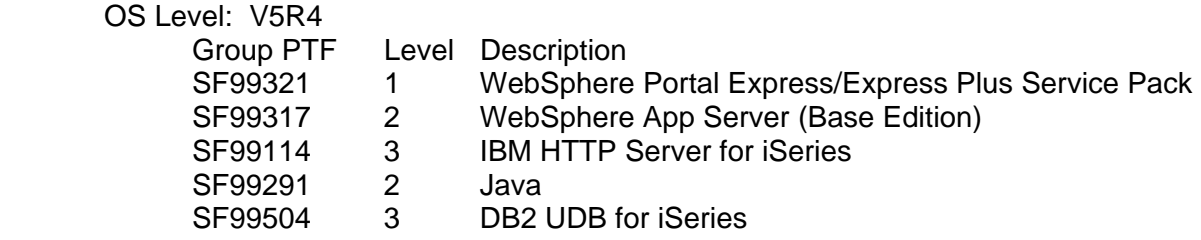

## **HTTP Server Fails to Start (V5R4-MCH4433 in joblog)**

The IBM WebSphere 5.0.2.x HTTP server plugin can sometimes get into a state where it is not compatible with the version of IBM HTTP Server (powered by Apache) that is on the system. The symptom of such an incompatibility for i5/OS V5R4 is that the IBM HTTP server will not start and the message MCH4433 is seen in the joblog. To correct this problem:

- 4. Determine which version of WebSphere is installed. Run the **versionInfo** script: /qibm/proddata/webas5/base/bin/versionInfo
- 5. Scroll down to the **Installed Product** section and make note of the value for Version.
- 6. Determine if the V5R4 compatible PTF is installed for the WebSphere version by typing one of the following commands:
	- Version Command
	- 5.0.2.17 DSPPTF LICPGM(5733WS5) SELECT(SI23981)
	- 5.0.2.15 DSPPTF LICPGM(5733WS5) SELECT(SI22454)
	- 5.0.2.14 DSPPTF LICPGM(5733WS5) SELECT(SI21195)
	- 5.0.2.13 DSPPTF LICPGM(5733WS5) SELECT(SI20060)
- 7. If the PTF is not on the system, install the PTF.
- 8. If the PTF is on the system do the following:
	- a. At a Command Entry session enter WRKSRVPGM SRVPGM(QEJBAS5/QSVTIHSAH)
	- b. Press **Enter**
	- c. Select Option 5 to display.
	- d. Press the **Enter** key until you see Display 3 of 10 in the upper right corner.
	- e. Determine what is listed under Module. It will be MOD\_APP\_UT or MOD\_APP\_GA.
	- f. If it is MOD APP UT, there could be a problem. Notify IBM Service.
	- g. If it is MOD\_APP\_GA, then run the following commands.
		- i. Create a save file:
			- CRTSAVF FILE(QEJBAS5/QSVTBAK)
		- ii. Save the current plugin to the save file: SAVOBJ OBJ(QSVTIHSAH) LIB(QEJBAS5) DEV(\*SAVF) OBJTYPE(\*SRVPGM) SAVF(QEJBAS5/QSVTBAK)
		- iii. Restore the V5R4 plugin: RSTOBJ OBJ(\*ALL) SAVLIB(QEJBAS5) DEV(\*SAVF) OBJTYPE(\*SRVPGM) + SAVF(QEJBAS5/QSVTAPUTSF)
		- iv. Restart your HTTP server.

# **Appendix A: Cleaning up a Workplace Services Express installation**

Here are the steps for cleaning up the system after a Workplace Services Express installation.

# **Removing a Workplace Services Express instance (IBM Web Administration for i5/OS)**

Follow these steps to remove a Workplace Services Express instance:

- 1. Access Web Administration for i5/OS at http://<System\_i\_model>:2001/HTTPAdmin
- 2. Select **All application servers** to display all serv[ers \(see Fi](#page-75-0)gure 84).

<span id="page-75-0"></span>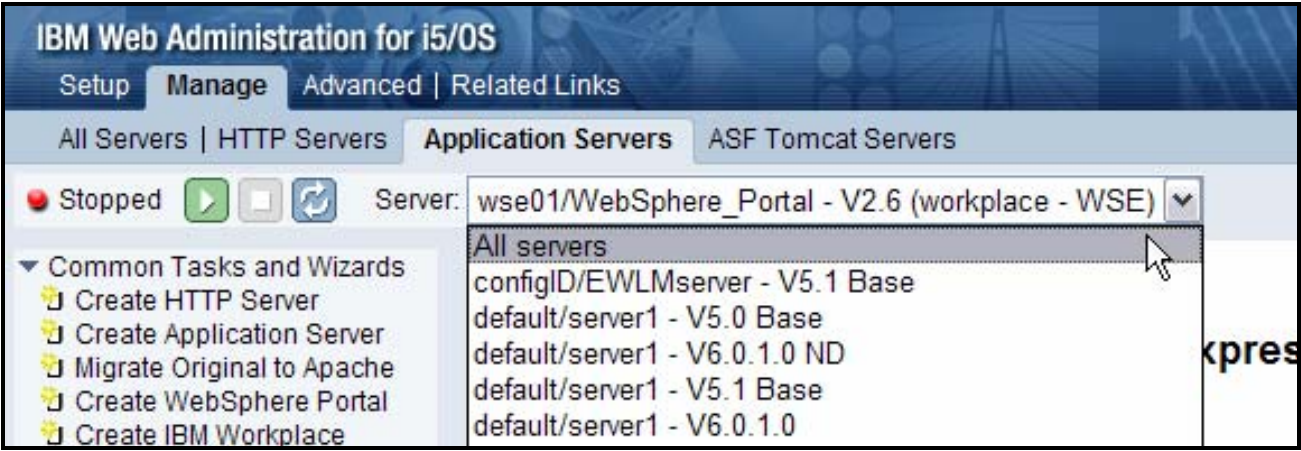

*Figure 84. Select All servers* 

3. Select the WebSphere\_Portal server for your Workplace Services Express instance and select **Delete** [\(see Fi](#page-76-0)gure 85).

<span id="page-76-0"></span>

| Manage All Servers <sup>@</sup>                  |                                                           |                               |                  |                                                   |                  |
|--------------------------------------------------|-----------------------------------------------------------|-------------------------------|------------------|---------------------------------------------------|------------------|
|                                                  | <b>All Application Servers</b><br><b>All HTTP Servers</b> | <b>All ASF Tomcat Servers</b> |                  |                                                   |                  |
|                                                  |                                                           |                               |                  |                                                   |                  |
| Data current as of May 14, 2006 7:42:16 AM.      |                                                           |                               |                  |                                                   |                  |
|                                                  | Server $\triangle$                                        | <b>Version</b>                | <b>Status</b>    | <b>Address:Port</b>                               |                  |
| O                                                | configID/EWLMserver                                       | 5.1 Base                      | Stopped          | *:27802,27807,27811,27812,27813,27814             |                  |
| O                                                | default/server1                                           | 5.0 Base                      | <b>C</b> Running | *:37701,37702,37703,37704,37705                   |                  |
| О                                                | default/server1                                           | 5.1 Base                      | Stopped          | *:27701,27702,27703,27704,27705,27706             |                  |
| О                                                | default/server1                                           | 6.0.1.0                       | Stopped          | *:2809,8880,9043,9060,9080,9443                   |                  |
| О                                                | default/server1                                           | 6.0.1.0 ND                    | Stopped          | *:2809.8880.9043.9060.9080.9443                   |                  |
| O                                                | ewimsingle/EWLMserver                                     | 5.1 Base                      | Stopped          | *:27802,27807,27811,27812,27813,27814             |                  |
| О                                                | <b>IWAWEB/IWAWEB</b>                                      | 5.0 Express                   | Stopped          | *:59801,59806,59810,59811,59812                   | <b>iSeries</b> A |
| О                                                | SYSINST/ADMIN                                             | 5.0 Express                   | Stopped          | *:6220.6225.6229.6230.6231                        |                  |
| O                                                | SYSINST/ADMIN                                             | 6.0.1.0                       | Stopped          | *:4621,4625,4629,4630,4631,4632                   |                  |
| O                                                | WAS60SVR/WAS60SVR                                         | 6.0.1.0                       | Stopped          | *:59101,59102,59103,59104,59105,59106             | WAS60S           |
| О                                                | <b>WFHATSLE/WFHATSLE</b>                                  | 5.1 Express                   | Stopped          | *:59901,59906,59910,59911,59912,59913             | <b>WAS Inst</b>  |
| О                                                | wpsd1/wpsd1                                               | V5.0 (portal - express)       | Stopped          | *:41000.41005.41009.41010.41011                   | Portal De        |
| O                                                | wse01/server1                                             | V2.6 (workplace - WSE)        | Stopped          | *:10010,10011,10013,10014,10022,10023,10024,10025 | <b>IBM Worl</b>  |
| ⊙                                                | wse01/WebSphere Portal                                    | V2.6 (workplace - WSE)        | Stopped          | *:10000,10001,10009,10010,10011,10012,10024,10025 |                  |
|                                                  |                                                           |                               |                  |                                                   |                  |
|                                                  |                                                           |                               |                  |                                                   |                  |
|                                                  |                                                           |                               |                  |                                                   |                  |
|                                                  |                                                           |                               |                  |                                                   |                  |
| ∢∣                                               |                                                           |                               |                  | $\  \cdot \ $                                     |                  |
| Stop   Restart<br><b>Refresh</b><br><b>Start</b> |                                                           |                               |                  |                                                   |                  |
| <b>Manage Details</b><br><b>Delete</b><br>Rename |                                                           |                               |                  |                                                   |                  |
|                                                  |                                                           |                               |                  |                                                   |                  |

*Figure 85. Deleting a Workplace instance* 

4. Select the HTTP server and the local databases to delete with the application servers. Click **Next** [\(see Fi](#page-77-0)gure 86).

<span id="page-77-0"></span>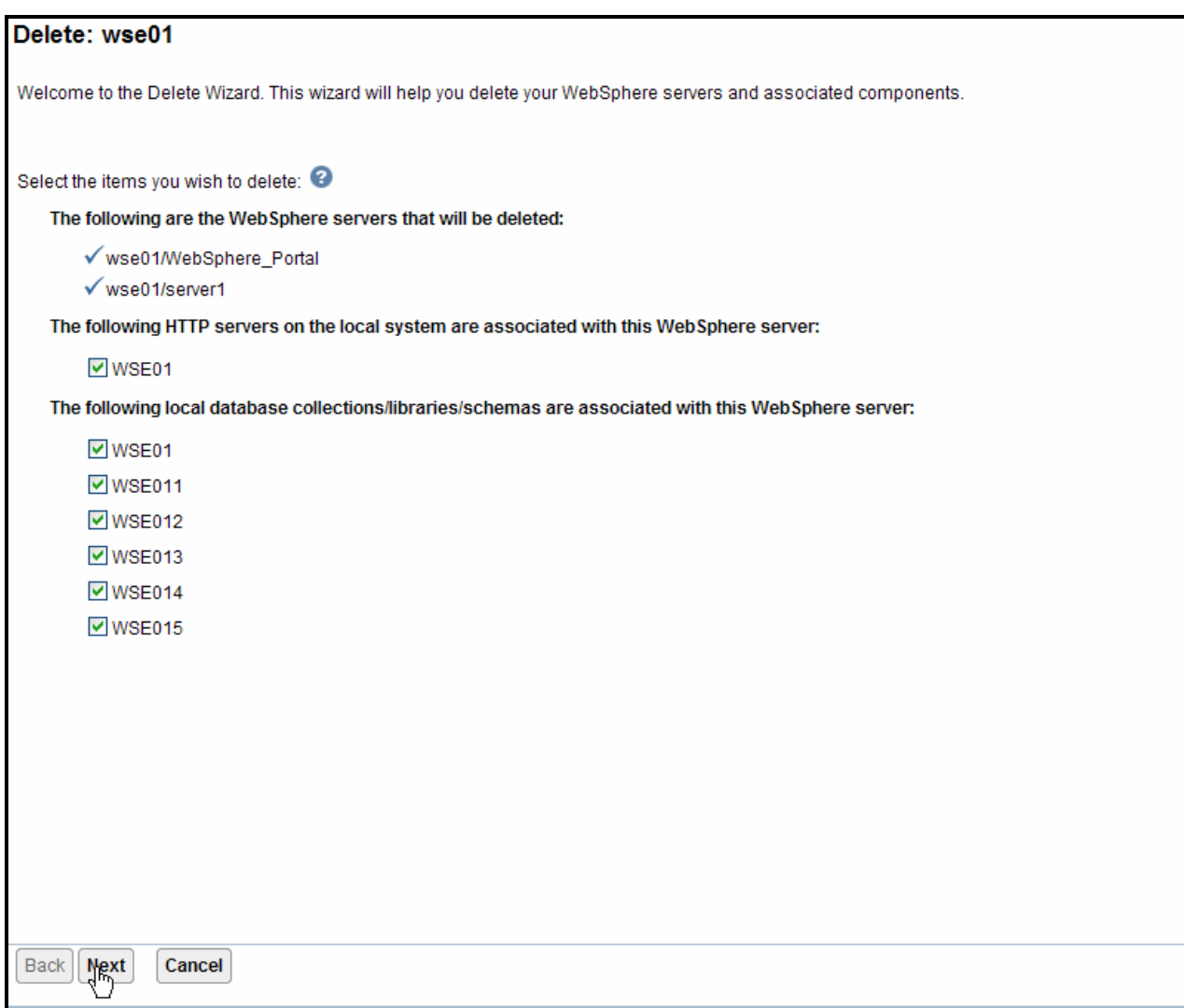

*Figure 86. Deleting WebSphere servers and associated components* 

5. On the summary, click **Delete**. (Notice the Workplace Services Express instance is in the deleting status and will be removed.)

# **Removing the Workplace Services Express instance using Qshell**

Perform the following steps to remove the Workplace Services Express instance manually. However, make sure you do not remove the Workplace Services Express product before first completing the following steps:

- 1. Start a Qshell session:**QSH**
- 2. Enter cd /QIBM/ProdData/Workplace/WSE26
- 3. Enter rmvwseinst.sh -instance <instance\_name> -username <wasAdminUserId> -password <wasAdminPassword>

# **Removing the HTTP server using i5/OS command entry**

To remove the HTTP server, follow these steps:

- 1. Log on to IBM Web Administration for iSeries i5/OS at http://<*System\_i\_model*>:2001/HTTPAdmin
- 2. Select **Manage -> All Servers -> All HTTP Servers**.
- 3. Stop your HTTP server.
- 4. Select your HTTP server **<***wse\_instance***>** and click **Delete**.
- 5. Remove the HTTP instance entry from www.
- 6. From an i5/OS command entry screen, enter the edtf 'www' command.
- 7. At the left of the HTTP instance name for recursive delete, enter **9**, **Delete**.

# **Deleting the Workplace Services Express libraries using the i5/OS command entry**

To delete the Workplace Services Express libraries, follow these steps:

- 1. From an i5/OS command entry session, display all the libraries associated with the Workplace Services Express instance: wrklib wse\*. (**Note:** This list of libraries depends on naming convention used when the instance was created. See the summary printout to find the names.)
- 2. Select option **4** to delete.

If any of the above libraries cannot be deleted, you might need to IPL the system and try again.

# **Deleting the Workplace Services Express database user profile**

Use the Delete User Profile command to delete the database user's user profile: DLTUSRPRF USRPRF(<*your\_wse\_instance\_DBUSR*>) OWNOBJOPT(\*DLT)

## **Removing the Workplace Services Express product code**

Perform the following steps to uninstall Workplace Services Express:

- 1. Start a Qshell session: OSH
- 2. Run the uninstallation script: /qibm/proddata/workplace/wse26/workplaceserver/uninstall/uninstall.sh –silent
- 3. Delete the product's library: DLTLIB QWSE26.

# **Appendix B: Basic tuning**

This section provides a list of the settings that can be configured for basic tuning of a Workplace environment on a System i model. Use this list only for an initial tuning. Monitor the runtime environment and adjust the settings appropriately, based on specific enterprise environments.

In Workplace 2.6, Web application server and database initial tuning is done on i5/OS automatically at instance creation time.

You can use the modified IBM Tivoli® Performance Viewer to monitor server performance in real time and to adjust tuning values to specific workload and hardware resources. (The lwpperfviewer.bat file is located in the \QIBM\UserData\WEBAS5\Base\<instance> \WorkplaceServer\bin directory.) Running Tivoli Performance Viewer in real time introduces additional server overhead if high or maximum counter-tracking options are selected. Based on this monitoring feedback, expand the heavily used resources and consider reducing underused resources. For details about using the Tivoli Performance Viewer, see the Workplace Collaboration Services 2.6 Information Center that is located at http://publib.boulder.ibm.com/infocenter/jwphelp/v2r6m0/topic/com.ibm.wcs26.ic.doc/infocenter/i\_mont\_ c\_sys\_mont.html.

**Important note:** Tables 3 through 11 refer to *memory constraint system*. In the context of performancetuning recommendations for Workplace, a *memory constraint system* is a system with less than 6 gigabytes of total memory or less than 4.5 gigabytes of memory that is dedicated to the Workplace Collaboration Services or Workplace Services Express instance.

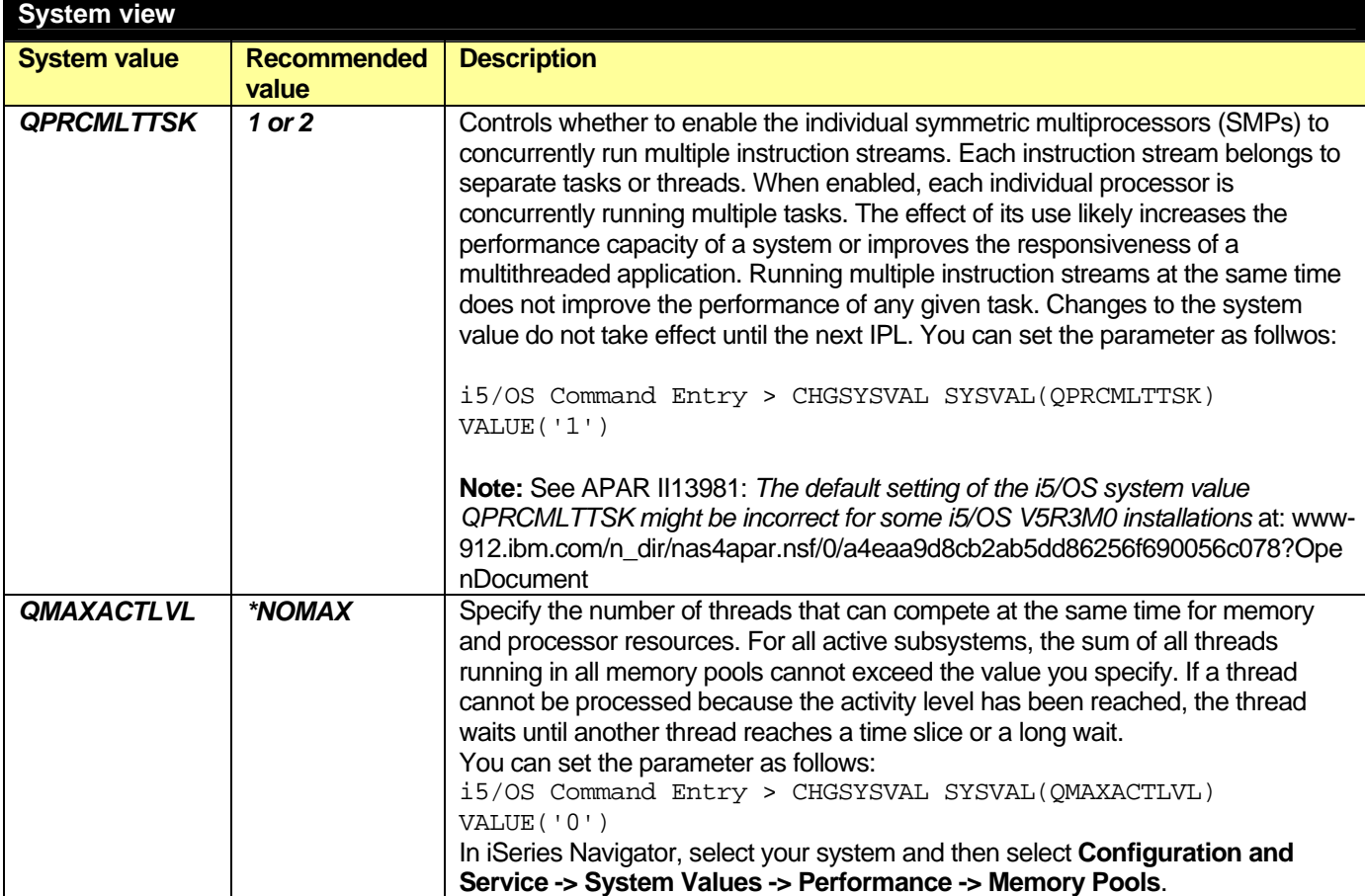

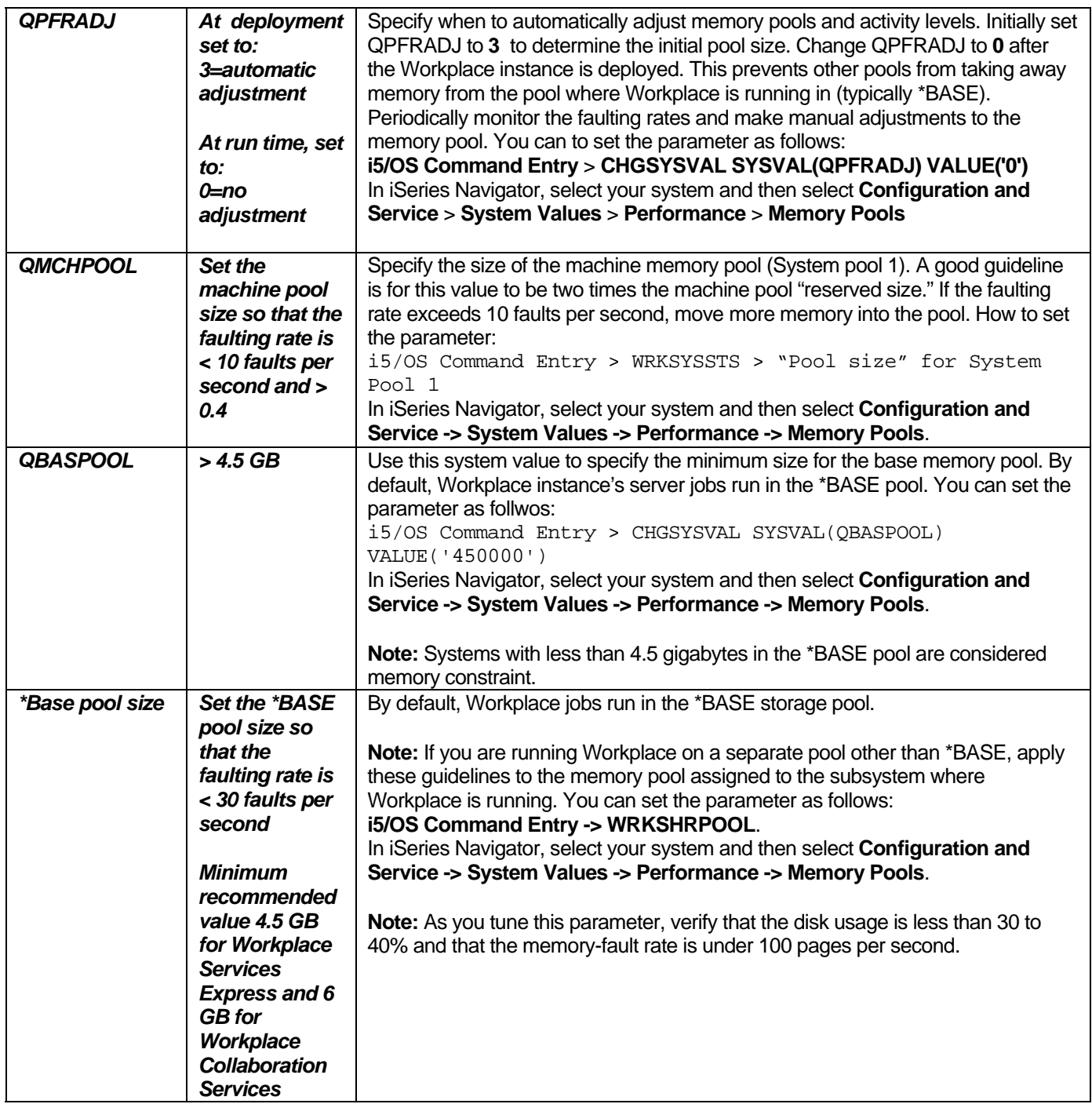

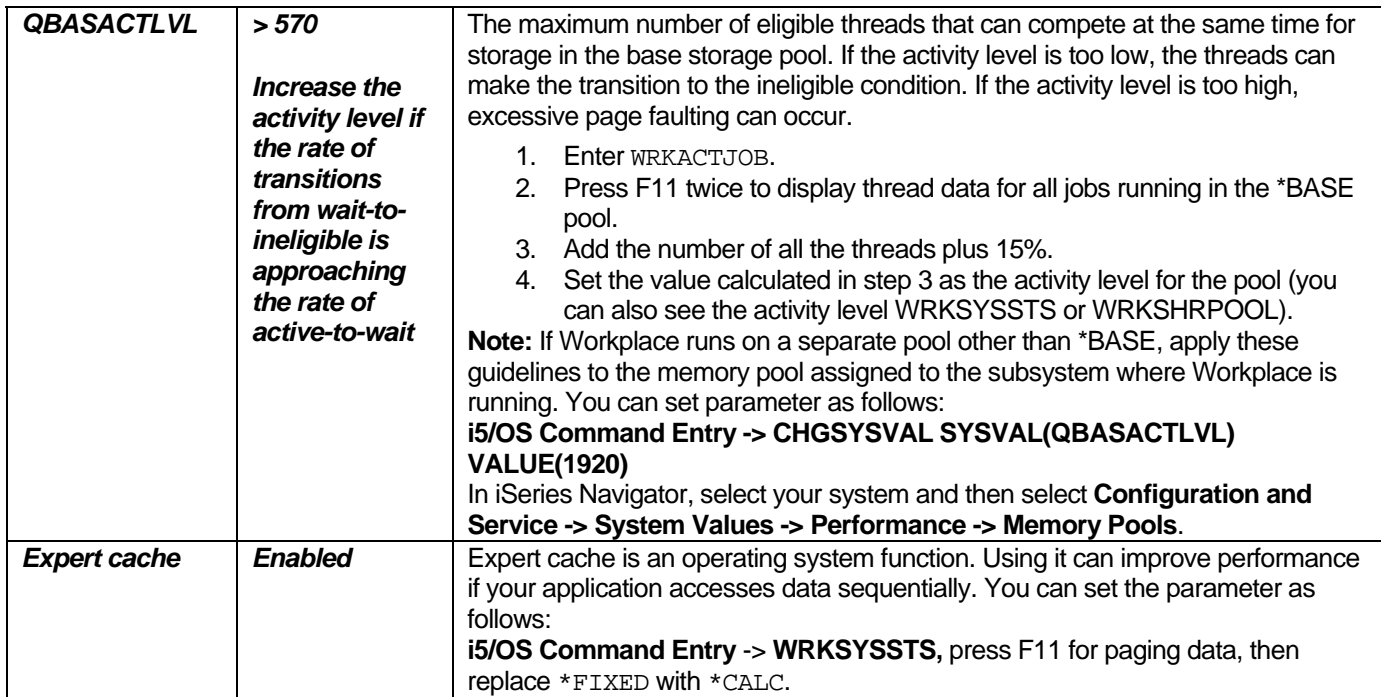

*Table 2. System view: System value* 

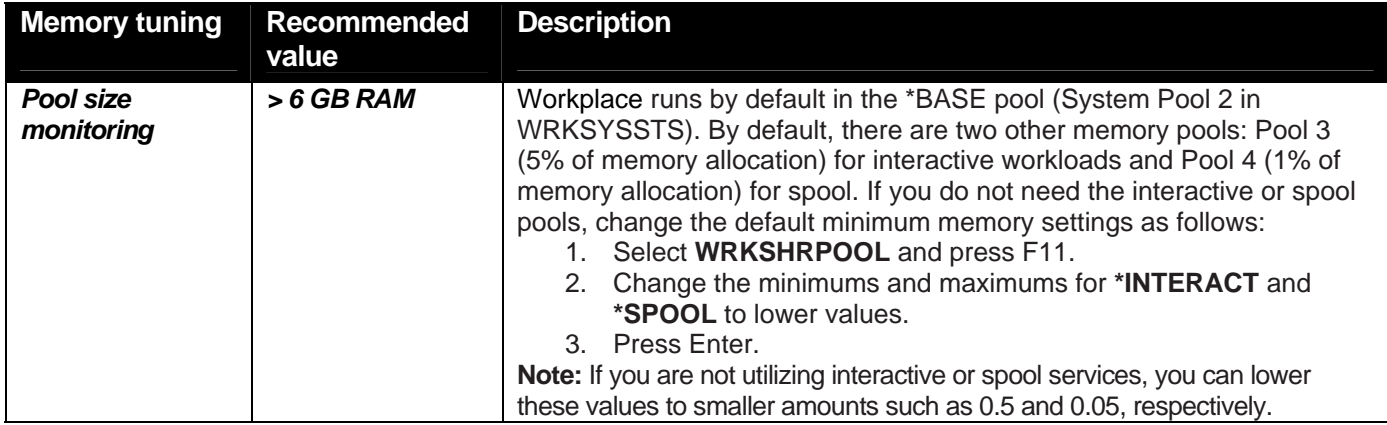

*Table 3. Memory tuning* 

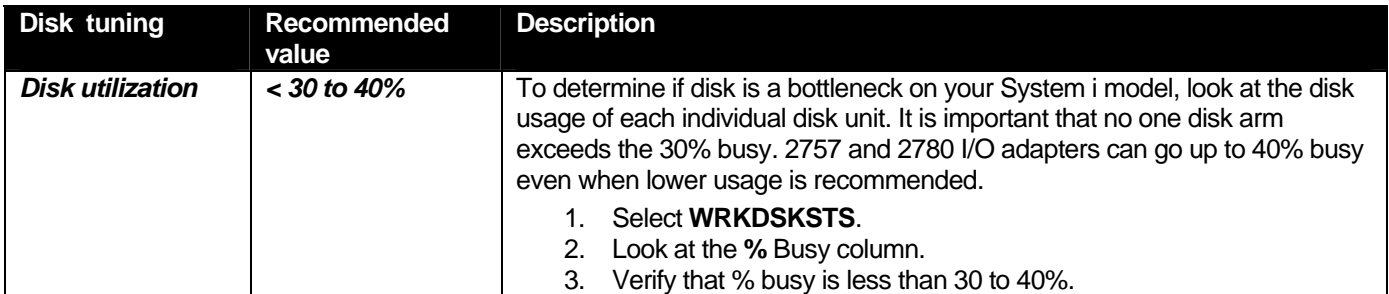

*Table 4. Disk tuning* 

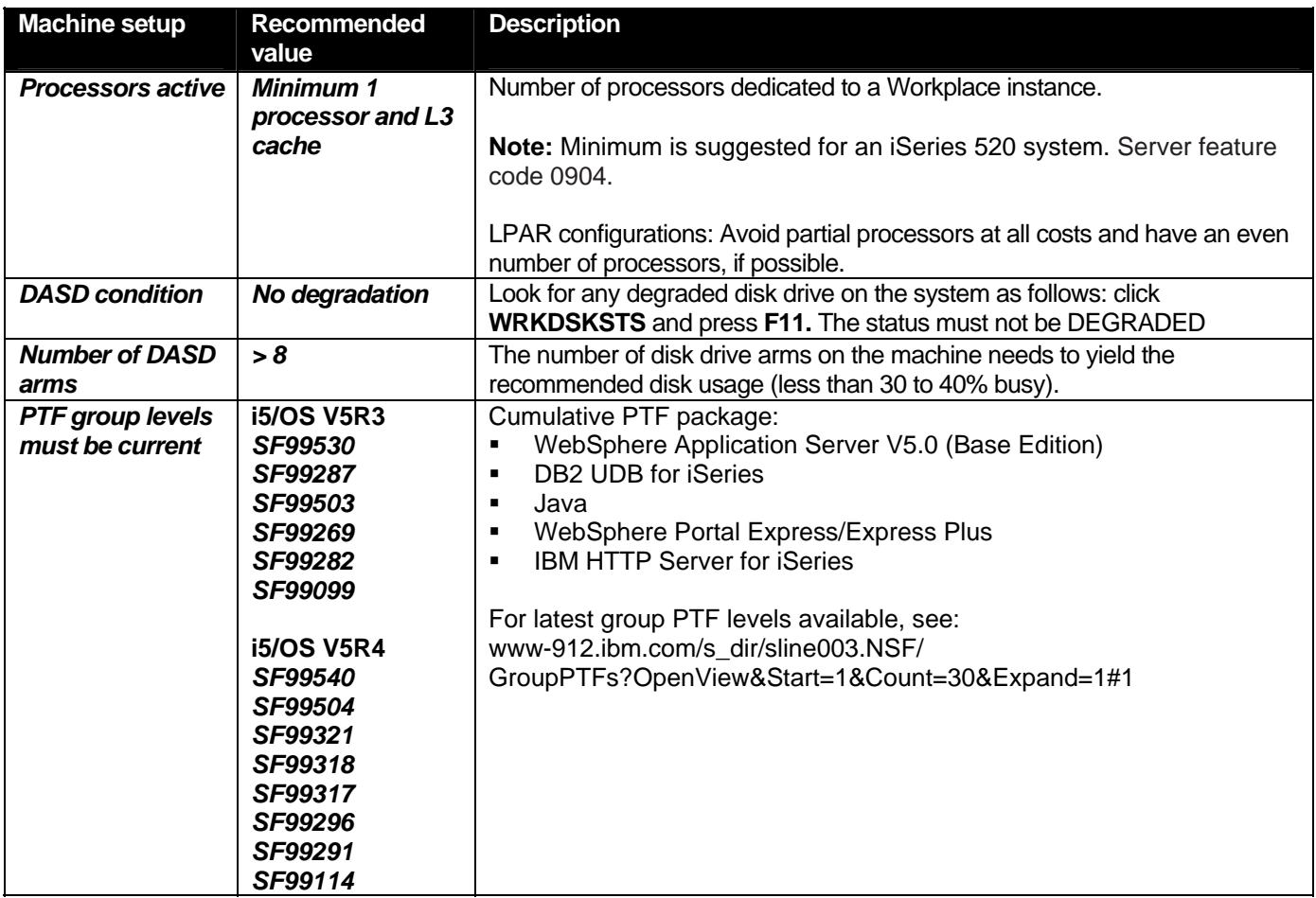

*Table 5. Machine setup* 

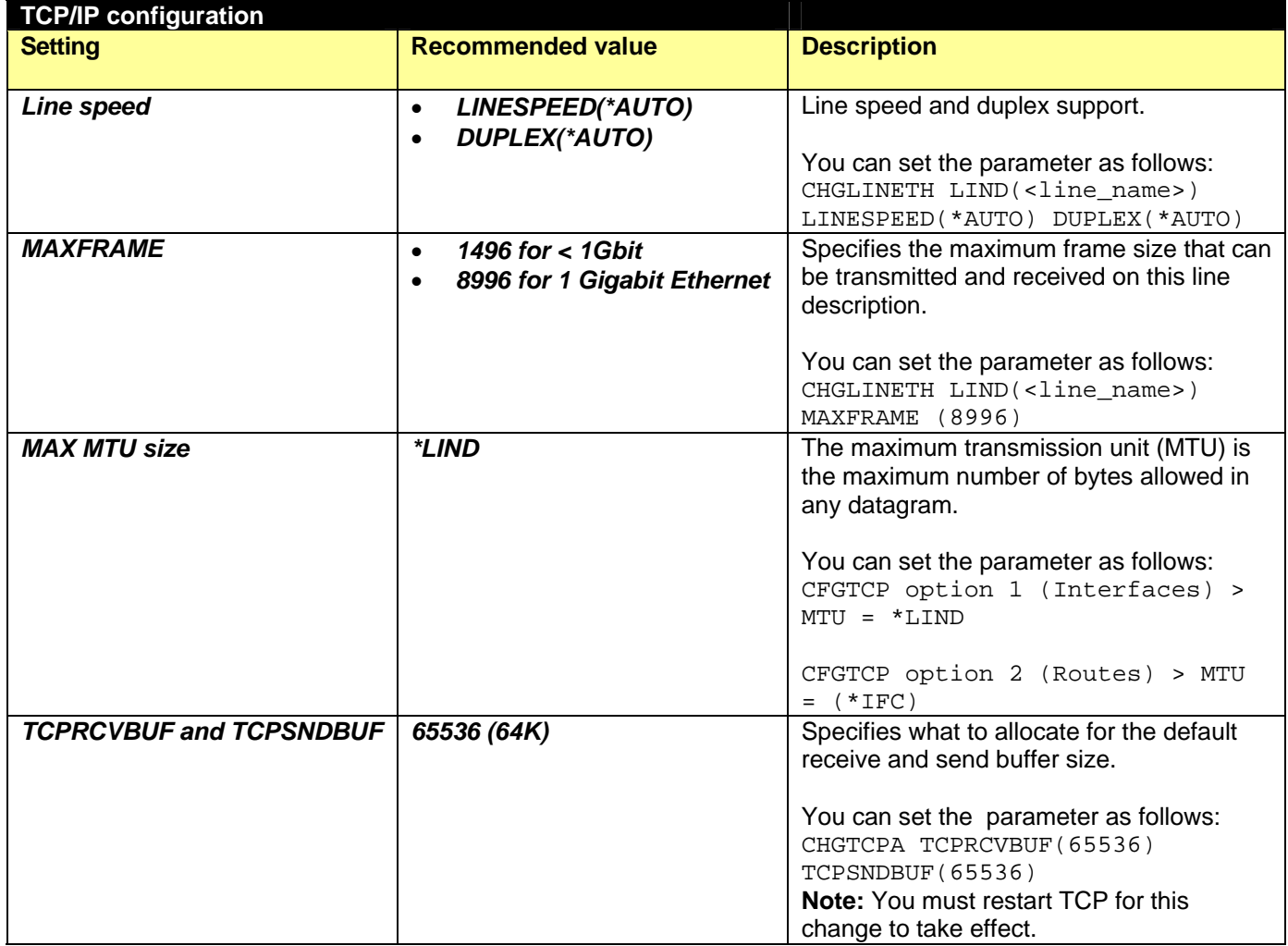

*Table 6. TCP/IP configuration*

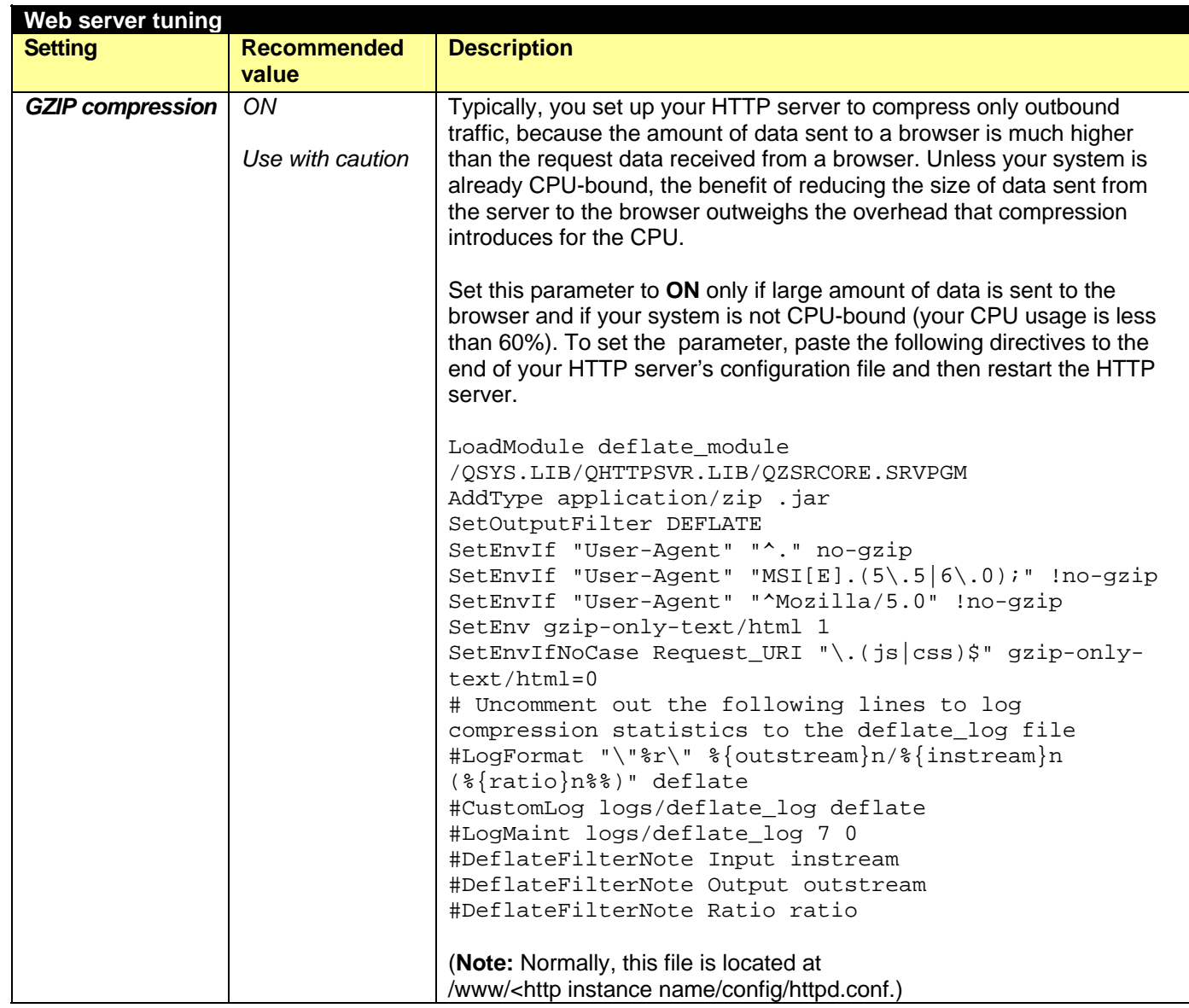

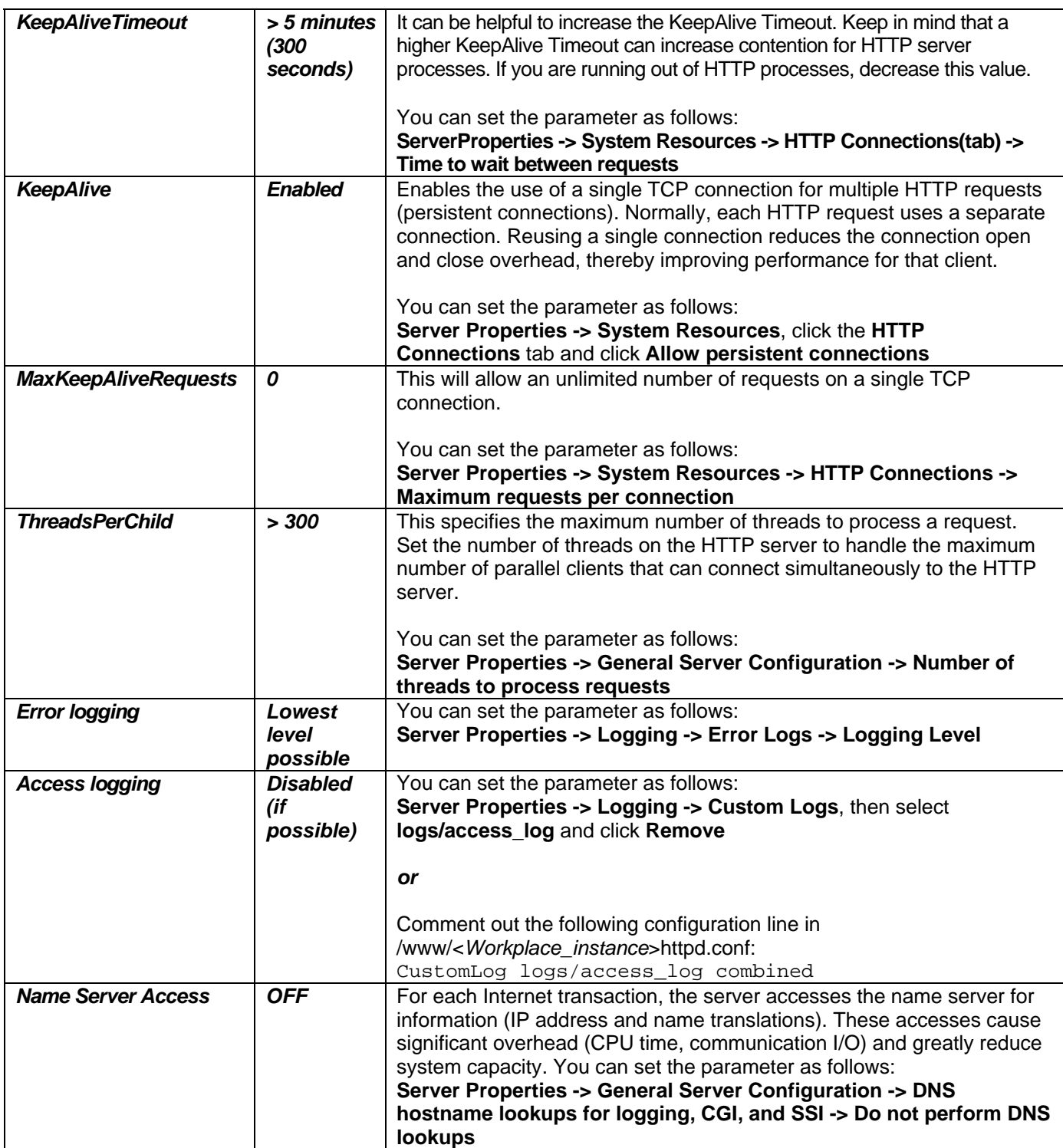

*Table 7. Web server tuning* 

In Workplace 2.6, Web application server and database initial tuning is done on i5/OS automatically at instance-creation time. You need to use the modified IBM Tivoli Performance Viewer to monitor the performance of the server in real time and adjust tuning values to their system's specific workload and hardware resources. (The lwpperfviewer.bat file is located in the

\qibm\userdata\webas5\base\<instance>\WorkplaceServer\bin directory.) Running Tivoli Performance Viewer in real time can introduce additional server overhead if high or maximum counter-tracking options are selected. Based on this monitoring feedback, expand the heavily used resources and consider reducing underused resources. For details about using the modified Tivoli Performance Viewer, see the Workplace Collaboration Services 2.6 information center located at http://publib.boulder.ibm.com/infocenter/jwphelp/v2r6m0/topic/com.ibm.wcs26.ic.doc/infocenter/i\_mont\_ c\_sys\_mont.html. The column "Set automatically at configuration t[ime?" in](#page-90-0) Tab[le 8 and](#page-93-0) Table 9 denotes the settings that are configured on i5/OS automatically when the instance is created.

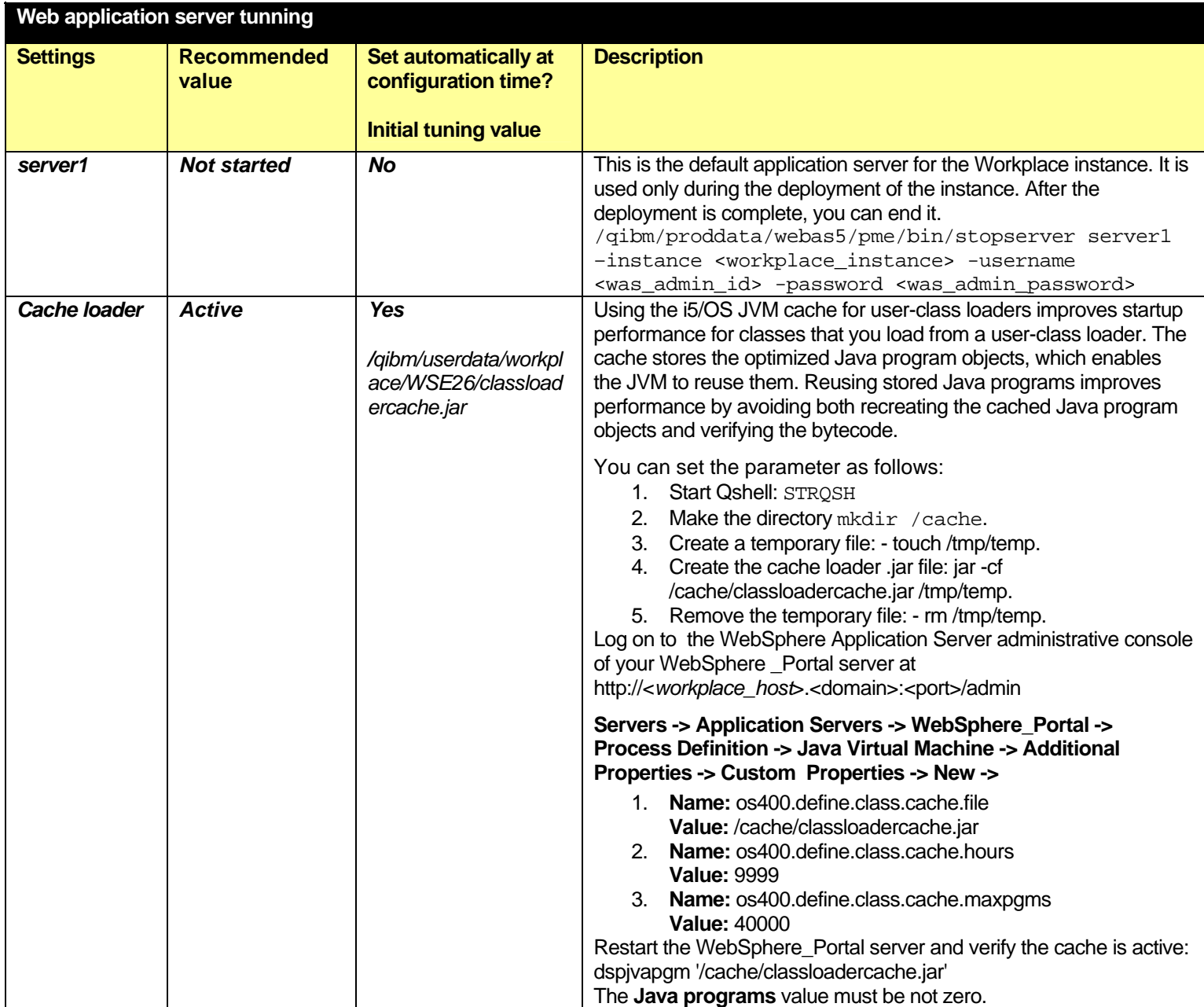

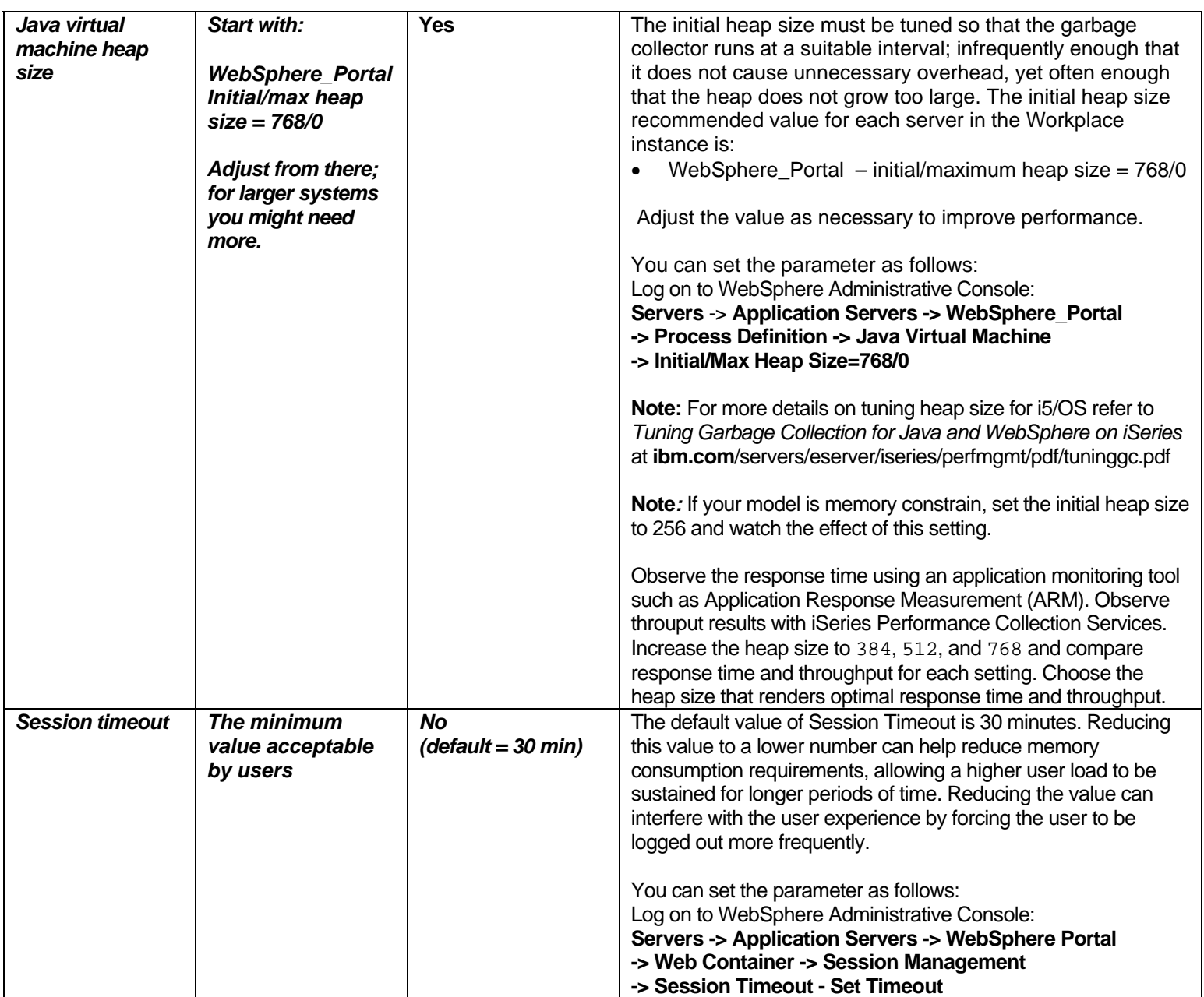

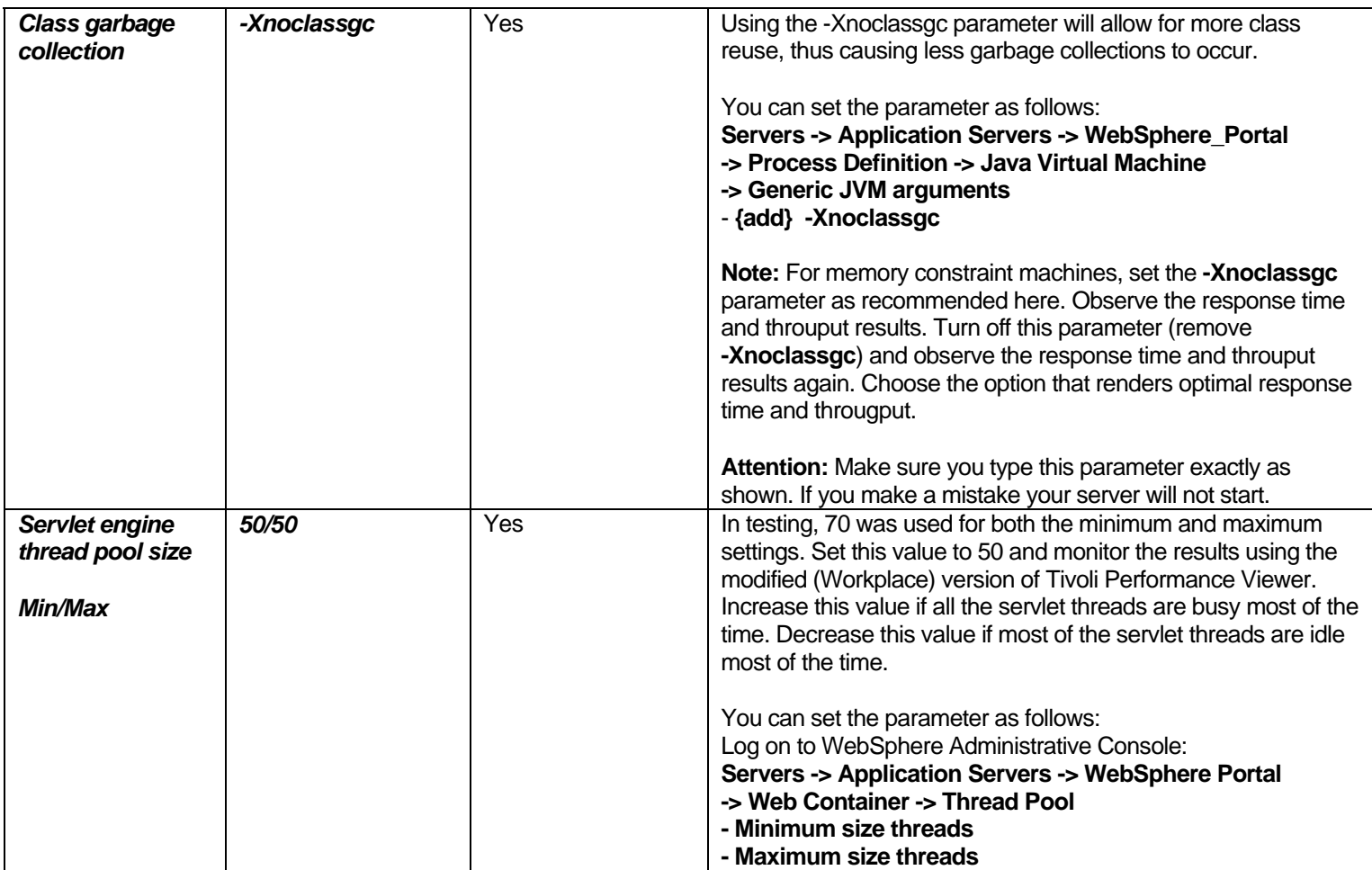

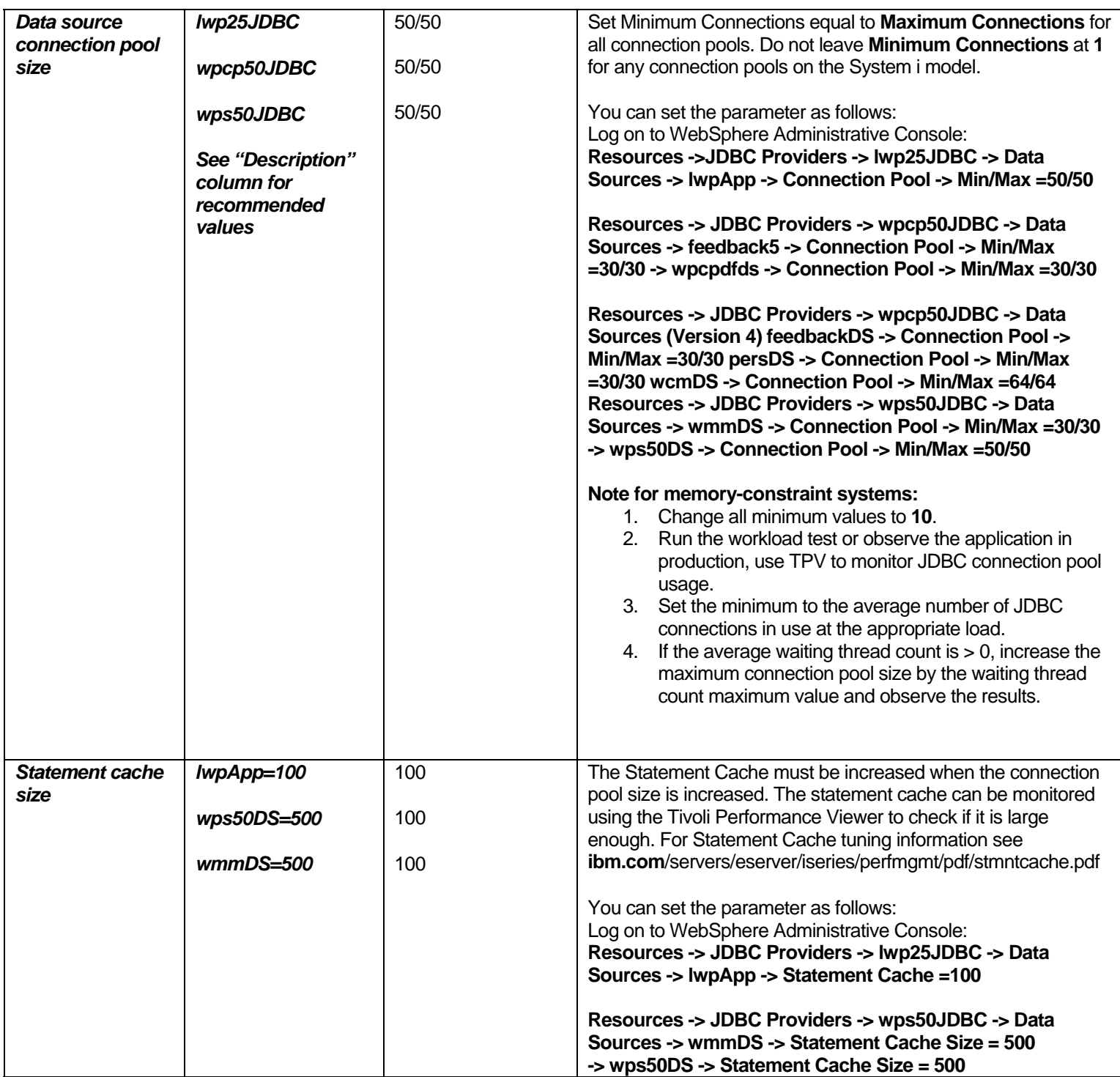

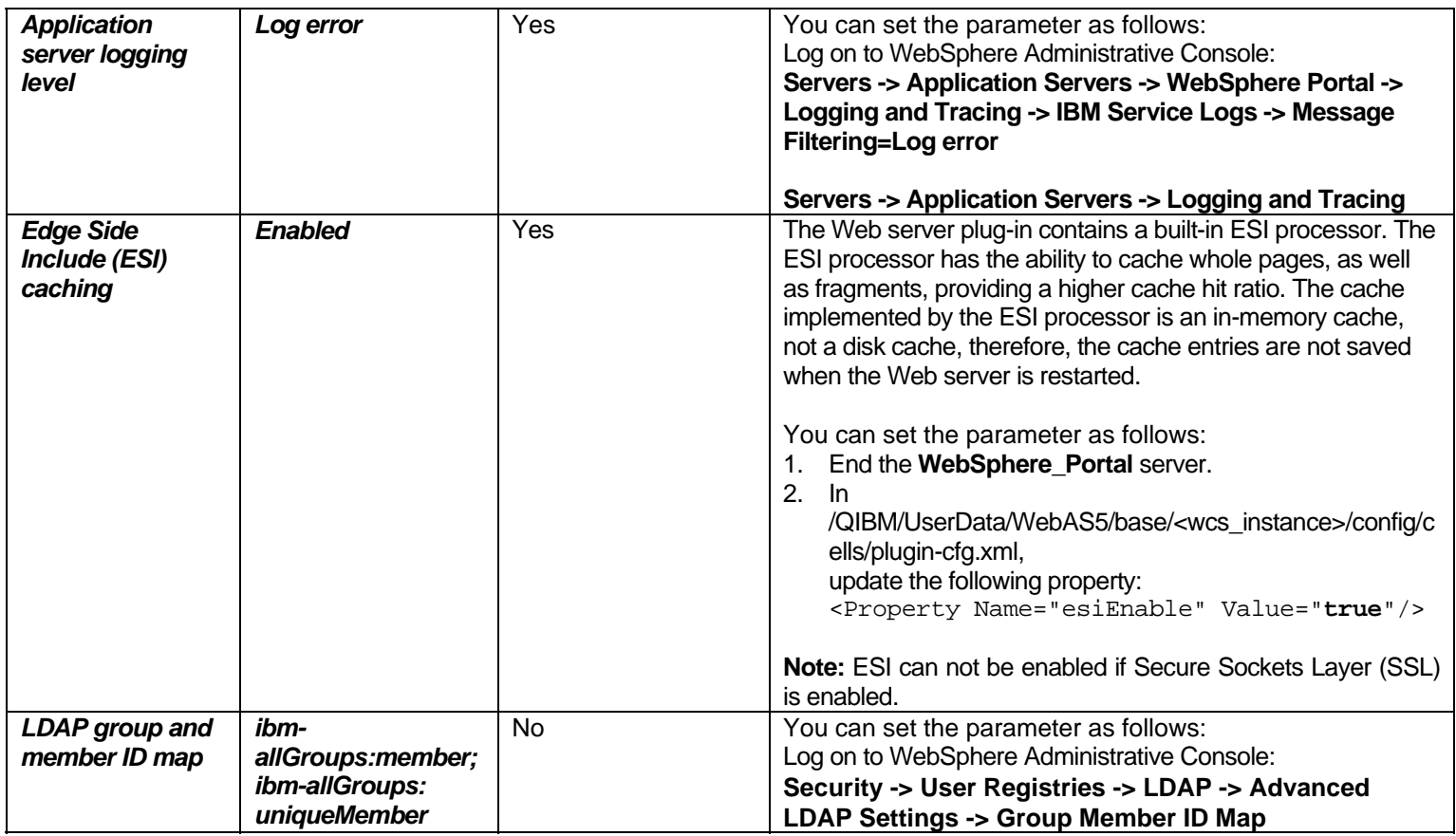

<span id="page-90-0"></span>*Table 8: Web application server tuning*

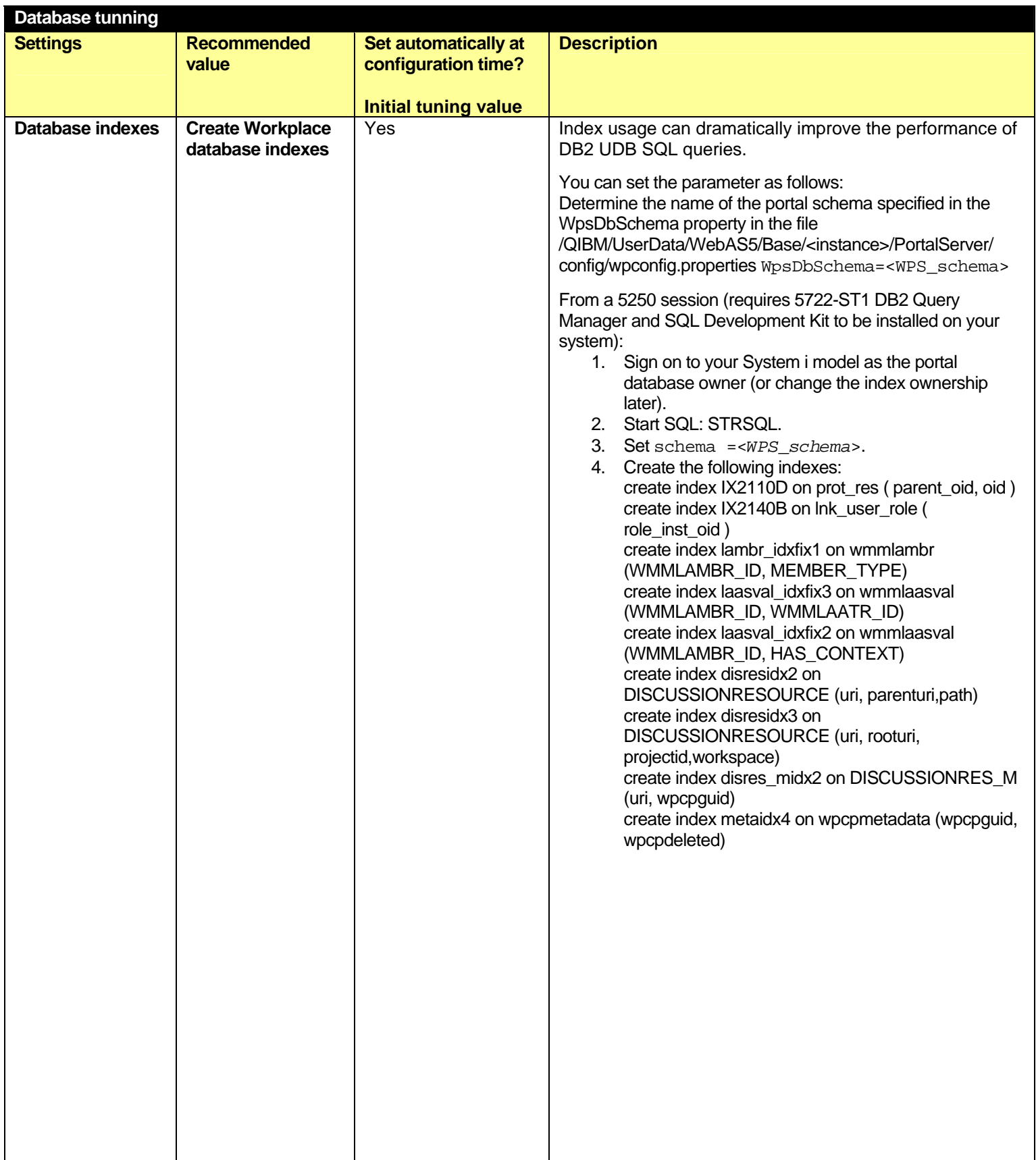

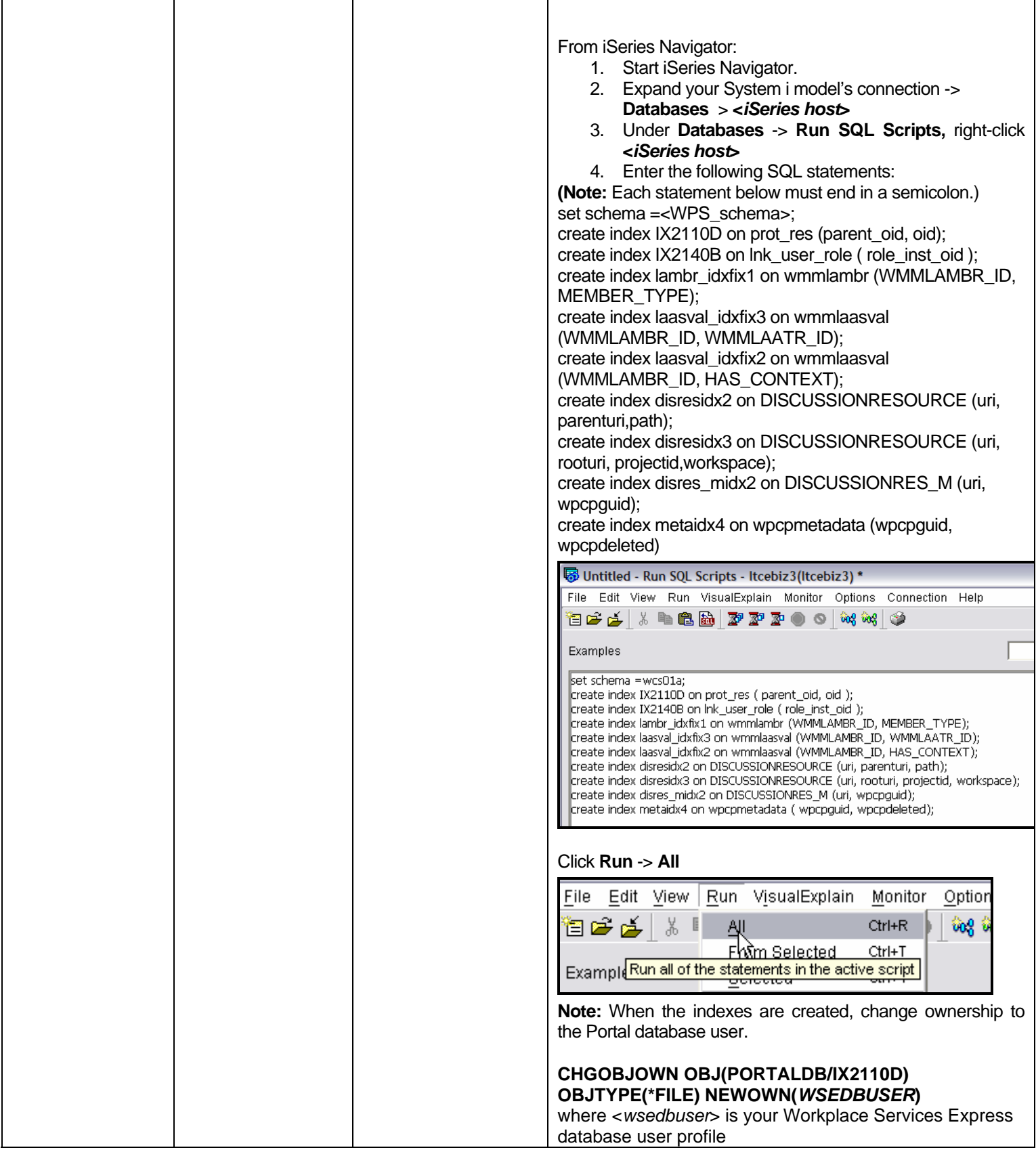

<span id="page-93-0"></span>*Table 9: Database tuning* 

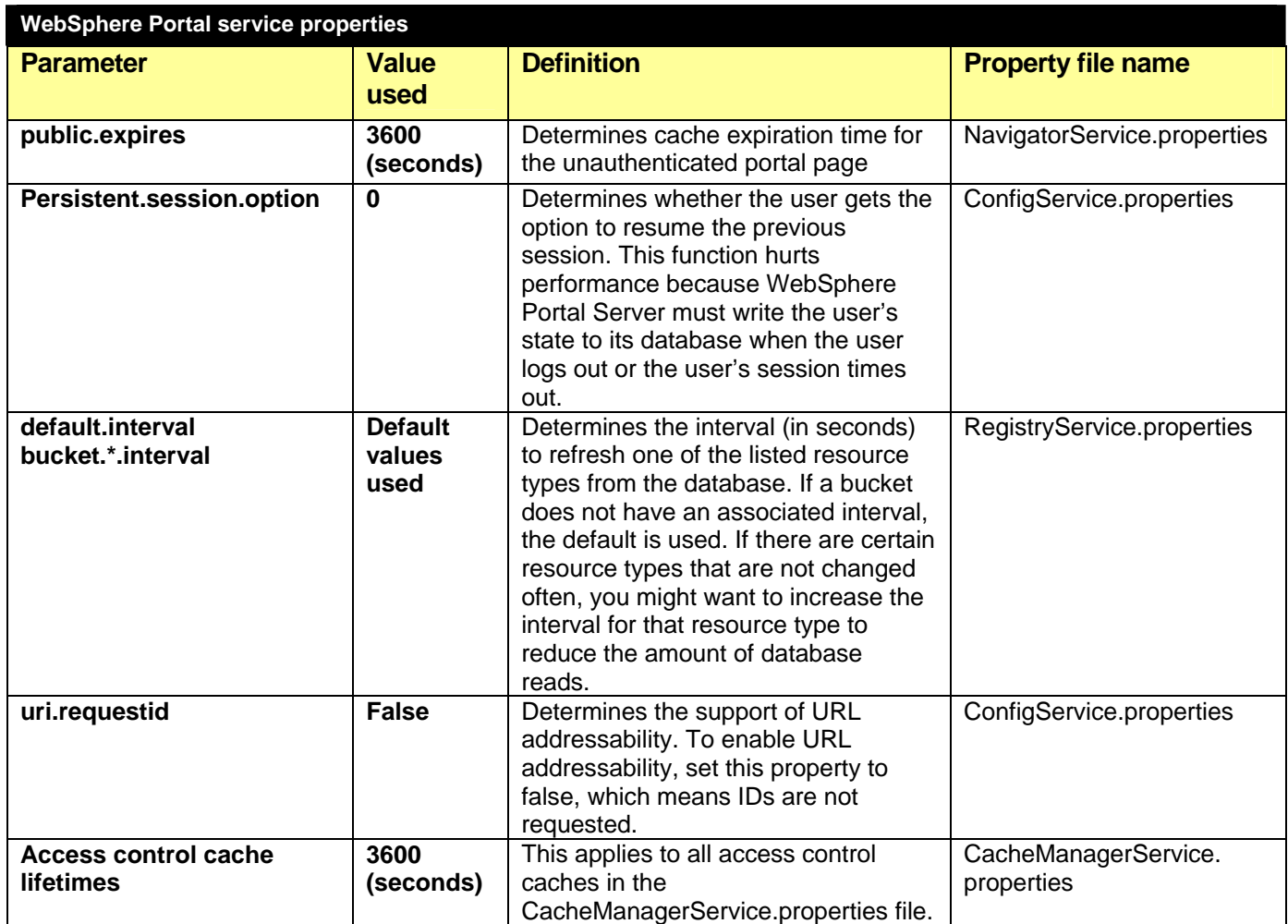

*Table 10. WebSphere portal service properties*

## **END OF LAB**

# **Resources**

These Web sites provide reference materials to supplement the information contained within this lab:

- IBM Publications Center www.elink.ibmlink.ibm.com/public/applications/publications/cgibin/pbi.cgi?CTY=US
- IBM Redbooks™ (http://www.ibm.com/redbooks)
	- Deploying IBM Workplace Services Express on the IBM iSeries Server, SG24-6664
- IBM Workplace Services Express product documentation **ibm.com**/developerworks/workplace/documentation/servicesexpress/
- IBM Workplace for iSeries Web site **ibm.com**/servers/eserver/iseries/software/workplace/index.html
- IBM Workplace Services Express Information Center http://publib.boulder.ibm.com/infocenter/wseic/v2r6/index.jsp
- IBM Workplace Services Express Version 2.6.x Release Notes http://publib.boulder.ibm.com/pvc/wse/260/en/release\_notes.html
- IBM WebSphere Application Server home page **ibm.com**/servers/eserver/iseries/software/websphere/wsappserver
- [IBM WebSphere Application Server V5.0 for iSeries](http://www-1.ibm.com/servers/eserver/iseries/software/websphere/wsappserver/indexb51.html) **ibm.com**/servers/eserver/iseries/software/websphere/wsappserver/indexb50.html

### **Sizing System i models**

- IBM eServer Workload Estimator www-912.ibm.com/wle/EstimatorServlet
- EMEA Techline (IBM intranet for IBM and IBM Business Partners, only) http://w3-5.ibm.com/support/emea/techline/index.shtml
- EMEA Techline sizing (IBM intranet for IBM and IBM Business Partners, only) http://w3-5.ibm.com/support/emea/techline/sizing.html
- Americas Techline (IBM intranet for IBM and IBM Business Partners, only) w3-03.ibm.com/support/americas/techline
- Americas Techline sizing (IBM intranet for IBM and IBM Business Partners, only) w3-03.ibm.com/support/americas/techline/sizewise.html
- Techline Access for Business Partners (IBM intranet for IBM and IBM Business Partners, only) **ibm.com**/partnerworld/techline

## **Ensuring the minimum required hardware**

• Workplace Services Express Information Center http://publib.boulder.ibm.com/infocenter/wseic/v2r6/index.jsp?topic=/com.ibm.wse.doc/install/i\_ins t\_c\_requirements\_i5os.html

## **Downloading Workplace Services Express 2.6 images**

- Xtreme Leverage Portal (for IBM internal use, only) w3-103.ibm.com/software/xl/portal
- IBM Software Access Catalog (for IBM Business Partners) www.developer.ibm.com/isv/welcome/softmall.html

- IBM Passport Advantage (for IBM clients) **ibm.com**/software/howtobuy/passportadvantage
- Workplace Services Express evaluation version IBM Passport Advantage Web site, click **Trial and Betas ibm.com**/software/howtobuy/passportadvantage
- Evaluating Workplace Services Express http://publib.boulder.ibm.com/infocenter/wseic/v2r6/topic/com.ibm.wse.doc/wpf/inst\_eval\_ovr.html

## **Setting the time on the i5/OS operating environment**

• iSeries Information Center Time Zone article http://publib.boulder.ibm.com/infocenter/iseries/v5r4/index.jsp?topic=/rzati/rzatitimezone.htm

### **Obtaining group PTFs and single PTFs**

- Fix Central **ibm.com/eserver/support/fixes/fcgui.jsp**
- iSeries Group PTFs **ibm.com**/s\_dir/sline003.NSF/GroupPTFs?OpenView&view=GroupPTFs
- iSeries Support **ibm.com**/servers/eserver/support/iseries/index.html

### **Workplace tools for i5/OS**

- Backup and restore on i5/OS http://publib.boulder.ibm.com/infocenter/wseic/v2r6/index.jsp?topic=/com.ibm.wse.doc/infocente r/i\_wadm\_c\_backup\_inst\_i5os.html
- Restart Workplace instances automatically http://publib.boulder.ibm.com/infocenter/wseic/v2r6/topic/com.ibm.wse.doc/infocenter/i\_wadm\_t \_resetinst\_i5os.html
- Autostart Workplace instances http://publib.boulder.ibm.com/infocenter/wseic/v2r6/topic/com.ibm.wse.doc/install/i\_inst\_t\_autost art\_i5os.html

## **Tips**

- iSeries Group PTFs **ibm.com**/s\_dir/sline003.NSF/GroupPTFs?OpenView&view=GroupPTFs
- Search IBM knowledge bases
	- http://publib.boulder.ibm.com/infocenter/wseic/v2r6/topic/com.ibm.wse.doc/infocenter/i\_o vr\_c\_search\_web.html
	- **ibm.com**/software/lotus/support/workplaceservicesexpress/support.html

## **Installing Sun Java Runtime Environment (JRE) 1.4.2**

• Download and install the JRE from the Sun Web site java.sun.com/j2se/1.4.2/download.html

# **About the authors**

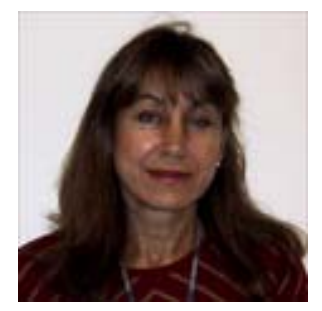

#### **Marcela Adan**

Marcela Adan is a consultant IT specialist at the System i Technology Center (iTC) in Rochester, Minnesota. She leads the team responsible for accelerating the adoption of new online business technologies on the IBM System i platform. Marcela is also responsible for designing, planning and implementing early enablement, education and support programs that are aimed at facilitating the adoption of WebSphere, Portal and IBM Workplace solutions on the System i platform. Marcela has held several positions in development, consulting, technical support and skills transfer. She is a frequent speaker at technical conferences and teaches IBM classes world wide. You can reach her at adan@us.ibm.com.

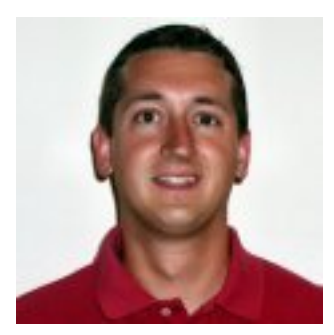

#### **Michael Gordon**

Michael Gordon is a senior IT specialist with a primary focus on IBM Workplace, Portal and Collaboration software on the IBM System i platform within IBM Systems and Technology Group. He is a worldwide technical leader for pre- and post-sales consulting of IBM Lotus® Domino® and Workplace products on the System i platform. His primary focus has been on early enablement education, development and delivery, and System i management. He continues to be a technical advocate for many of the largest IBM accounts for their worldwide collaboration needs. You can reach him at mgordo@us.ibm.com.

# **Trademarks and services**

© Copyright IBM Corporation 1994-2006. All rights reserved.

References in this document to IBM products or services does not imply that IBM intends to make them available in every country.

DB2, Domino, eServer, i5/OS, IBM, iSeries, Lotus, System i, System i5, OS/400, PartnerWorld, Passport Advantage, POWER4, POWER5, POWER5+, Redbooks, Tivoli, WebSphere and Workplace are trademarks or registered trademarks of International Business Machines Corporation in the United States, other countries, or both:

Java and all Java-based trademarks are trademarks of Sun Microsystems, Inc. in the United States, other countries, or both.

Microsoft, Windows, Windows NT, and the Windows logo are trademarks of Microsoft Corporation in the United States, other countries, or both.

Other company, product, or service names may be trademarks or service marks of others.

Information is provided "AS IS" without warranty of any kind.

Information concerning non-IBM products was obtained from a supplier of these products, published announcement material, or other publicly available sources and does not constitute an endorsement of such products by IBM. Sources for non-IBM list prices and performance numbers are taken from publicly available information, including vendor announcements and vendor worldwide homepages. IBM has not tested these products and cannot confirm the accuracy of performance, capability, or any other claims related to non-IBM products. Questions on the capability of non-IBM products should be addressed to the supplier of those products.

All statements regarding IBM future direction and intent are subject to change or withdrawal without notice, and represent goals and objectives only. Contact your local IBM office or IBM authorized reseller for the full text of the specific Statement of Direction.

Some information addresses anticipated future capabilities. Such information is not intended as a definitive statement of a commitment to specific levels of performance, function, or delivery schedules with respect to any future products. Such commitments are only made in IBM product announcements. The information is presented here to communicate IBM's current investment and development activities as a good faith effort to help with our customers' future planning.